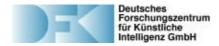

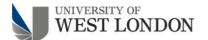

## documentation:

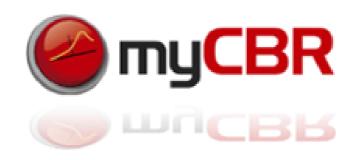

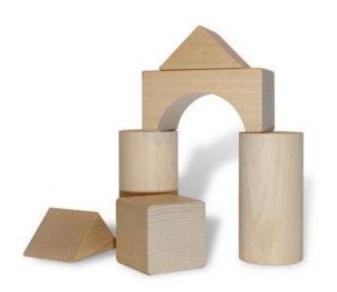

Competence Center for Case-based reasoning, DFKI, Kaiserslautern

Centre for model-based software engineering and explanation-aware computing, University of West London, UK

#### SDK for building and integrating CBR systems

#### **Table of Contents**

- What is CBR
- Knowledge formalisation in CBR
- The CBR cycle (the four 'R')
- CBR areas of application
- What's myCBR
- Architecture diagram
- myCBR sources and documentation
- Prerequisites
- Prerequisites for development
- Information's for developers
- How to install myCBR (getting started)
- How to install within Eclipse (for Developers)
- What and How to start
- myCBR Application design
- myCBR SDK integration
- myCBR the workbench GUI explained
- myCBR getting started: modelling your domain knowledge
- myCBR getting started: refining your knowledge model

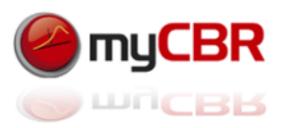

## What is CBR

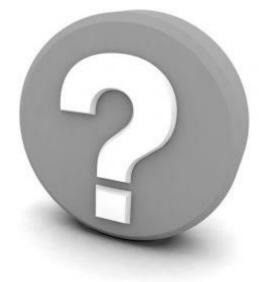

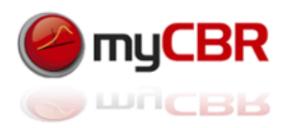

#### What is CBR

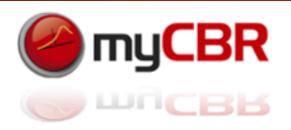

The assumption of CBR: Similar problems have similar solutions

**The general approach:** Experiences are stored as cases with a problem description part and a solution part

**To solve a new problem:** The formal problem description is presented to the CBR system. Then similar cases with similar problem descriptions are retrieved by the system. The experiences (solution part) of the most similar case is then reused to solve the new problem presented to the system.

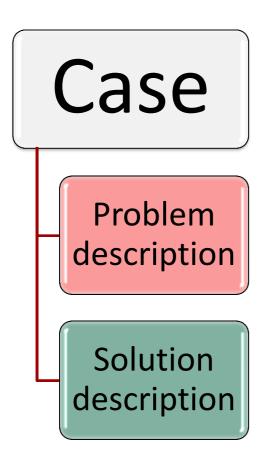

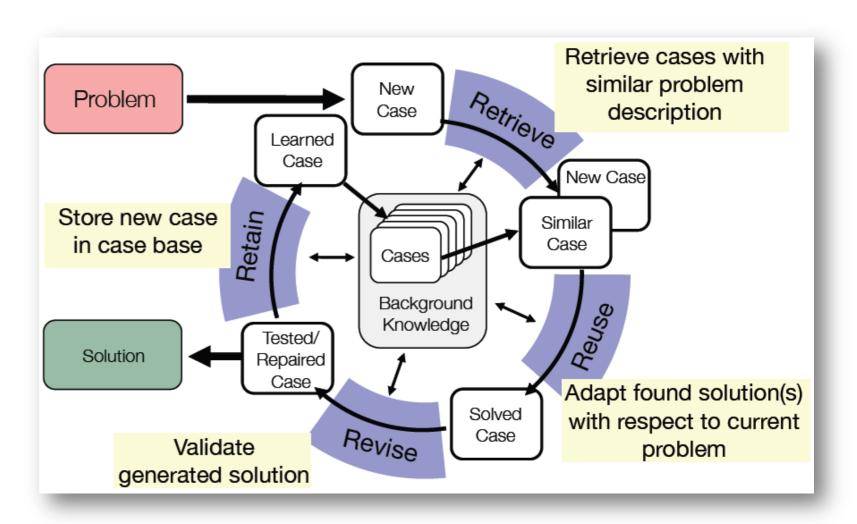

#### 5

#### What is CBR

#### The knowledge formalisation for CBR: Knowledge Containers

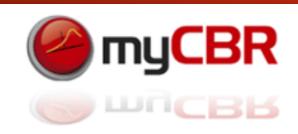

#### **Similarity Measures**

The retrieval of similar cases is based upon the use of similarity functions (or measures) to compute the distance or similarity of two cases.

#### Case base

The systems experience is stored as cases within the case base which can be seen as a special form of a data base.

#### Vocabulary

The cases themselves, the similarity measures and the adaptation knowledge are composed upon a vocabulary that contains the objects of interests (terms, attributes, concepts).

#### Adaptation knowledge

Adaptation knowledge is used whenever a retrieved case's solution has to be adapted to be suitable to solve the presented problem. An example for this kind of knowledge is given by adaptation rules like "If X is not available use Y instead."

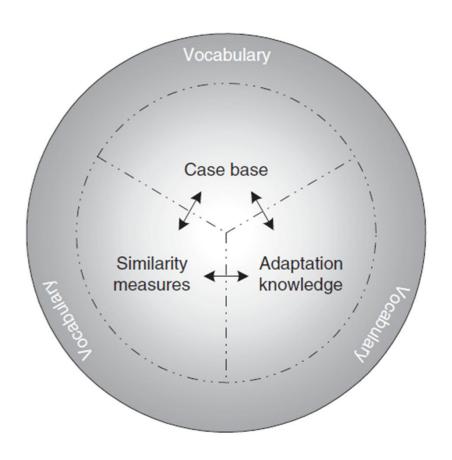

## Examples of CBR in human reasoning

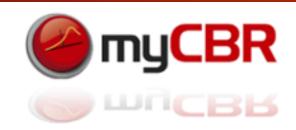

- \* A medical doctor remembers the case history of another Patient
- A lawyer argues with similar original precedence
- An architect studies the construction of existing building to base his new designs on it
- A work scheduler remembers the construction steps of a similar work piece
- A mathematician tries to transfers a known proof to a new problem
- A service technician remembers a similar defect at another device
- A salesperson recommends similar products to similar customers

#### The four steps of the CBR cycle: The 4 R's

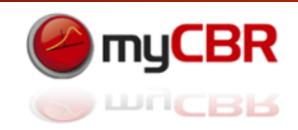

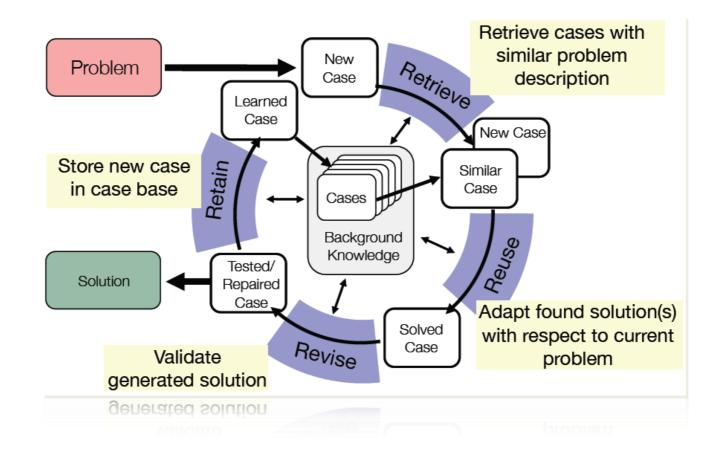

**Retrieve**: the most similar case or cases: The case(s) with the most similar problem description (s)

**Reuse**: the information/experience stored in the solution descriptions of the retrieved case(s) to solve the presented problem

**Revise**: the retrieved solution if it is necessary to solve the presented problem in a satisfying way

**Retain**: the tested adapted new solution/experience as a new case, consisting of the presented problem description and the adapted solution description as a new experience in the case base

## **Applications of CBR**

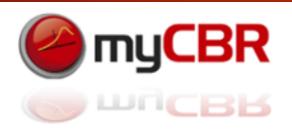

CBR is capable of *automating* the tasks of *planning*, *diagnosis*, *design* and *recommending*.

It is used in a wide variety of successful business solutions. At the current time CBR is one of the most used AI methodologies within commercial applications.

Application possibilities/analogies for CBR:

- A medical doctor remembers the case history of another Patient
- A lawyer argues with similar original precedence
- An architect studies the construction of existing building
- A work scheduler remembers the construction steps of a similar work piece
- \* A mathematician tries to transfers a known proof to a new problem
- A service technician remembers a similar defect at another device

# What is myCBR

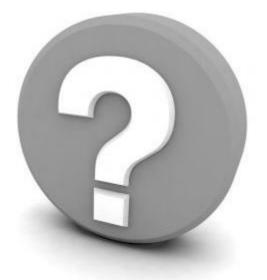

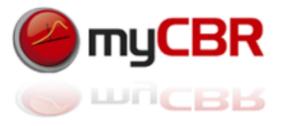

#### SDK for building and integrating CBR systems

#### myCBR is an open-source case-based reasoning tool hosted at DFKI

myCBR enables you to build CBR systems and their knowledge and to use them in your applications lts aims are:

- to be easy to use
- to enable fast prototyping
- to be extendable and adaptable
- \* to integrate state-of-the-art CBR functionality

myCBR supports the teaching and research of the CBR approach by offering an easy way to prototype CBR engines

You can download the latest version here: myCBR 3.0 BETA

myCBR is developed as open source software currently by these Institutions:

- Competence Center for Case-based reasoning at the German Research Center for Artificial Intelligence
- Centre for model-based software engineering and explanation-aware computing at the University of West London

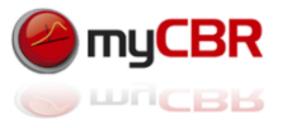

#### SDK for building and integrating CBR systems

#### Current Features of myCBR

- Powerful GUIs for modelling knowledge-intensive similarity measures
- Similarity-based retrieval functionality
- Export of domain model (including similarity measures) in XML
- \* Extension to structured object-oriented case representations, including helpful taxonomy editors
- Powerful textual similarity modelling
- Scriptable similarity measures using Jython
- Rapid prototyping via CSV
- Improved scalability
- Simple data model (applications can easily be build on top)
- Fast retrieval results
- Rapid loading of large case bases

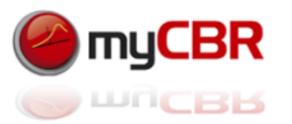

#### myCBR: Workbench and SDK [API]

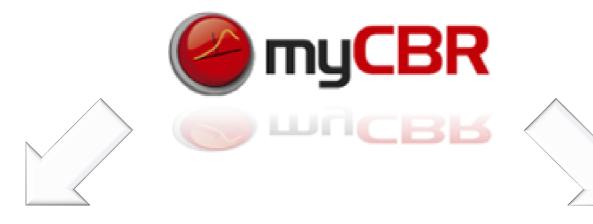

#### Workbench

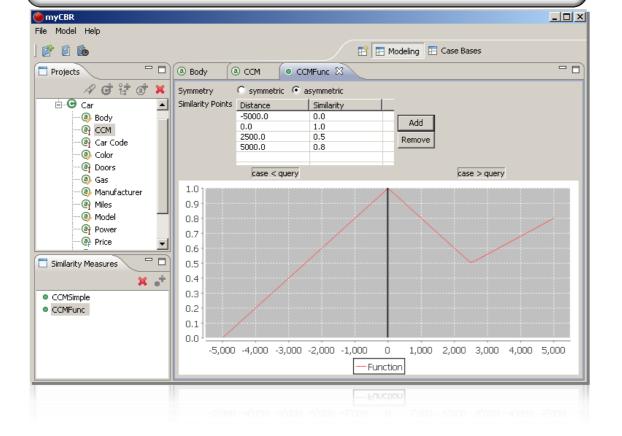

#### SDK [API]

// add a casse base to the project

DefaultCaseBase newcasebase = project.createDefaultCB("myCaseBase");

// add a case to the case base

Instance instance = car.addInstance("car1");
instance.addAttribute(manufacturerDesc,manufacturerDesc.getAttribute("BMW"));
newcasebase.addCase(i, "car1");

// set up query, define a query instance and do a retrieval

Retrieval results = new Retrieval(car);
Instance query = results.getQuery();
query.addAttribute(manufacturerDesc.getName(),manufacturerDesc.getAttribute("Audi"));

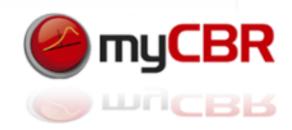

#### SDK for building and API for integrating CBR systems in your Application

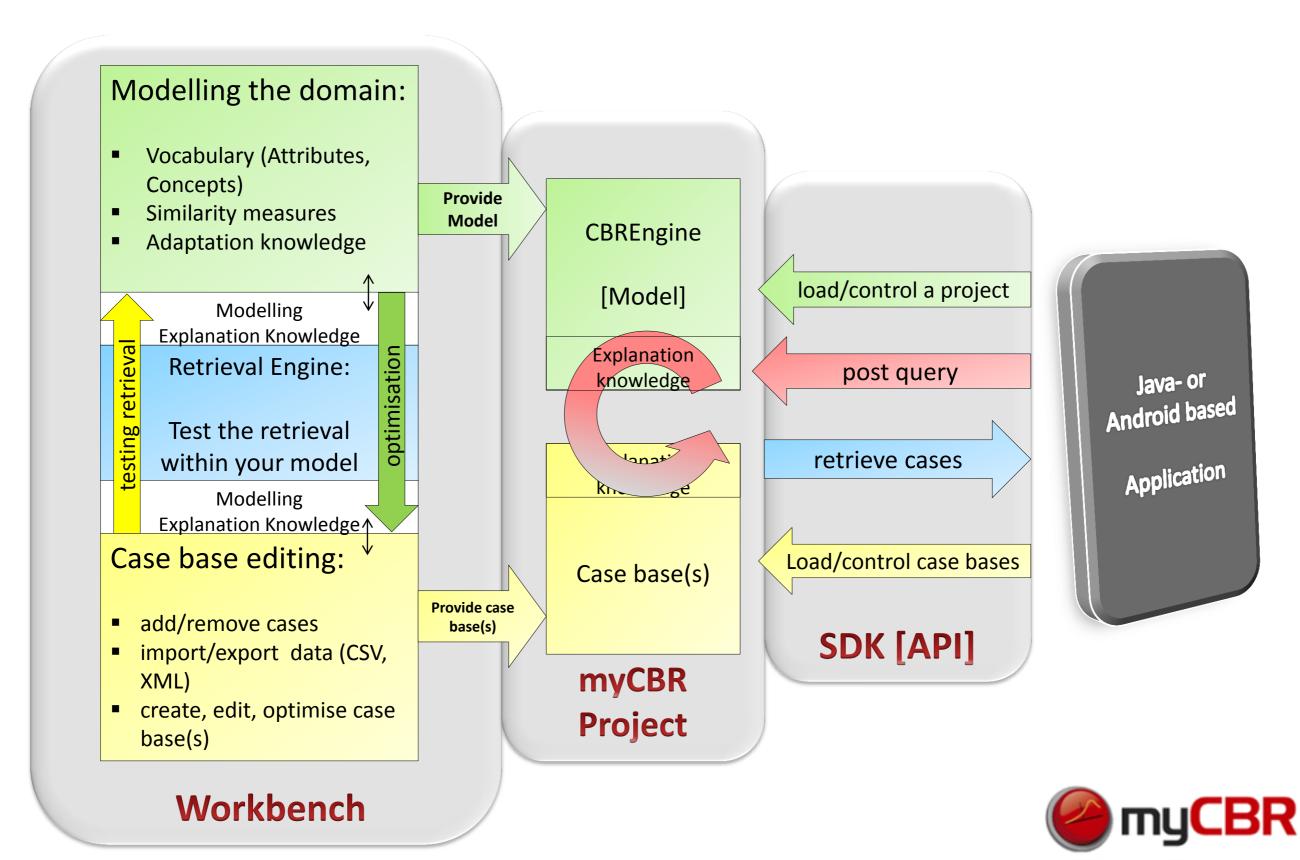

# Info's on myCBR

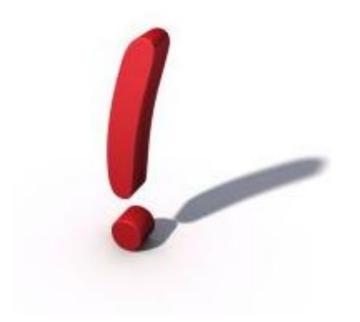

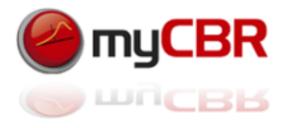

#### Modularization of the project

The project is well modularized which should offer potential developers easy access to the code structure and class hierarchy of myCBR. The *java documentation* is available here: <a href="http://mycbr-project.net/doc/index.html">http://mycbr-project.net/doc/index.html</a>

| de.dfki.mycbr.core                   | Contains all classes that represent core functionality of a CBR application such as the domain model, case bases, similarity functions and retrieval algorithms.                                                    |
|--------------------------------------|----------------------------------------------------------------------------------------------------|
| de.dfki.mycbr.core.action            | Defines classes for specifying actions that operate on Observable objects.                                                                                                    |
| de.dfki.mycbr.core.casebase          | Contains classes for the basic definition of DefaultCaseBase objects.                                                                                                    |
| de.dfki.mycbr.core.explanation       | Explanations provide additional information on all myCBR concepts.                                                                                                    |
| de.dfki.mycbr.core.model             | Contains classes for the basic definition of the project's model.                                                                                                    |
| de.dfki.mycbr.core.retrieval         | All retrieval algorithms extend the abstract class<br>RetrievalEngine and can be used within Retrieval<br>objects to obtain the retrieval results (possibly<br>ordered pairs of case and corresponding similarity). |
| de.dfki.mycbr.core.similarity        | Contains standard classes to maintain similarity functions for attribute descriptions (local similarity functions) and concepts (amalgamation functions).                                                           |
| de.dfki.mycbr.core.similarity.config | Contains various enumerations specifying configurations for the corresponding similarity function.                                                                                                    |
| de.dfki.mycbr.io                     | Contains classes that handle import and export of relevant CBR application data.                                                                                                    |
| de.dfki.mycbr.util                   | Contains utility classes that are useful but do not have a special meaning for case-based reasoning applications.                                                                                                   |

de.dfki.mycbr.gui de.dfki.mycbr.gui.attribute.editor de.dfki.mycbr.gui.attribute.editor.type de.dfki.mycbr.gui.attribute.wizard de.dfki.mycbr.gui.casebase.editor de.dfki.mycbr.gui.casebase.list de.dfki.mycbr.gui.concept.editor de.dfki.mycbr.gui.csvimporter.wizard de.dfki.mycbr.gui.filter de.dfki.mycbr.gui.function.editor de.dfki.mycbr.gui.function.editor.function2d de.dfki.mycbr.gui.function.list de.dfki.mycbr.gui.function.wizard de.dfki.mycbr.gui.ie de.dfki.mycbr.gui.ie.lod.wizard de.dfki.mycbr.gui.ie.wizard de.dfki.mycbr.gui.instance.list de.dfki.mycbr.gui.misc de.dfki.mycbr.gui.perspectives de.dfki.mycbr.gui.plugin de.dfki.mycbr.gui.project.list

de.dfki.mycbr.gui.retrieval.editor

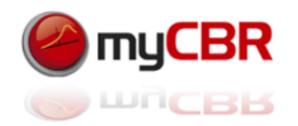

## Web Sources for myCBR

Your web source for myCBR:

http://mycbr-project.net/ and

http://mycbr-project.net/ preview.html

You can find the **documentation** here:

http://mycbr-project.net/docu.html

You can **download** different (and of course the latest) versions of myCBR here:

http://mycbr-project.net/download.html

And a more detailed list here which includes *previous builds*:

http://mycbr-project.net/downloads

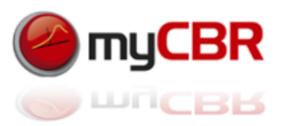

## System Requirements

#### The *minimum system requirements* to run myCBR are:

- Essentially any PC that is able to run an Java Runtime Environment with reasonable performance is ok to use myCBR.
- \* CBR engines developed with myCBR are slim/efficient enough to be run on recent smartphones without limitations

#### **Software requirements** to run the myCBR SDK standalone:

# Java Runtime Environment (JRE) preferable in its latest version but the minimum version required is: 1.6

You can download the *latest version of JRE* here: <a href="http://www.java.com/en/download/">http://www.java.com/en/download/</a>

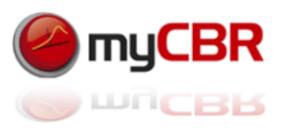

#### Prerequisites for development

If you plan to develop the myCBR SDK further you need these additional prerequisites to be able to do so:

The *Java Development Kit (JDK)* with minimum version 1.6. however the most recent version recommended. You can find the JDK here:

http://www.oracle.com/technetwork/java/javase/downloads/index.html

A Java-Development Environment (JDE), we recommend Eclipse, which you can find here:

http://www.eclipse.org/downloads/

If you want to integrate *repository access* to the *mycbr.opendfki.de project* into you development environment we recommend to use a plugin to do so, for example to integrate the subversion repository into the Eclipse JDE we recommend the *Subclipse Plug-In* which you can find here: <a href="http://subclipse.tigris.org/">http://subclipse.tigris.org/</a>

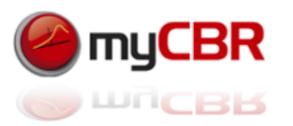

## Information's for developers

To sign up for the open source development community of myCBR, get an opendfki account here:

http://www.opendfki.de/

Repository access to the project (opendfki account required):

https://mycbr.opendfki.de/repos/mycbr-gui

During your account registration you can chose which project you like to contribute to. To contribute chose myCBR.

There is currently only the java doc available as a basis for reading into the projects source. This will be amended shortly by additional available material for developers.

As you are invited to add to, refactor and optimise the myCBR SDK we are still following a strict policy with the acceptance of new versions of the SDK. This policies require the passing of a series of j-unit tests that are available with the source of the SDK also. The last decision of new versions/features of the SDK still lies with the two Centres currently leading the development of the SDK at the DFKI and the UWL.

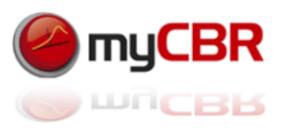

## Information's for developers

The DFKI and UWL maintain a *Wiki for all information about the current development* of the myCBR SDK. However being able to access this Wiki depends on getting a user account for which you can contact christian.sauer@uwl.ac.uk.

You can find the Wiki here: <a href="http://mycbr.opendfki.de/">http://mycbr.opendfki.de/</a>

To get signed up to the *mailing list of myCBR developers* and get updates about the latest developments you can contact: <a href="mailing-list-of-myCBR developers">contact</a>: <a href="mailing-list-of-myCBR developers">contact</a>: <a href="mailing-lis

If you want to get a **broader view and the latest developments in CBR** you may also consider signing up for the CBR Wiki, to be found here: <a href="http://cbrwiki.fdi.ucm.es/mediawiki/index.php/Main\_Page">http://cbrwiki.fdi.ucm.es/mediawiki/index.php/Main\_Page</a>

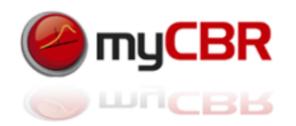

# myCBR Installation

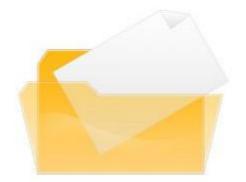

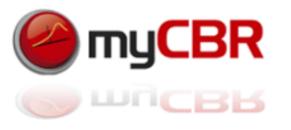

## How to install the myCBR SDK on a Windows 7 PC

1. Download the zip archive (binaries) from the myCBR download website:

http://mycbr-project.net/download.html

This archive contains all files for the 'product' version of the myCBR SDK

2. Unzip the contents of the mycbr.zip in a single folder.

The contents of your new myCBR folder should look like pictured here.

3. To Start myCBR simply run (double-click) the myCBR.exe file

The start-up may take a while...

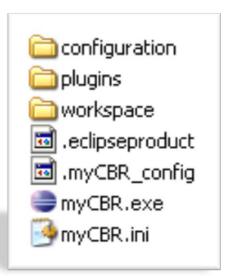

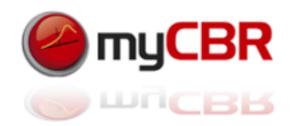

## SDK for building and integrating CBR systems

If everything went correct (be patient as it is a java application the start of myCBR might take up to 30 seconds) your first Impression of myCBR should look like this:

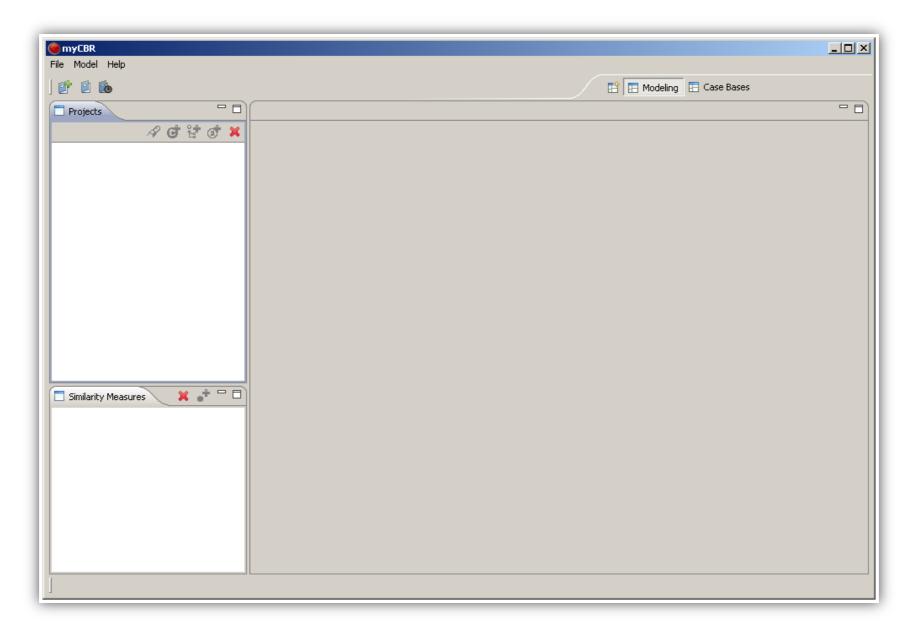

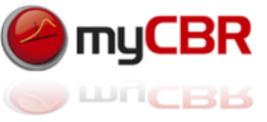

# myCBR installation for developers

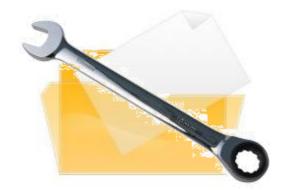

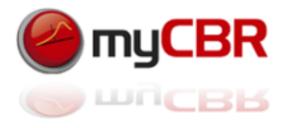

#### Installation of the Development Environment

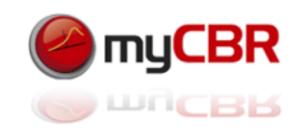

#### Prerequisite 1: Subversion integrated into Eclipse: Subclipse

Installation: In Eclipse open the Help menu  $\rightarrow$  Install new software  $\rightarrow$  Enter the path at "Work with:" http://subclipse.tigris.org/update 1.4.x  $\rightarrow$  Choose Subclipse and all of its components

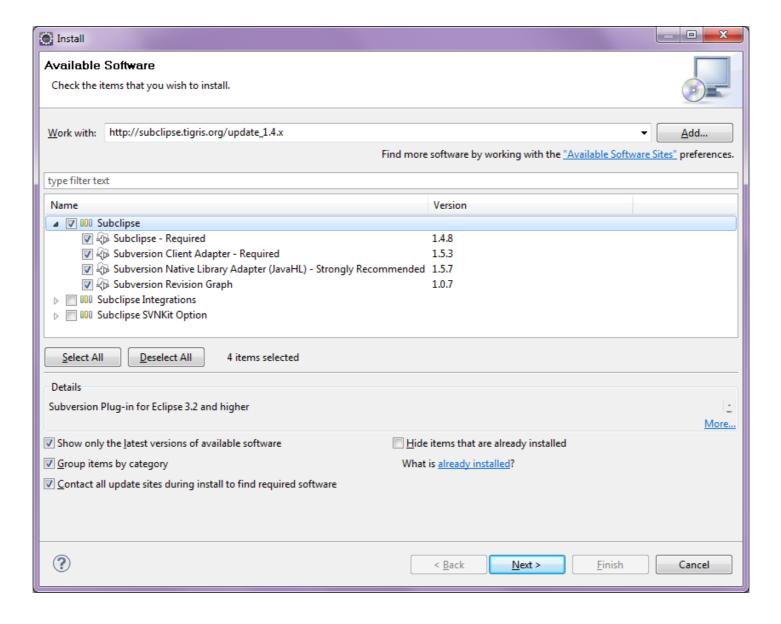

#### Installation of the Development Environment

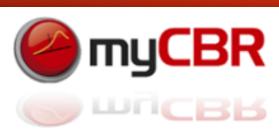

**For older versions of the JDE (Eclipse)** or if you want to work with older versions then version 3.0 of myCBR you might need the Eclipse: **Standard Widget Toolkit (SWT)** 

This shouldn't be necessary with most recent Eclipse/myCBR versions but if you have to include SWT into your Eclipse JDE make sure you do so **before** you move on to configure your myCBR project.

You can download the SWT here: <a href="http://www.eclipse.org/swt/">http://www.eclipse.org/swt/</a>

Installation: Include SWT as a project (might be needed on older version of Eclipse)

Import → Existing Projects into Workspace

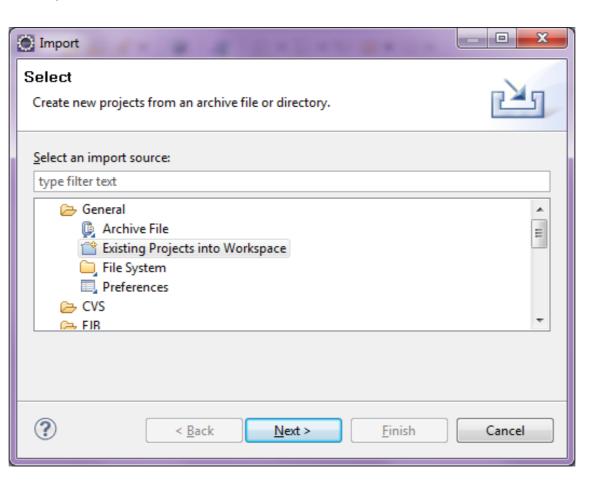

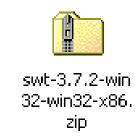

## Installation of the Development Environment

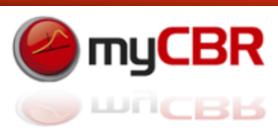

Eclipse: Standard Widget Toolkit installation (continued)

Chose the path to your downloaded SWT zip archive  $\rightarrow$  Select the project (org.eclipse.swt)  $\rightarrow$  Finish

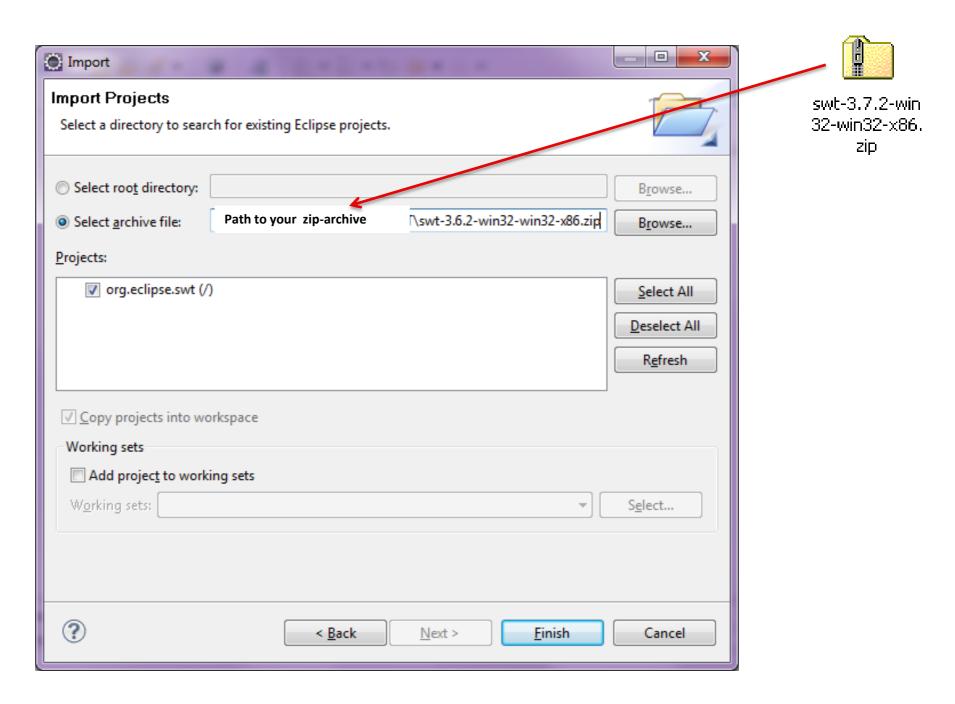

## Installation of the Development Environment

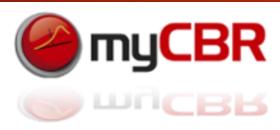

Eclipse: Standard Widget Toolkit installation (continued)

If your SWT installation was successful, you should have a project like this:

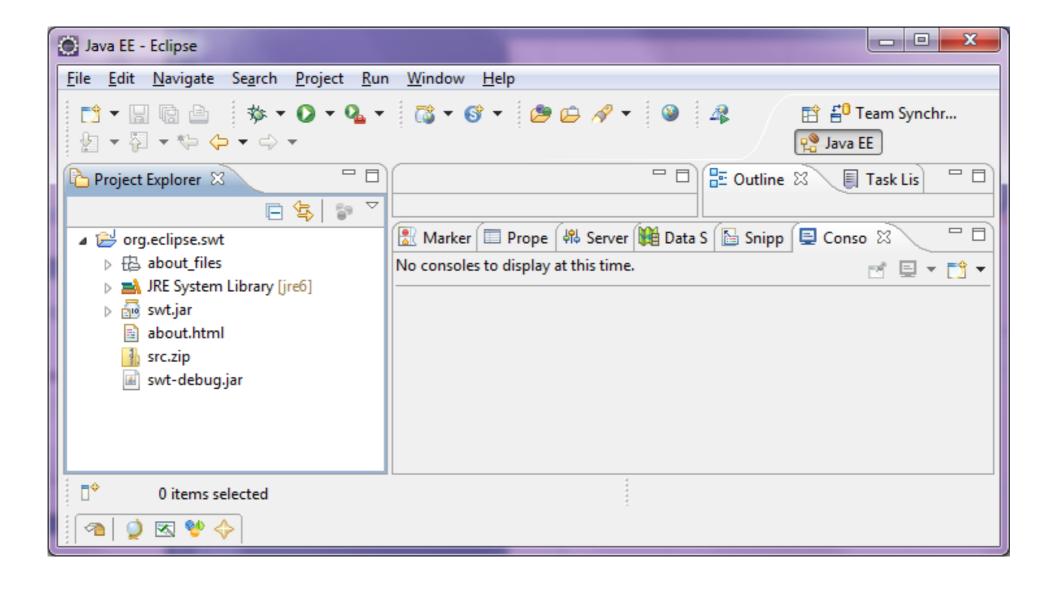

#### Installation of the Development Environment

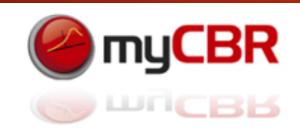

Prerequisite 2: Import the myCBR project from the repository at the DFKI

File → Import → SVN → Checkout Projects from SVN → Next →
Create a new repository location: URL: <a href="https://mycbr.opendfki.de/repos/mycbr-gui/trunk">https://mycbr.opendfki.de/repos/mycbr-gui/trunk</a>
→ Next

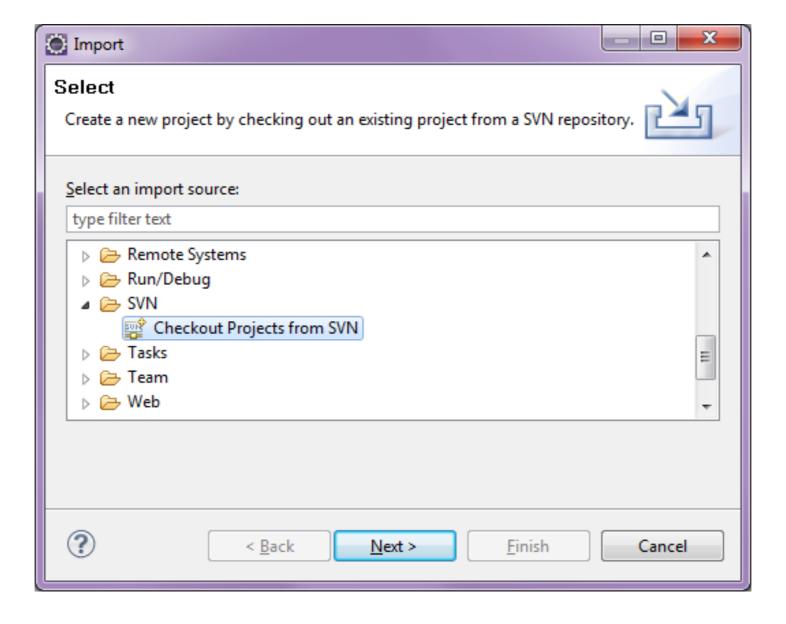

# Installation of the Development Environment Environmen

Prerequisite 2: Import the myCBR project from the repository at the DFKI (continued)

Select the project as shown below, make sure to tick the checkbox 'Check out as a project in the workspace'. Check out the HEAD revision and select fully recursive and allow for unversioned obstructions  $\rightarrow$  Finish

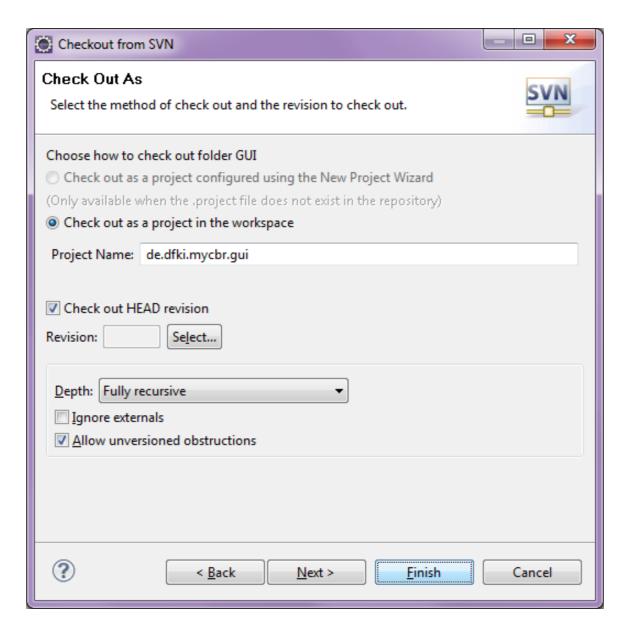

## Installation of the Development Environment

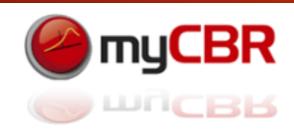

Prerequisite 2: Import the myCBR project from the repository at the DFKI (continued)

If all went okay you should have a project like this in your Eclipse JDE:

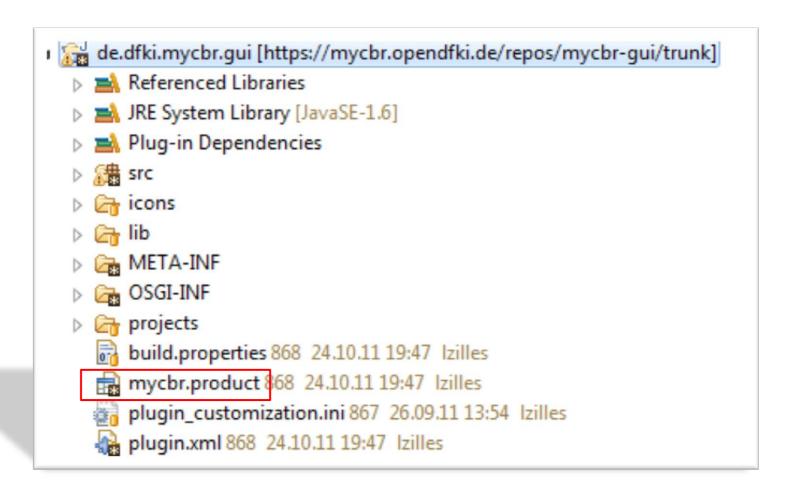

Have a look at mycbr.product, this is what you need to configure to launch myCBR from your JDE

#### Launching myCBR from the JDE

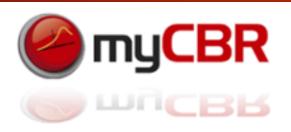

Double-click 'mycbr.product' in your project tree: Select the Dependencies Tab -> Remove All

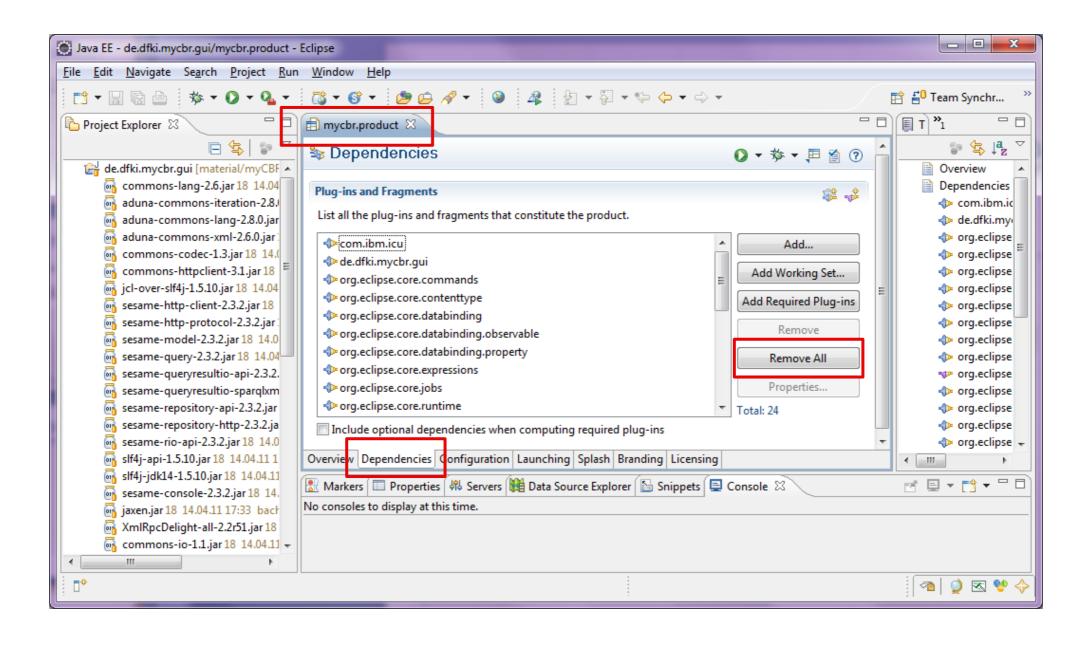

#### Launching myCBR from the JDE

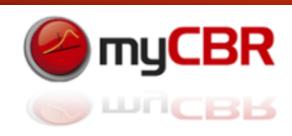

Click on 'Add...' → (and then select) de.dfki.mycbr.gui → OK

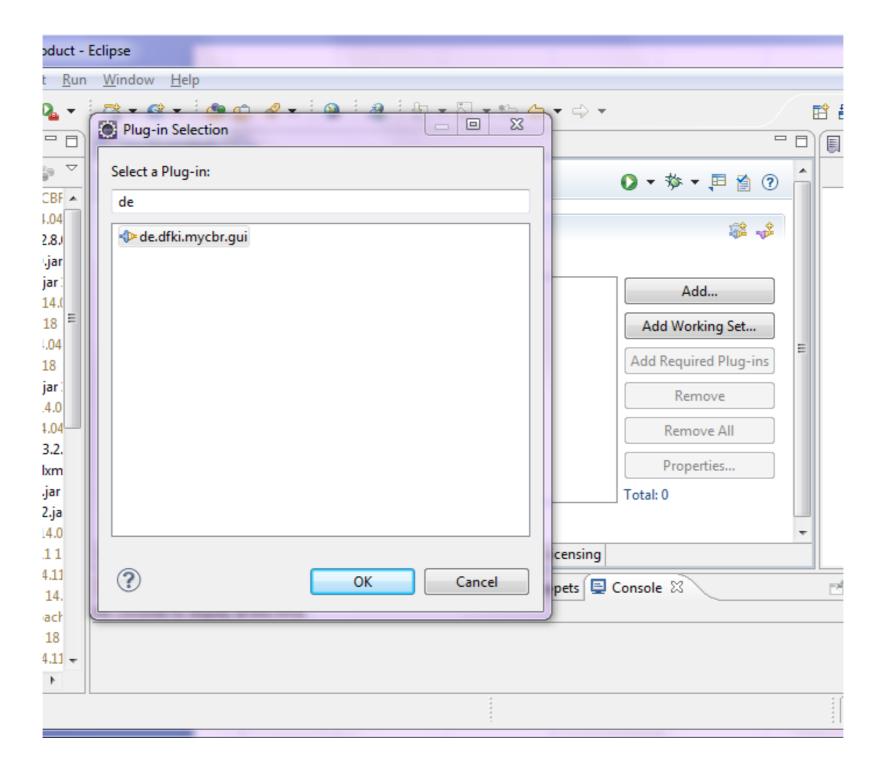

#### Launching myCBR from the JDE

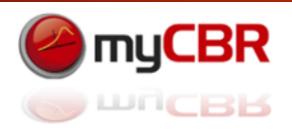

Click on 'Add required Plug-Ins' to let Eclipse integrate all necessary Plug-Ins for myCBR to run

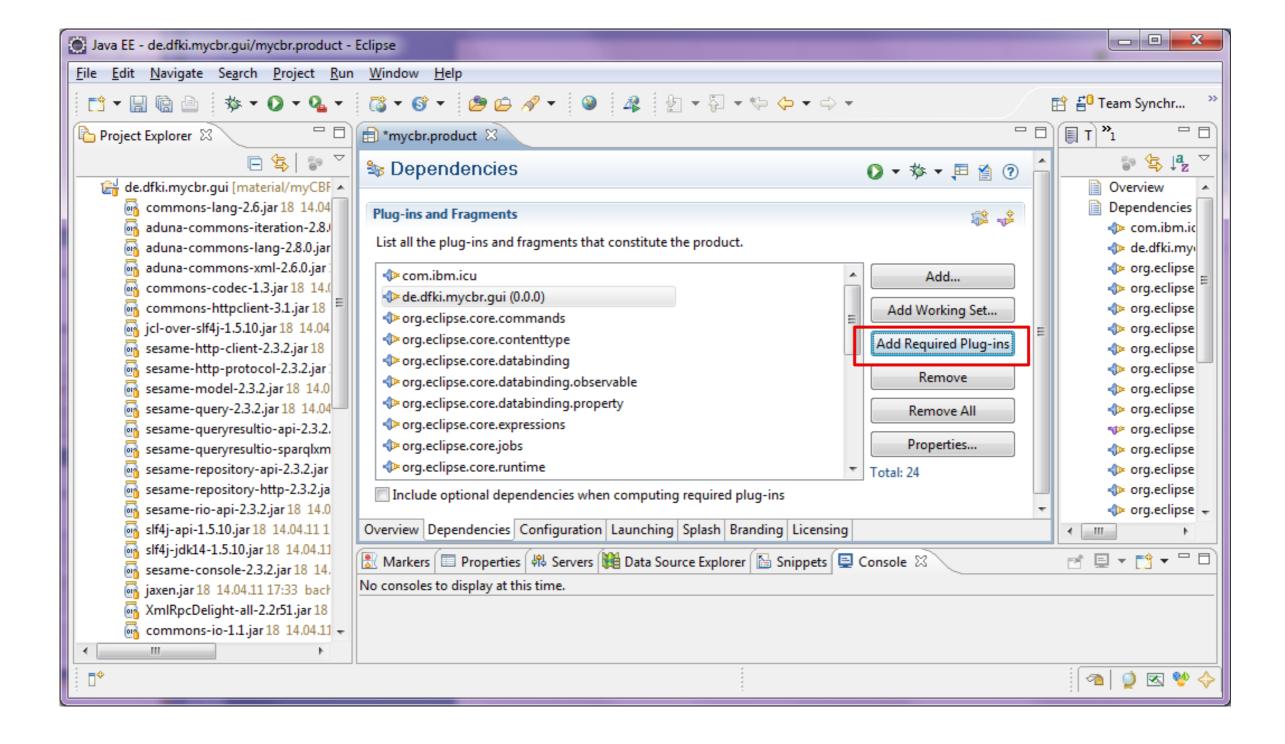

#### Launching myCBR from the JDE

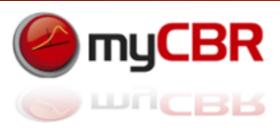

Back in the 'Overview' Tab make sure that the checkbox 'The product includes native launcher artifacts' is ticked.

You can now select 'Launch an Eclipse application' to start the myCBR SDK

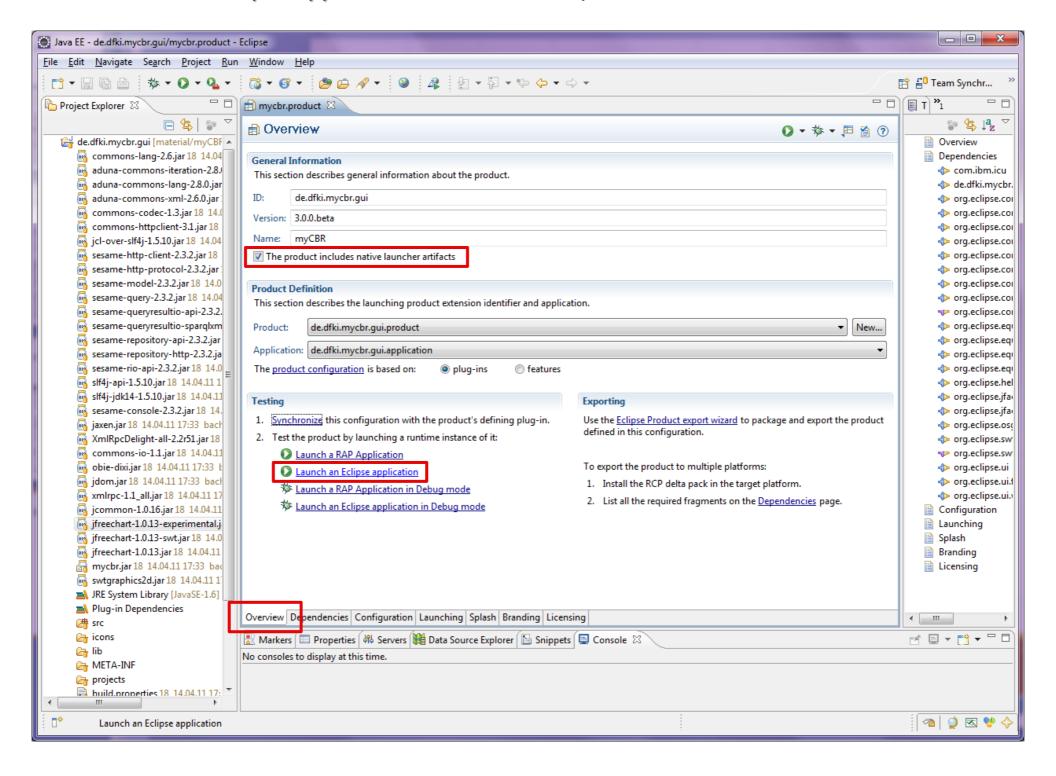

# myCBR Application design and API use

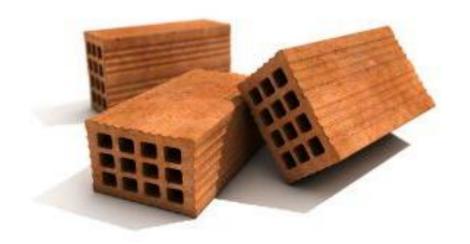

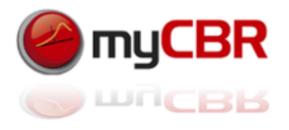

### myCBR Application design

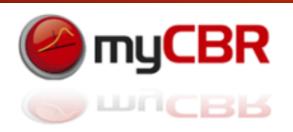

Integrating a myCBR engine in your project can be achieved in different ways:

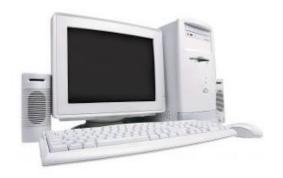

Direct myCBR integration into an application:

You can integrate the myCBR library directly into your java program and load myCBR engines and case-bases into your program to execute queries on them

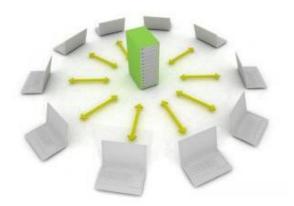

Central myCBR engine server and several clients: (alpha stadium development)

You can run a central server which integrates the myCBR library into a server-based java program and then process queries, deliver query-results to thin clients

Additionally: mobile application (alpha stadium development)

There is currently a mobile centered version of myCBR under development which targets particularly the needs of Android-based development. This version of myCBR is available to developers yet.

#### myCBR Application design

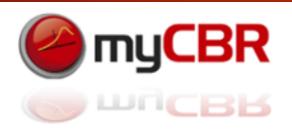

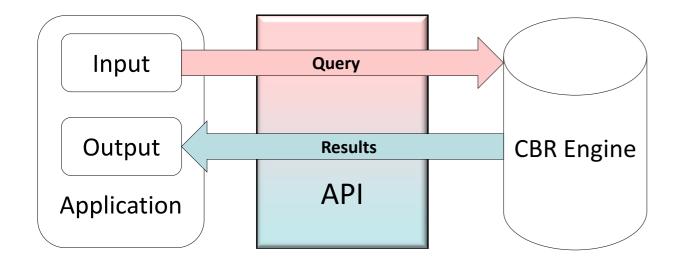

All designs: Create an Instance of CBREngine and use this to load your model data and case base. After finishing loading all data into your Instance of CBREngine you do retrievals from this CBREngine by posting query instances to it and retrieving result sets, containing lists off best matching cases (Instances).

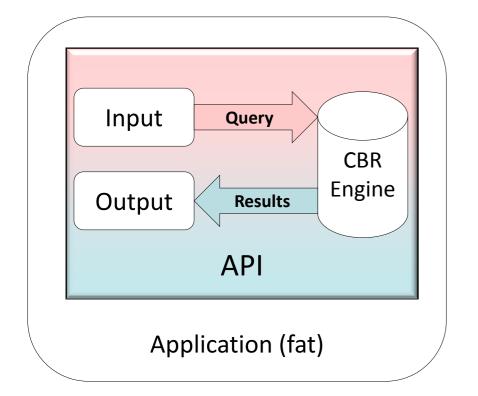

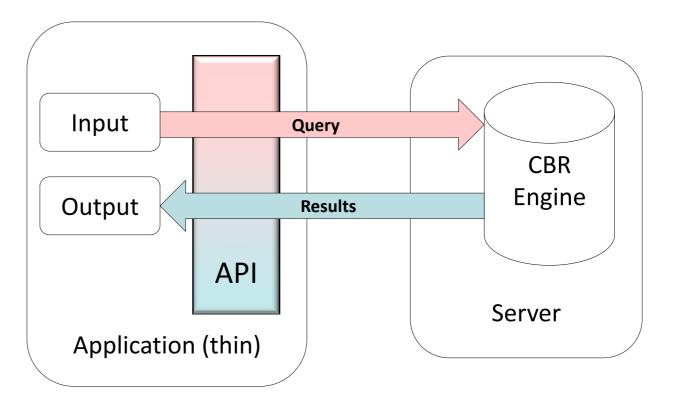

#### myCBR Application design: Thin Client

API use for building and integrating your CBR Engine

Thin Client Diagram: Web frontend, Server (myCBR), Query-Retrieval (for example using JSP)

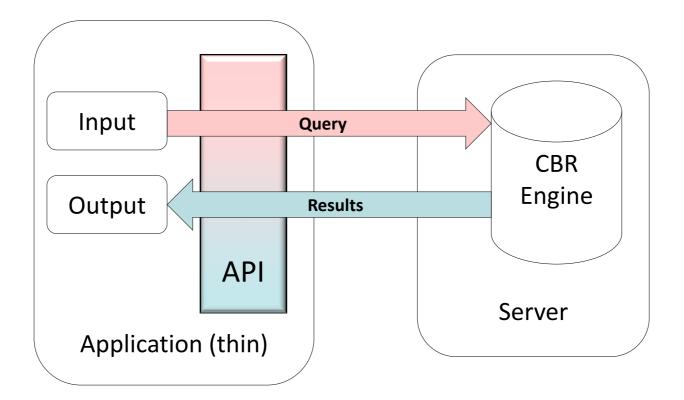

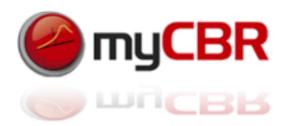

#### myCBR Application design: Thin Client

API use for building and integrating your CBR Engine: Using the API

Fat Client Diagram: Application also hosts the CBR Engine

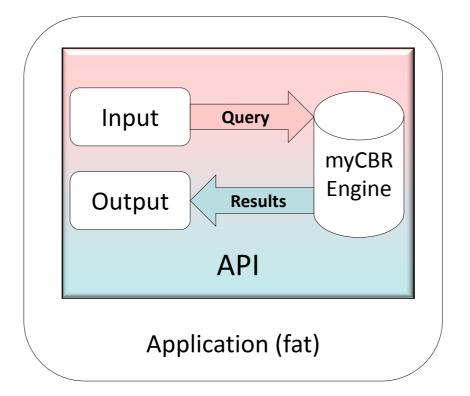

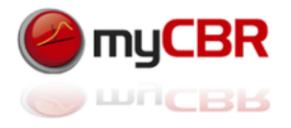

## myCBR SDK integration

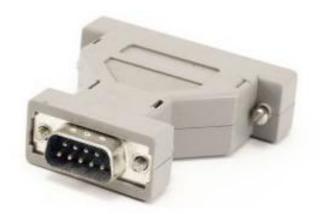

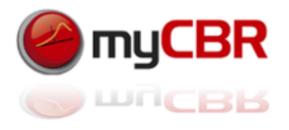

### Loading an engine/myCBR project

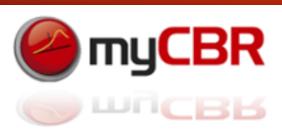

Don't forget to import the neccessary libraries: These are (depending on what you plan to do with your cbr engine):

Several ways to do things with tghe myCBR API

We chose a most simple one, which might not be most flexible or efficient but is easy to follow as a start for developers new to myCBR. Feel free to use it however you like

Our basic approach:

In your Application class: Create an Instances of CBREngine

Load model and data (case base) into this engine

Construct your Query instance using the engine

Query the engine with the query instance

Use the result (sets) returned by the engine

The following is a walkthrough of the example given in the end of this chapter.

### Overview: CBREngine

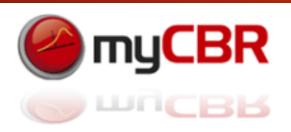

Don't forget to define your (myCBR)-project variables in your copy (sourcecode!) of the Class "CBREngine"

Constructor and Description

CBREngine()

| Methods                    |                                                                                                    |
|----------------------------|----------------------------------------------------------------------------------------------------|
| Modifier and Type          | Method and Description                                                                             |
| de.dfki.mycbr.core.Project | createCBRProject() This methods creates a myCBR project and loads the cases in this project.       |
| de.dfki.mycbr.core.Project | createemptyCBRProject() This methods creates an EMPTY myCBR project.                               |
| de.dfki.mycbr.core.Project | createProjectFromPRJ() This methods creates a myCBR project and loads the project from a .prj file |
| static java.lang.String    | getCaseBase()                                                                                      |
| static java.lang.String    | getConceptName()                                                                                   |
| static java.lang.String    | getCsv()                                                                                           |
| static java.lang.String    | getProjectName()                                                                                   |
| static void                | setCasebase(java.lang.String casebase)                                                             |
| static void                | setConceptName(java.lang.String conceptName)                                                       |
| static void                | setCsv(java.lang.String csv)                                                                       |
| static void                | setProjectName(java.lang.String projectName)                                                       |

#### Define your project in the CBREngine java

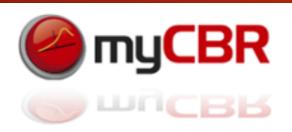

Define your (myCBR)-project variables in your copy of the Class "CBREngine"

```
Set path to myCBR projects:
//private static String data_path, for example = "C:\\myCBRprojects\\project\\";
private static String data_path = "K:\\Example_Projects\\examples\\";
Project specific variables:
// name of the project file
private static String projectName = "NewExampleProject.prj";
// name of the central concept
private static String conceptName = "Car";
// name of the csv containing the instances
private static String csv = "cars_casebase.csv";
// set the separators that are used in the csv file
private static String columnseparator = ";";
private static String multiplevalueseparator = ",";
// name of the case base that should be used; the default name in myCBR is CB csvImport
private static String casebase = "CarsCB";
```

## Start coding your Application class with imports

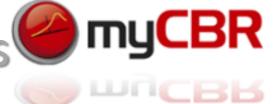

<u>Don't forget to import the neccessary libraries (Check with Ctrl+Shift+o in Eclipse)</u> <u>Usually these libraries are:</u>

```
import java.text.ParseException;
import java.util.List;
import de.dfki.mycbr.core.Project;
import de.dfki.mycbr.core.casebase.Instance;
import de.dfki.mycbr.core.model.Concept;
import de.dfki.mycbr.core.model.FloatDesc;
import de.dfki.mycbr.core.model.IntegerDesc;
import de.dfki.mycbr.core.model.SymbolDesc;
import de.dfki.mycbr.core.retrieval.Retrieval;
import de.dfki.mycbr.core.retrieval.Retrieval.RetrievalMethod;
import de.dfki.mycbr.core.similarity.Similarity;
import de.dfki.mycbr.io.CSVImporter;
import de.dfki.mycbr.core.*;
import de.dfki.mycbr.core.model.*;
import de.dfki.mycbr.util.Pair;
import de.dfki.mycbr.io.CSVImporter;
```

# Loading a project into the Engine and preparing the data

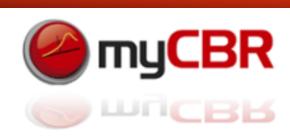

```
//Within your Application class: Create your instance of the CBR ENGINE (named "engine" here)
CBREngine engine = new CBREngine();
//Create a Project (named "rec" here) and load all necessary data into it
Project rec = engine.createProjectFromPRJ();
// create a case base (named "cb" here)
// and assign the case base to be used for submitting a query
DefaultCaseBase cb = (DefaultCaseBase)rec.getCaseBases().get(engine.getCaseBase());
// create a Concept (named "myConcept" here) of the main Concept (type) of the Project;
Concept myConcept = rec.getConceptByID(engine.getConceptName());
```

## Prepare a query I: Retrieval and query instance

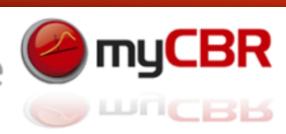

```
// create a new retrieval (called "ret" here)
Retrieval ret = new Retrieval(myConcept, cb);
// specify the retrieval method
ret.setRetrievalMethod(RetrievalMethod.RETRIEVE_SORTED);
// available retrieval methods are: RETRIEVE , RETRIEVE_SORTED, RETRIEVE_K ,
RETRIEVE K SORTED
// create a query instance (named "query" here) / A query instance essentially is a case that will
// have assigned the values to its attributes that specify the query
Instance query = ret.getQueryInstance();
```

#### Prepare a query II: Insert values

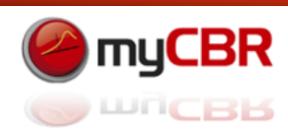

```
// Insert values into the query: Symbolic Description
SymbolDesc colorDesc = (SymbolDesc) myConcept.getAllAttributeDescs().get("Color");
query.addAttribute(colorDesc,colorDesc.getAttribute("Green"));
// Insert values into the query: Float Description
FloatDesc priceDesc = (FloatDesc) myConcept.getAllAttributeDescs().get("Price");
try {query.addAttribute(priceDesc,priceDesc.getAttribute("4799.0"));}
catch (ParseException e) {e.printStackTrace();}
// Insert values into the query: Float Description
FloatDesc mileageDesc = (FloatDesc) myConcept.getAllAttributeDescs().get("Mileage");
try {query.addAttribute(mileageDesc,mileageDesc.getAttribute("10000"));}
catch (ParseException e) {e.printStackTrace();}
```

#### Perform retrieval and use result

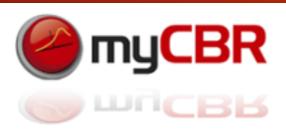

See the example JSP project for a more complex use and display of the retrieval result.

```
// perform retrieval
ret.start();
// get the retrieval result as a List (named "result" here)
List <Pair<Instance, Similarity>> result = ret.getResult();
if( result.size() > 0){
       String casename = result.get(0).getFirst().getName(); // get the case name
       Double sim = result.get(0).getSecond().getValue(); // get the similarity value
       answer = "I found "+casename+" with a similarity of "+sim+" as the best match.";
else{ System.out.println("Retrieval result is empty"); }
```

### Selection and use of Amalgamation functions

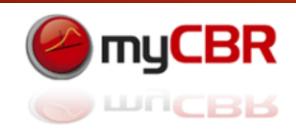

Remember: An amalgamation function is a weighted sum of all local similarities (attribute similarities) of a concept that constitutes the overall global similarity measure of the concept.

Sometimes it can be useful to be able to switch between different amalgamation functions, for example to comply to different user preferences within different user groups. The myCBR API allows you to access and use different amalgamation functions, which you have modelled before using the workbench.

//List all available amalgamation functions for a concept

List<AmalgamationFct> liste = myConcept .getAvailableAmalgamFcts();

//Set an amalgamation function to be used for the similarity computation of a concept

myConcept.setActiveAmalgamFct(Amalgamation function amalgam);

#### API in general: loading a myCBR project

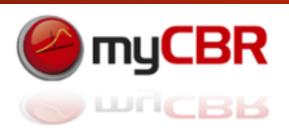

If you don't want to use the CBREngine class you find the general API command to handle projects etc. In the following slides:

```
// To load new project use:
// data path thereby pointing to the path where the project is stored+the projects name
Project myproject = new Project(data path+projectName);
// To create a concept and get the main concept of the project.
// The name (conceptName) has to be specified at the beginning of your class-code
Concept myconcept = project.getConceptByID(conceptName);
// Initialize CSV Import with this code: (data path: Path to your csv folder + the csv-
file itself
CSVImporter mycsvImporter = new CSVImporter(data path+csv, myconcept);
// To set the separators that are used in the csv file use these codes.
csvImporter.setSeparator(columnseparator);
                                                         // column separator
csvImporter.setSeparatorMultiple(multiplevalueseparator); // multiple value separator
```

#### API in general: importing project data

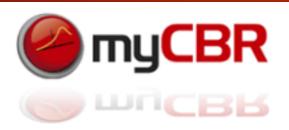

#### API in general: querying your project

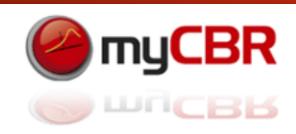

#### Initiate a query:

```
// create a new retrieval
Retrieval ret = new Retrieval(myConcept, cb);

// specify the retrieval method
ret.setRetrievalMethod(RetrievalMethod.RETRIEVE_SORTED);
// available retrieval methods are: RETRIEVE, RETRIEVE_SORTED, RETRIEVE_K, RETRIEVE_K_SORTED

// create a query instance
Instance query = ret.getQueryInstance();
```

#### API in general: querying your project

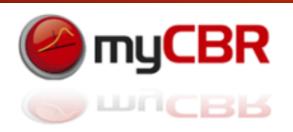

#### Insert values into the query:

```
// Symbolic Description
SymbolDesc manufacturerDesc = (SymbolDesc) myConcept.getAllAttributeDescs().get("Manufacturer");
query.addAttribute(manufacturerDesc,manufacturerDesc.getAttribute("bmw"));

// Float Description
FloatDesc priceDesc = (FloatDesc) myConcept.getAllAttributeDescs().get("Price");
query.addAttribute(priceDesc,priceDesc.getAttribute("47699.0"));

// Int Description
IntegerDesc yearDesc = (IntegerDesc) myConcept.getAllAttributeDescs().get("Year");
query.addAttribute(yearDesc,yearDesc.getAttribute("1996"));
```

### API in general: querying your project

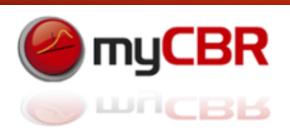

Insert values into the query (continued):

```
// String Description
StringDesc titleDesc = (StringDesc) myConcept.getAllAttributeDescs().get("Title");
query.addAttribute(titleDesc, titleDesc.getAttribute("Cheese-Crusted Chicken with
Cream"));
// Symbolic Description and multiple Values
SymbolDesc methodDesc = (SymbolDesc) myConcept.getAllAttributeDescs().get("Method");
// define a list that will be used to store the values
LinkedList<Attribute> list = new LinkedList<Attribute>();
// add query values to the list
list.add(methodDesc.getAttribute("roast"));
list.add(methodDesc.getAttribute("arrange"));
list.add(methodDesc.getAttribute("warm up"));
list.add(methodDesc.getAttribute("stir"));
list.add(methodDesc.getAttribute("cook"));
list.add(methodDesc.getAttribute("melt"));
// create a multiple attribute and add the attribute's description and the specified
list
MultipleAttribute<SymbolDesc> mult = new MultipleAttribute<SymbolDesc> (methodDesc,
list);
// add the query attribute to the list
query.addAttribute(methodDesc.getName(), mult);
```

#### API in general: execute a query / use result

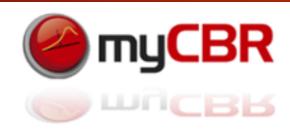

Execute the query (do the retrieval):

```
// perform retrieval
ret.start();

// get the retrieval result
List<Pair<Instance, Similarity>> result = ret.getResult();

// get the case name
result.get(0).getFirst().getName();

// get the similarity value
Result.get(0).getSecond().getValue();
```

#### API in general: accessing the model

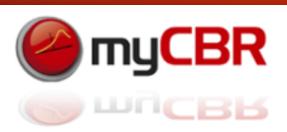

```
// get all attributes of the CBR case model
HashMap<String, AttributeDesc> valueMap = myConcept.getAllAttributeDescs();
// get the allowed values for each Attribute
for (Map.Entry<String, AttributeDesc> entry: valueMap.entrySet()) {
    System.out.println(entry.getValue());
    AttributeDesc attdesc = entry.getValue();
    String attClass = attdesc.getClass().toString();
    if (attClass.compareTo("class de.dfki.mycbr.core.model.SymbolDesc") == 0) {
        SymbolDesc symbolDesc = (SymbolDesc) entry.getValue();
        Set<String> elements = symbolDesc.getAllowedValues();
        for (String allowedValue : elements) {
             System.out.println("\t\t"+allowedValue);
```

#### myCBR SDK integration

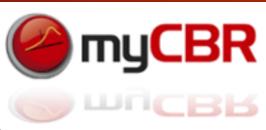

Directly create a project and enter data into it, create a query and run the retrieval in its most compact form:

```
// requires myCBR 3.1
Project p = new Project();
// Create Concept Car
Concept car = p.createTopConcept("Car");
// add symbol attribute
HashSet<String> manufacturers = new HashSet<String>();
String[] manufacturersArray = { "BMW", "Audi", "VW", "Ford", "Mercedes", "SEAT", "FIAT" };
manufacturers.addAll(Arrays.asList(manufacturersArray));
SymbolDesc manufacturerDesc = new SymbolDesc(car, "manufacturer", manufacturers);
// add table (similarity) function
SymbolFct manuFct = manufacturerDesc.addSymbolFct("manuFct", true);
manuFct.setSimilarity("BMW", "Audi", 0.60d);
manuFct.setSimilarity("Audi", "VW", 0.20d);
manuFct.setSimilarity("VW", "Ford", 0.40d);
// add case base
DefaultCaseBase cb = p.createDefaultCB("myCaseBase");
// add case
Instance i = car.addInstance("car1");
i.addAttribute(manufacturerDesc,manufacturerDesc.getAttribute("BMW"));
cb.addCase(i, "car1");
// set up query and retrieval
Retrieval r = new Retrieval(car);
Instance q = r.getQuery();
q.addAttribute(manufacturerDesc.getName(),manufacturerDesc.getAttribute("Audi"));
r.start();
// r now contains the retrieved best case(s)
```

## myCBR workbench: GUI elements

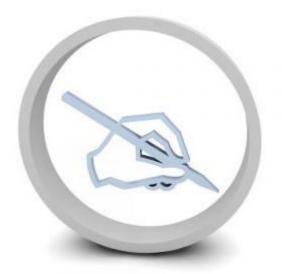

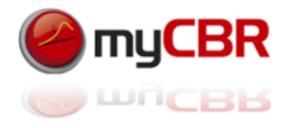

#### **Main View Elements**

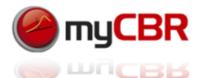

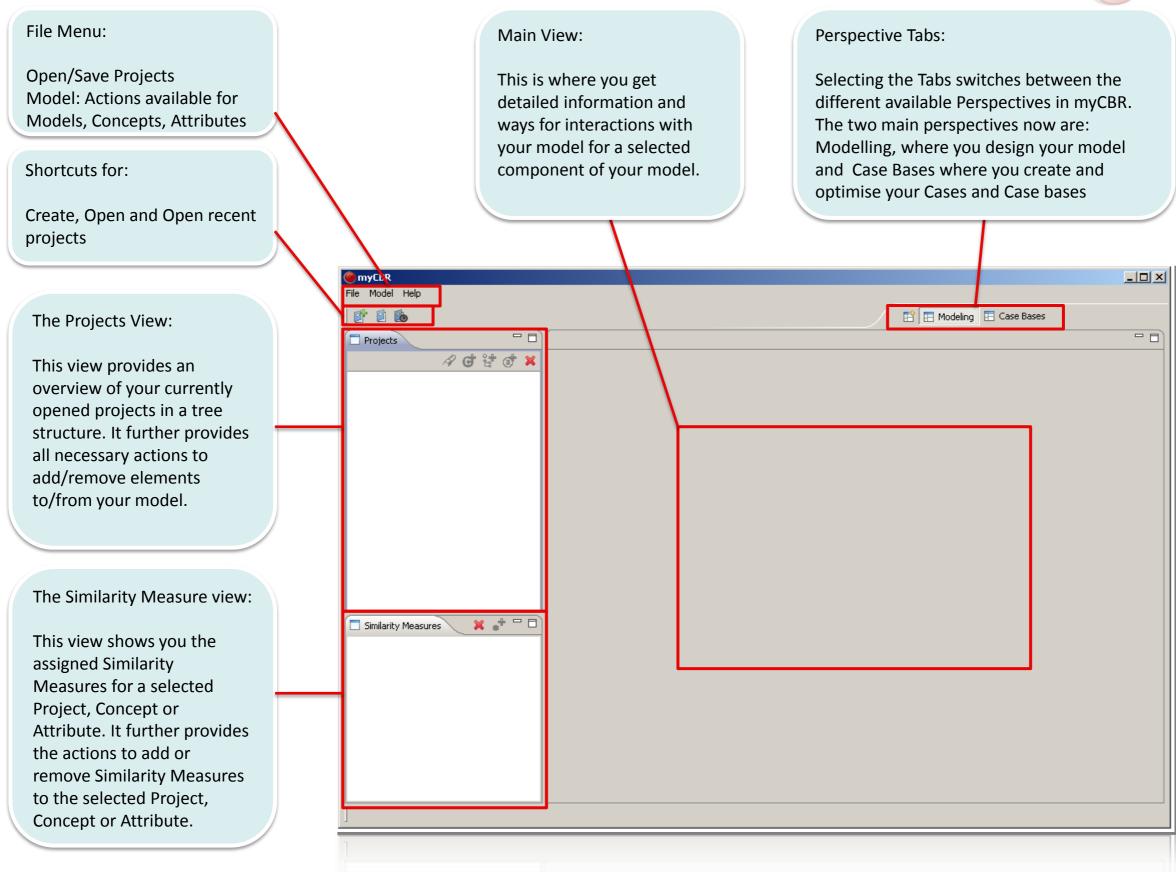

#### **myCBR Projects View Elements** Add a Concept as $\mathsf{muCBR}$ Attribute: Add a Concept as an Attribute Add Concept: Add a Start a retrieval: Starts Add an Attribute: Add Delete: Delete the selected to the selected Concept: new concept (thing) to the retrieval task for an Attribute to a Component (Either Concept think of Part-of relations the selected project the selected project selected Concept or Attribute) Every dependent Component will be deleted as well The Project Tree: This Tree lists every Concept within the Projects project, a DoubleClick: used\_cars\_flat shows detailed information about the Car project 🙉 Body CCM. ② Car Code: The Concept Tree: · 🙉 - Color Symbol Attribute Icon Doors This Tree lists all Attributes of the · 📵 Gas i selected Concept, a · 📵 Manufacturer DoubleClick: shows Integer Attribute Icon ্ঞা Miles detailed information · 🙉 Model about the concept Power @ Price Float Attribute Icon An Attribute: Speed ② Year A DoubleClick: shows @ ZIP detailed information about the Attribute.

#### **Similarity Measures View**

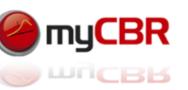

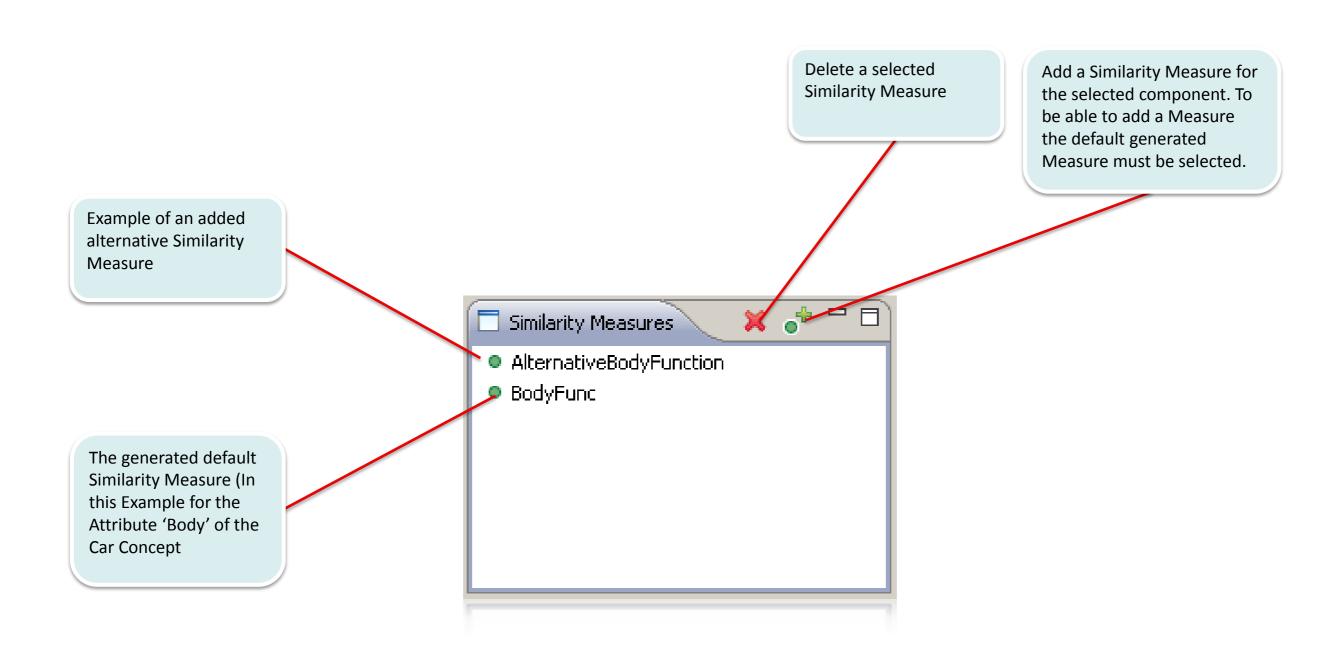

#### Main View: Used cars example

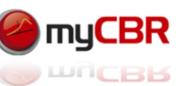

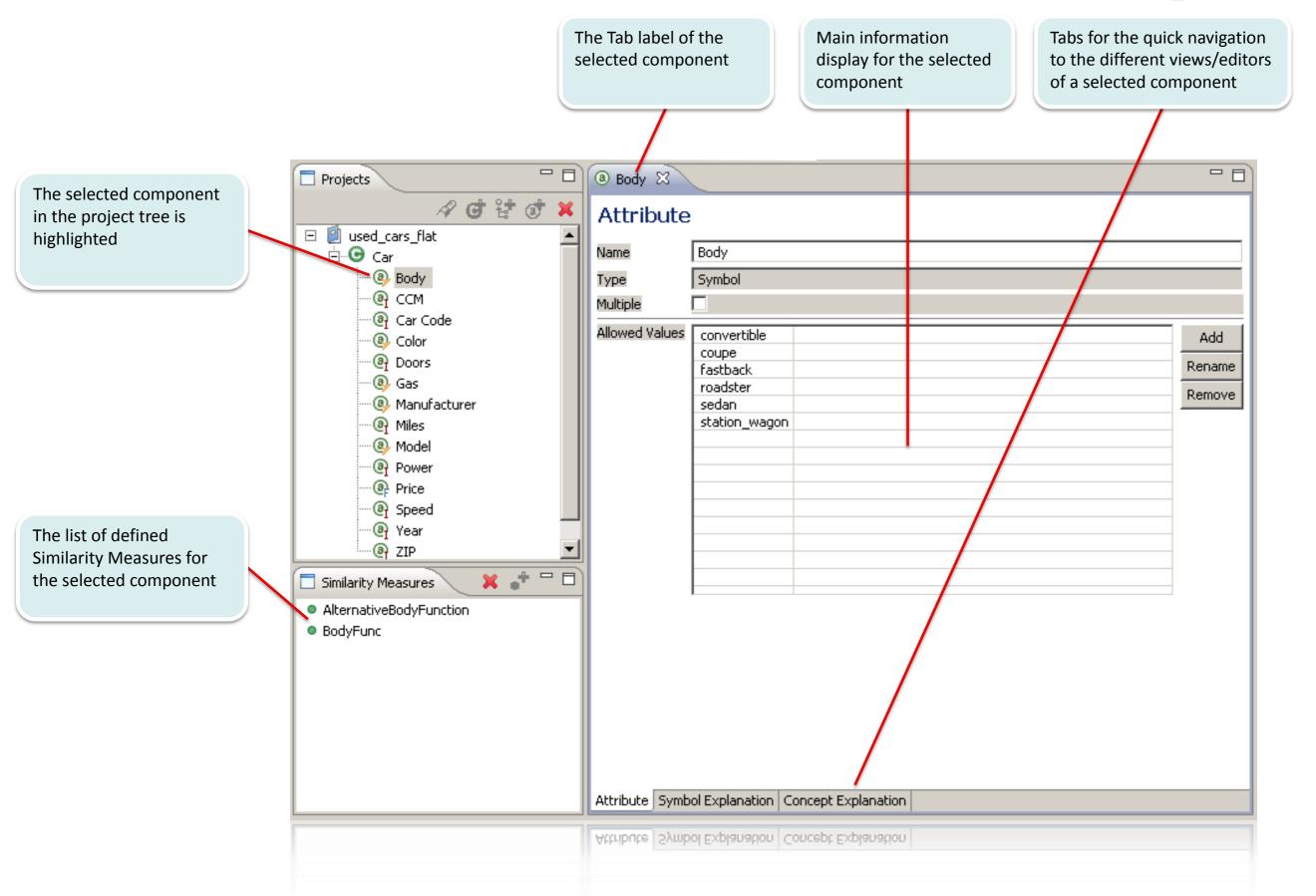

#### Edit similarity measures: Symbol, table function

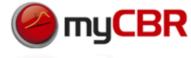

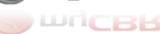

The table editor is used to describe the similarity mode table. This similarity mode can be chosen for the slot type symbol.

If there are only a few values for your slot which can't be ordered absolutely or hierarchically, you should use the table editor.

The Attribute 'Body' of the Concept 'Car' is selected

The default (auto generated) similarity measure for the attribute 'body' is selected

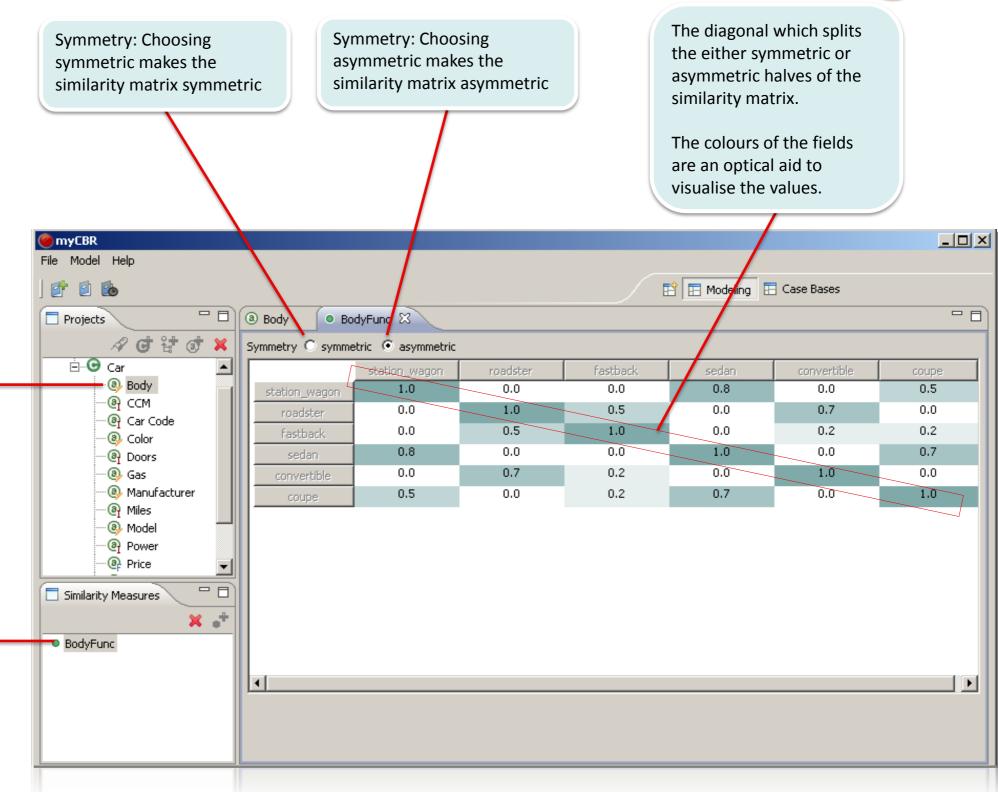

#### Edit similarity measures: Symbol, Taxonomy

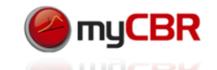

Symmetry: Selects if the similarity is symmetric or asymmetric (f() or (f(),g()))

Include the values of inner (abstract) notes in the similarity calculation. An inner node is for example: blue, as an abstract (class) of light\_blue and dark blue

Select how to handle values for inner (abstract) nodes. Any Value: Any node below this node is to be considered. "I search for a blue car (but don't mind if it is light or dark blue)".

Uncertain: Opens up access to the "Semantics of uncertain" values below to choose one semantic (See next slide)

The taxonomy editor is used to describe the similarity mode taxonomy. This similarity mode can be chosen for the slot type symbol.

You could use taxonomy as similarity mode in case the slot's values can be arranged in a hierarchical structure, such that:

- nodes on same levels are disjoint sets
- nodes on the last level are real-world objects
- inner nodes consist of the real-world objects that follow in the hierarchical order

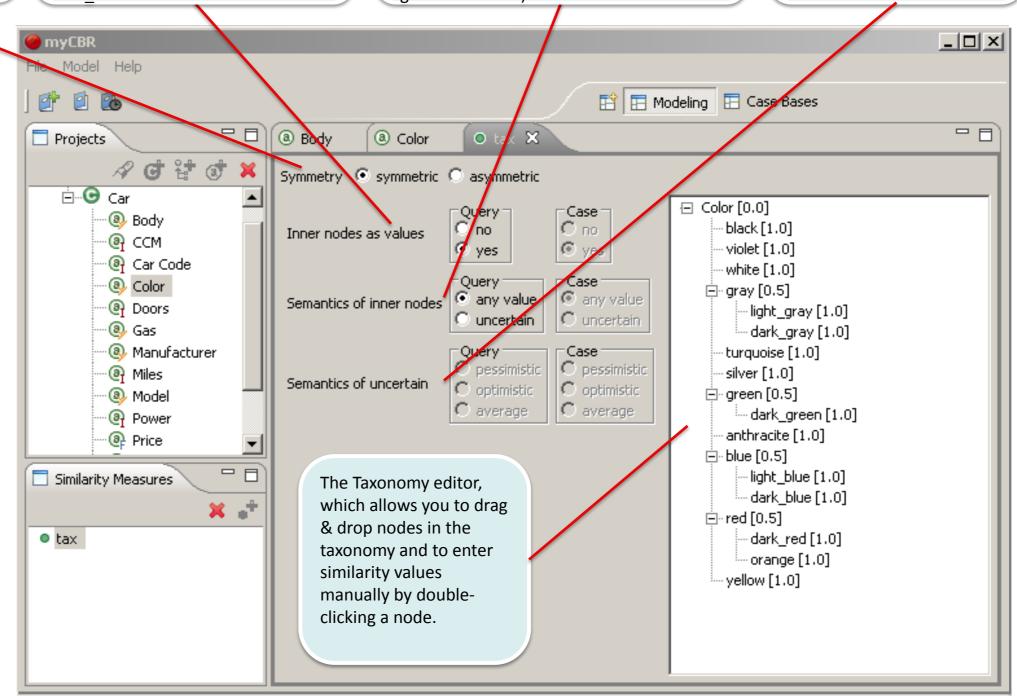

#### Edit similarity measures: Symbol, Taxonomy

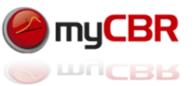

The taxonomy is to be used in an asymmetric way. This means that the taxonomy is used in two different ways, depending on the fact if the query value is greater than the value in the case or vice versa. Therefore the GUI provides you with the option to specify different uses of the taxonomy for the Query (Q) as well as the Case (C)

You can specify distinct ways to describe (calculate) the similarity for the query and for the case comparison.

The taxonomy editor automatically creates the table used for the table editor. So you can use the taxonomy editor to initially fill the table and then switch the similarity mode to table for manually edit the table. This is very useful in case you want to use the table editor but your project structure is very complex.

If you opt for handling values of inner nodes with uncertainty you have to specify the semantic you want to use to handle the uncertainty:

Pessimistic: Use the lower bound of the similarity (Q,C)

Optimistic: Use the upper bound of the similarity (Q,C)

Average: Use the average between the lower and upper bound

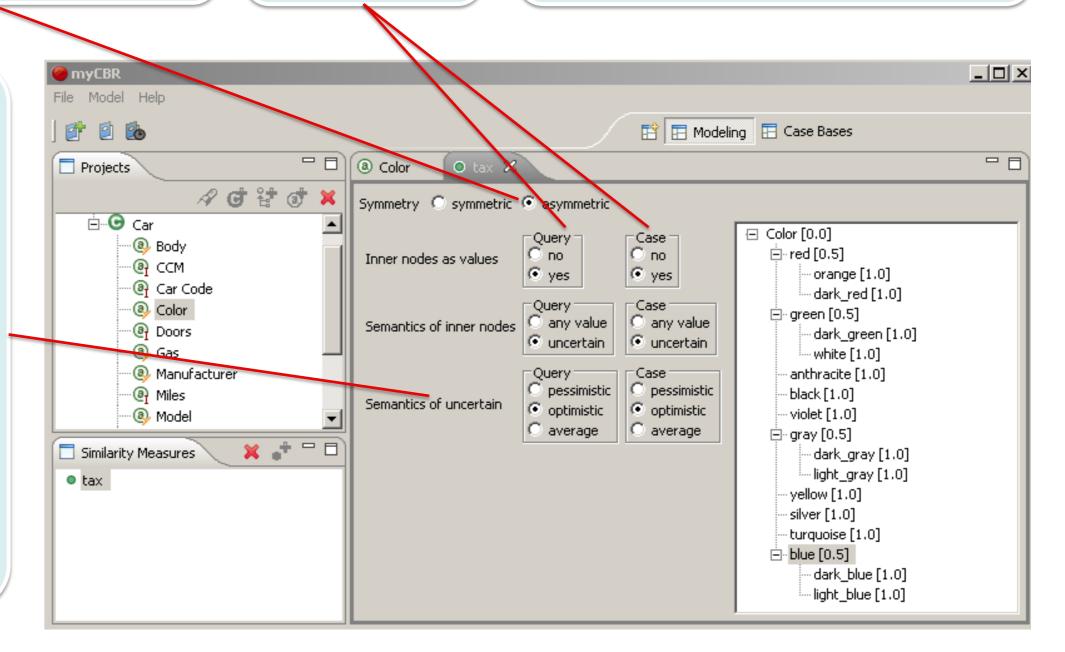

#### Edit similarity measures: Integer, Simple function

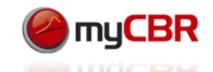

Symmetry allows you to choose to Difference calculates a numerical value for Left side: The function Right side: The specify a symmetric or asymmetric the difference between Q)uery and (C)ase specifies the similarity function specifies the function, choosing asymmetric activates for (C)ase values lower similarity for (C)ase values the input for both sides of the function Quotient calculates a quotient out of the than the (Q)uery value values higher than the (C<Q and C>Q) (Q)uery and (C)ase values (Q)uery value myCBR Model Help ☐ Case Bases Modeling Body ⓐ ccm Projects ○ CCMSimple 
 ○ CCMFunc. C symmetric asymmetric Symmetry Constant: Enter a value Ė...**⊙** Car Distance Function © difference quotient that the function will Body Constant Constant 1.0 1.0 return as a constant ⊕ CCM Car Code Step at Step at 2500.0 Color Polynomial with Polynomial with Doors Modell a step in the Smooth-Step at 0 C Smooth-Step at 2500.0 @ Gas function and the value Manufacturer at which it should occur Miles case < guery case > guery Model 1.00 Power Modell the polynomial @ Price change of similarity 0.75 with a basic value --Similarity Measures 0.50 × .+ Modell a smooth step CCMSimple in the function at a 0.25 CCMFunc. given value 0.00 -5,000 -4,000 -3,000 -2,000 -1,000 2,000 3,000 1,000 4.000 5,000 Function

#### Edit similarity measures: Integer, Advanced function

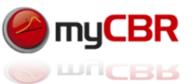

The advanced similarity mode can be chosen for the attribute types integer and float.

You should use advanced similarity mode in case your similarity measure function cannot be represented by the standard similarity mode.

This is the List of your added similarity points to the function. You can remove points by selecting the entry in the table and then click 'Remove'.

As you are modelling the function Add a new similarity point to the You can add similarity points and the freely you should always select result will be an interpolated function function. To add it click the button for your similarity measure. asymmetric for advanced integer and then enter the function value and float functions (Distance) and the desired similarity for this value. myCBR Model Help **6** Modeling 🖽 Case Bases (a) CCM Projects Body CCMFunc ☒ A G & S X C symmetric Sasymmetric Symmetry Ė...**⊙** Car Similarity Points Distance Similarity - 📵 Body -5000.0 0.0 Add 1.0 0.0 ·@ CCM 2500.0 0.5 Remove Car Code 5000.0 0.8 · 🚇 Color Doors case < guery case > guery · 📵 Gas 1.0 Manufacturer Miles 0.9 Model 0.8 Power 0.7 Price 0.6 Similarity Measures 0.5 × ÷ 0.4 0.3 CCMSimple 0.2 CCMFunc 0.1 0.0 2,000 3,000 4,000 -5,000 -4,000 -3,000 -2,000 -1,000 1,000 5,000 Function

#### Edit similarity measures: Global Similarity Measure

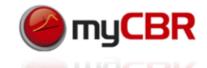

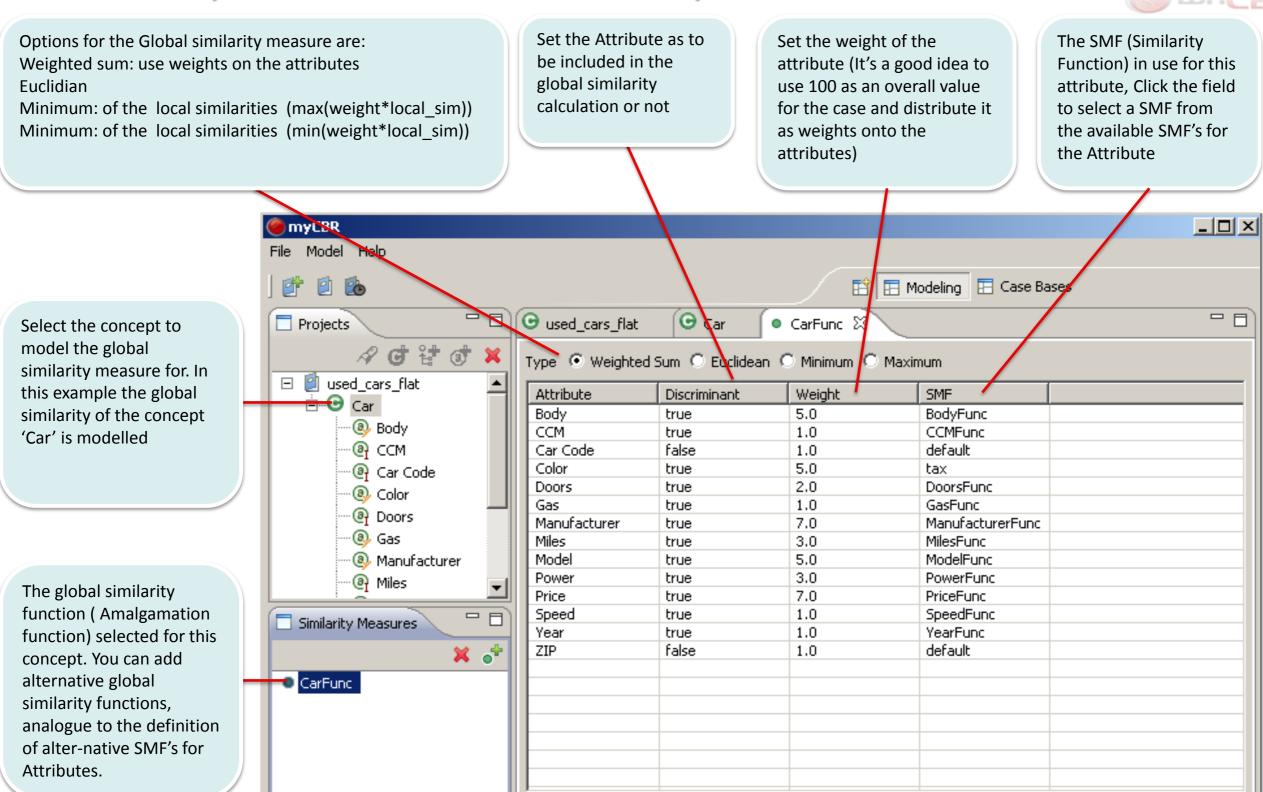

#### Edit similarity measures: Global Similarity Measure

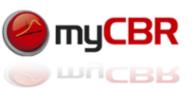

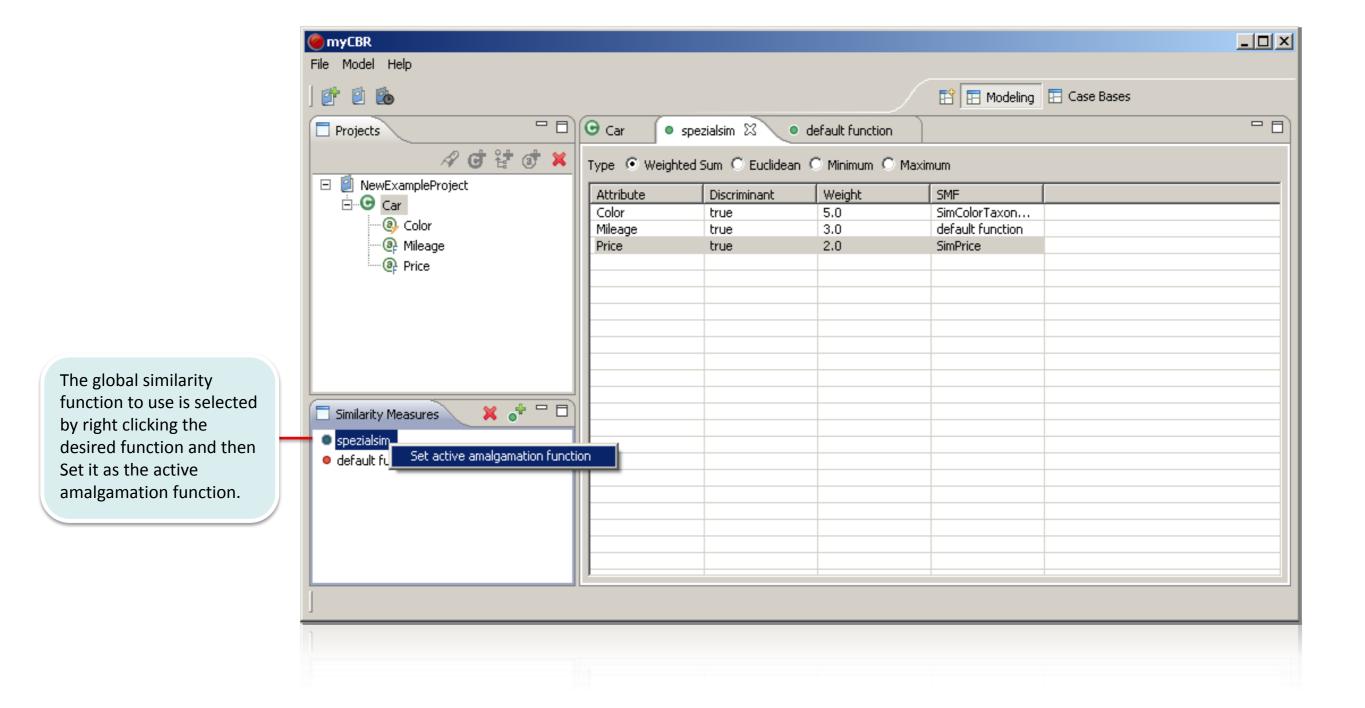

#### Edit similarity measure: Concept Explanation

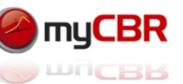

The Concept
Explanation Tab lets
enables you to
provide explanations
about the concepts
nature and/or
purpose as well as to
provides URL's
pointing to
explanatory artefacts.

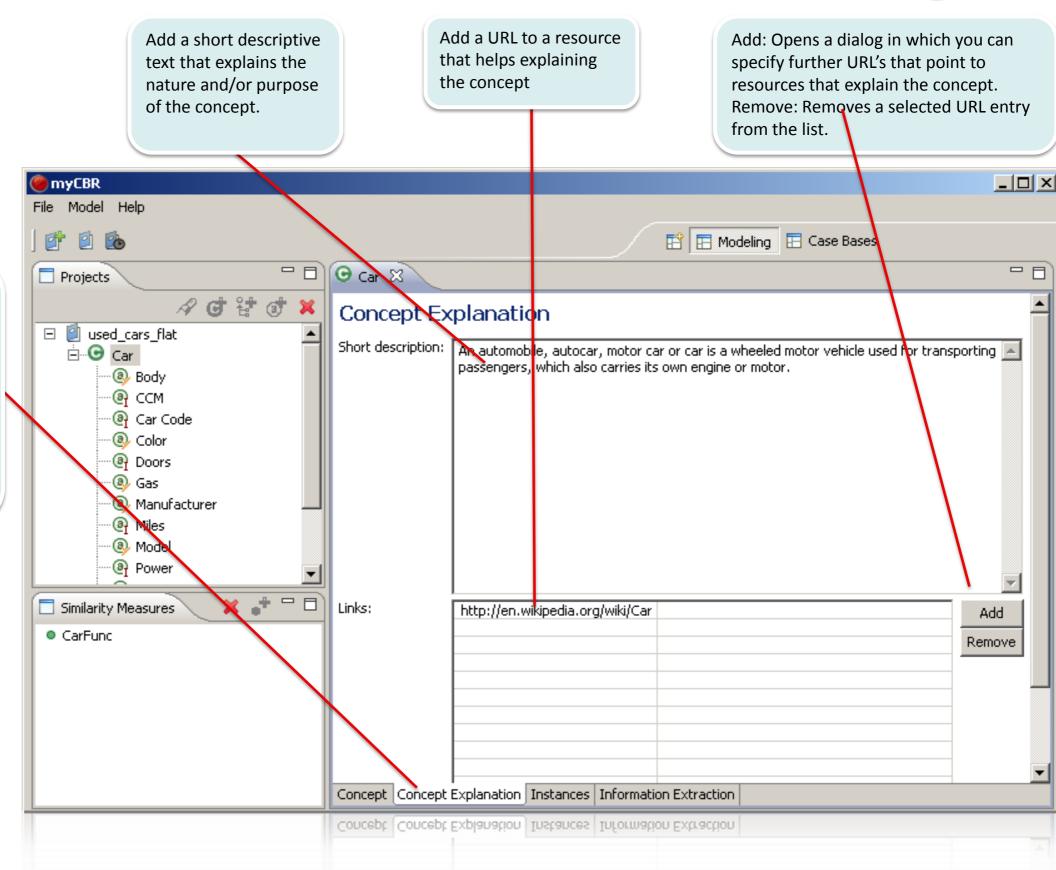

#### Edit similarity measures: Attribute Explanation

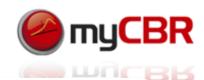

Add a short descriptive text that explains the nature and/or purpose of the attribute.

Add a URL to a resource that helps explaining the attribute

Add: Opens a dialog in which you can specify further URL's that point to resources that explain theattribute.

Remove: Removes a selected URL entire

The Concept
Explanation Tab
enables you to
provide explanations
about the selected
attributes nature
and/or purpose as
well as to provides
URL's pointing to
explanatory artefacts.

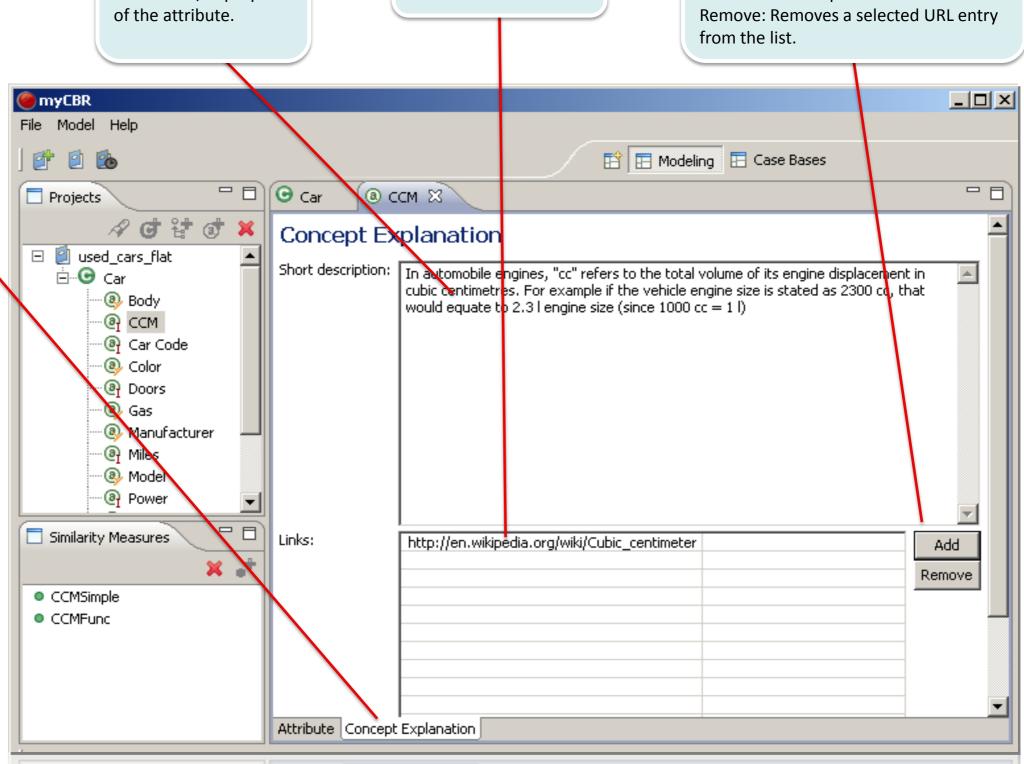

Attribute Concept Explanation

#### Edit similarity measures: Define Attribute: Symbol

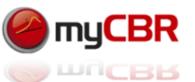

Add: Lets you add symbols to the list of defined symbols for the attribute

Note: As long as you don't cancel the dialog you will be asked to enter further symbols

Rename: Lets you rename a selected symbol from the list Remove: Removes the selected symbol from the list

Name: Enter the name of the attribute

Type: Symbol(ic)
This is automatically chosen, depending on the type you specified for the attribute.

The list of values (Symbols) the attribute has

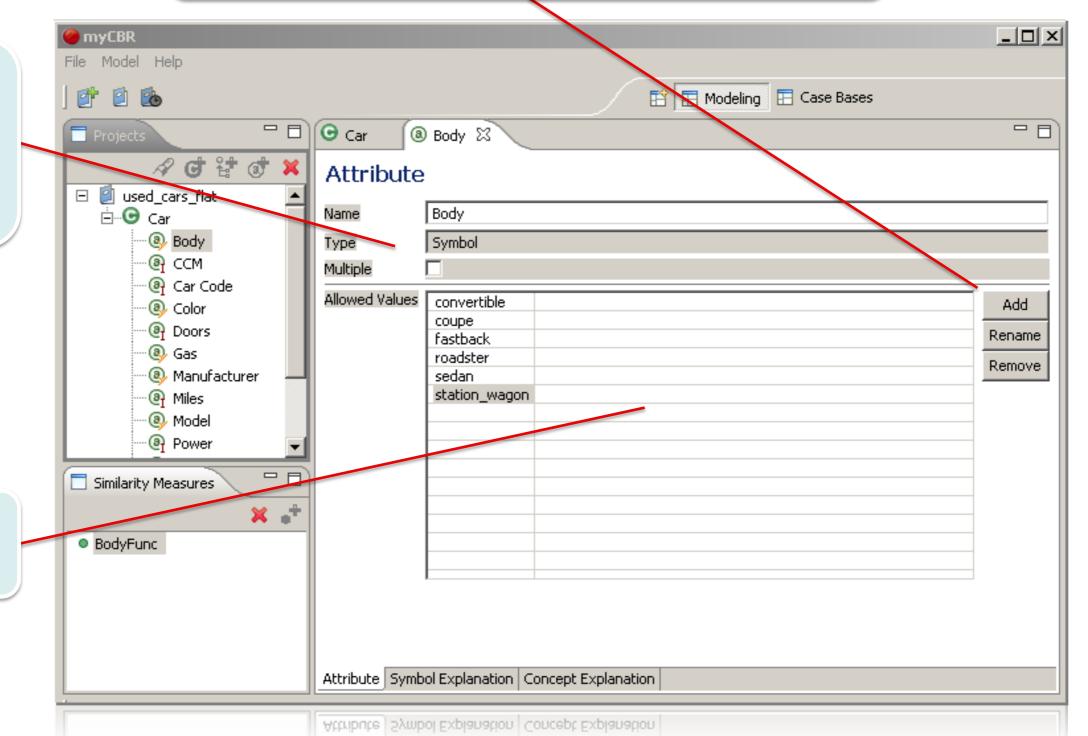

#### Edit similarity measure: Define Attribute: Integer

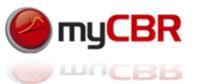

Editing float similarity measures works analogue

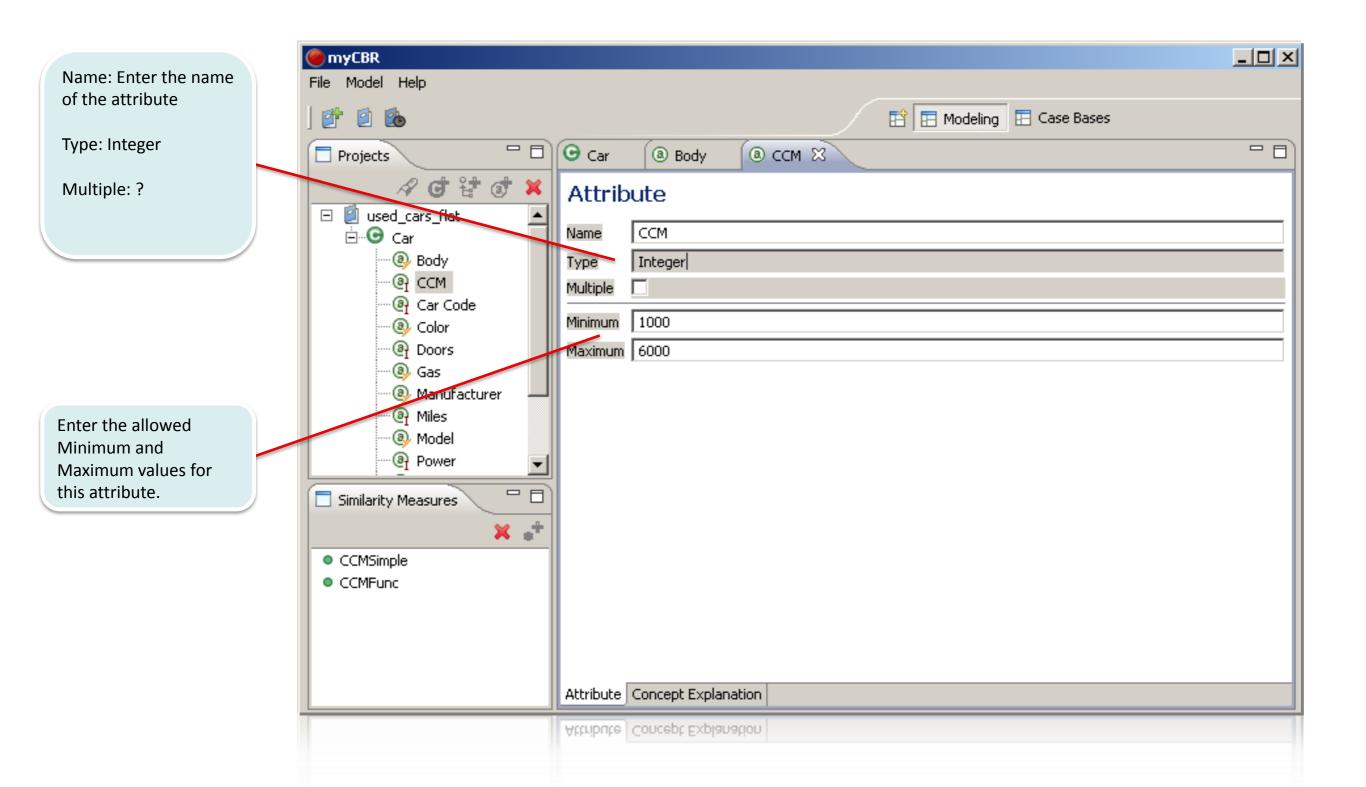

#### **Concept Information**

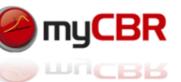

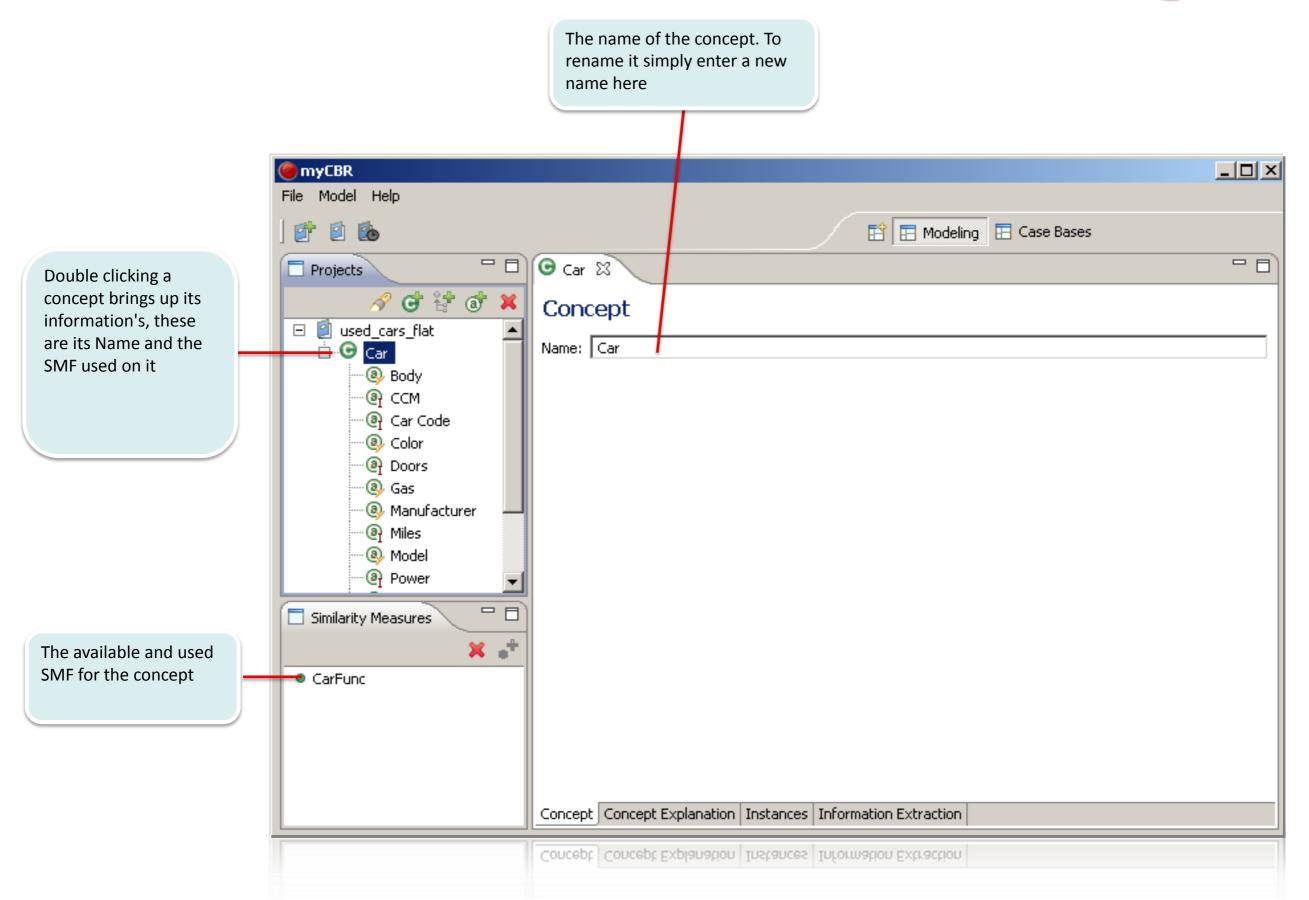

#### **Project Information**

myCBR

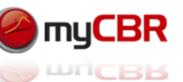

The name of the concept. To rename it simply enter a new name here
You can also provide Information about the author of the project

Double clicking a project brings up its information's, these are its Name and the SMF used on it

The SMF shown herespecifies how special values (like unknown, unspecified) are handled within the project. Please see the next slide on this.

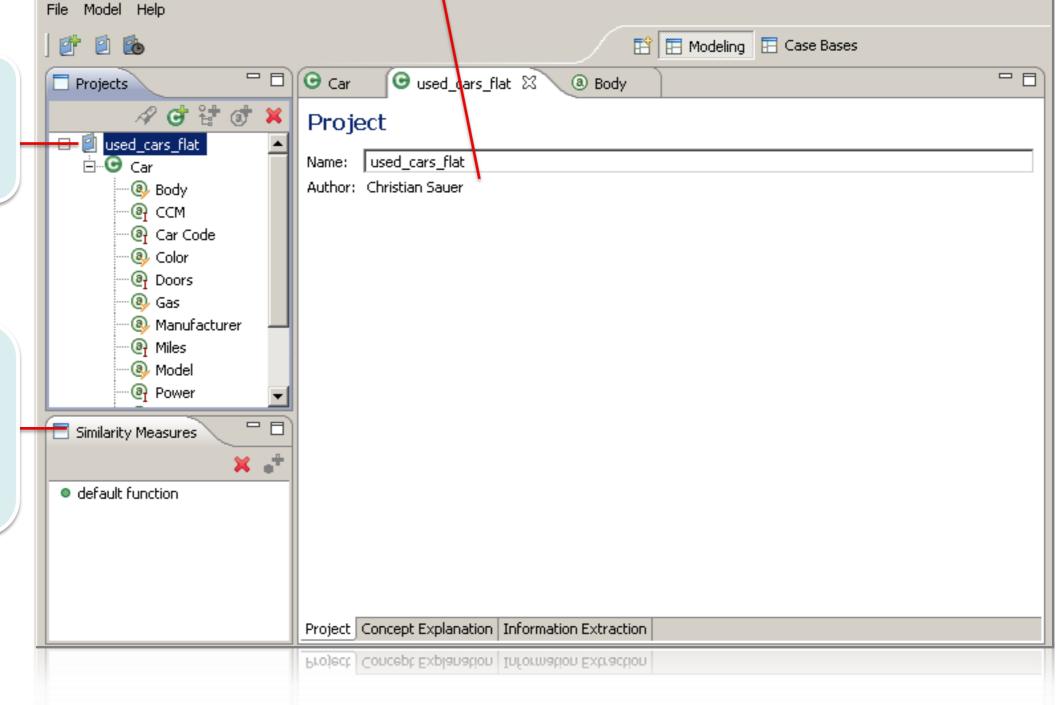

# Edit similarity measures: Project, Handling unspecified attributes

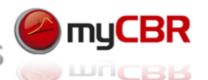

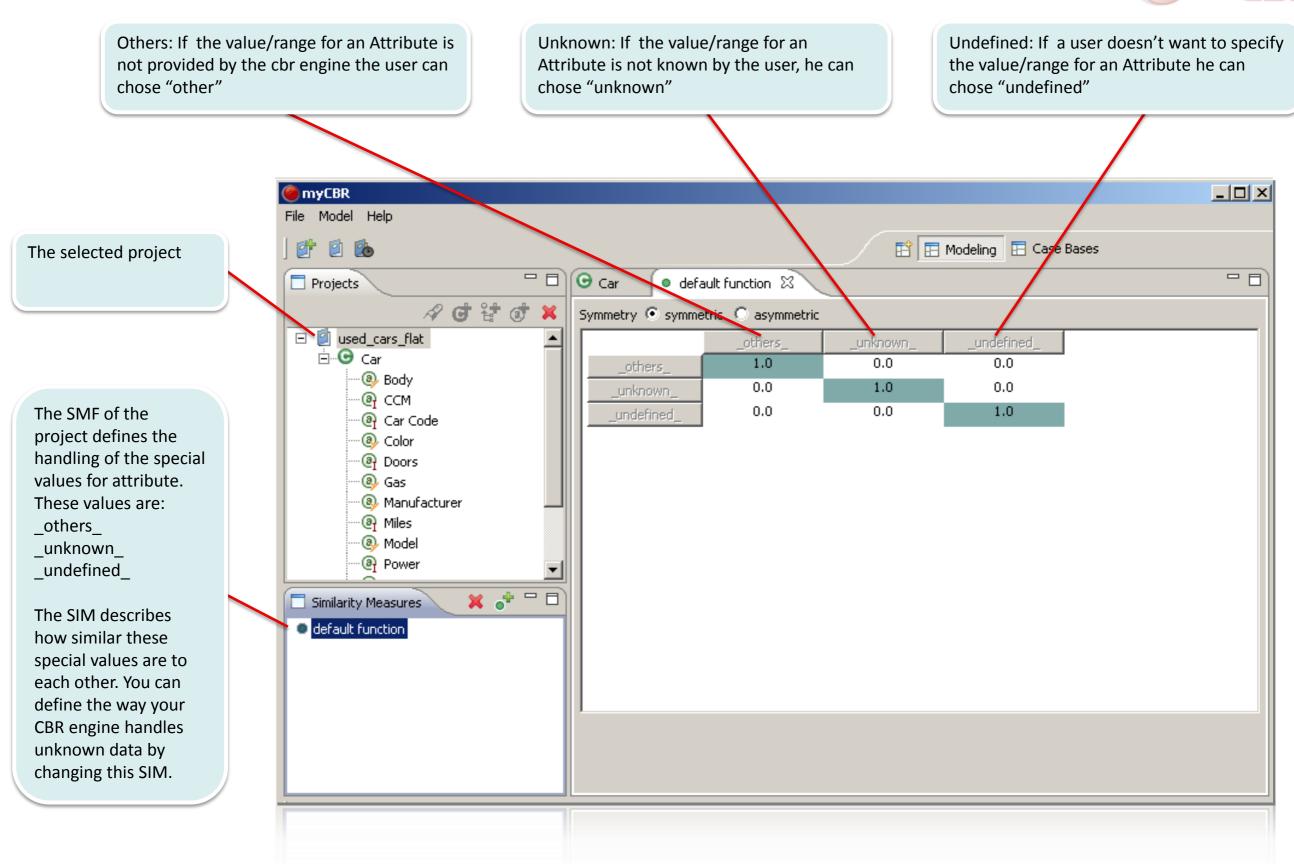

#### Retrieval

The concept car is selected as the concept to start a retrieval for.

This input form lets you specify concrete values for all attributes. By specifying attribute values you formulate you query to the system.

Start retrieval: Start the retrieval process on the selected case base with the specified query.

This list shows the result set of a retrieval. The overall similarity is shown and also used to sort the retrieved cases by their similarity to the case specified in the retrieval query

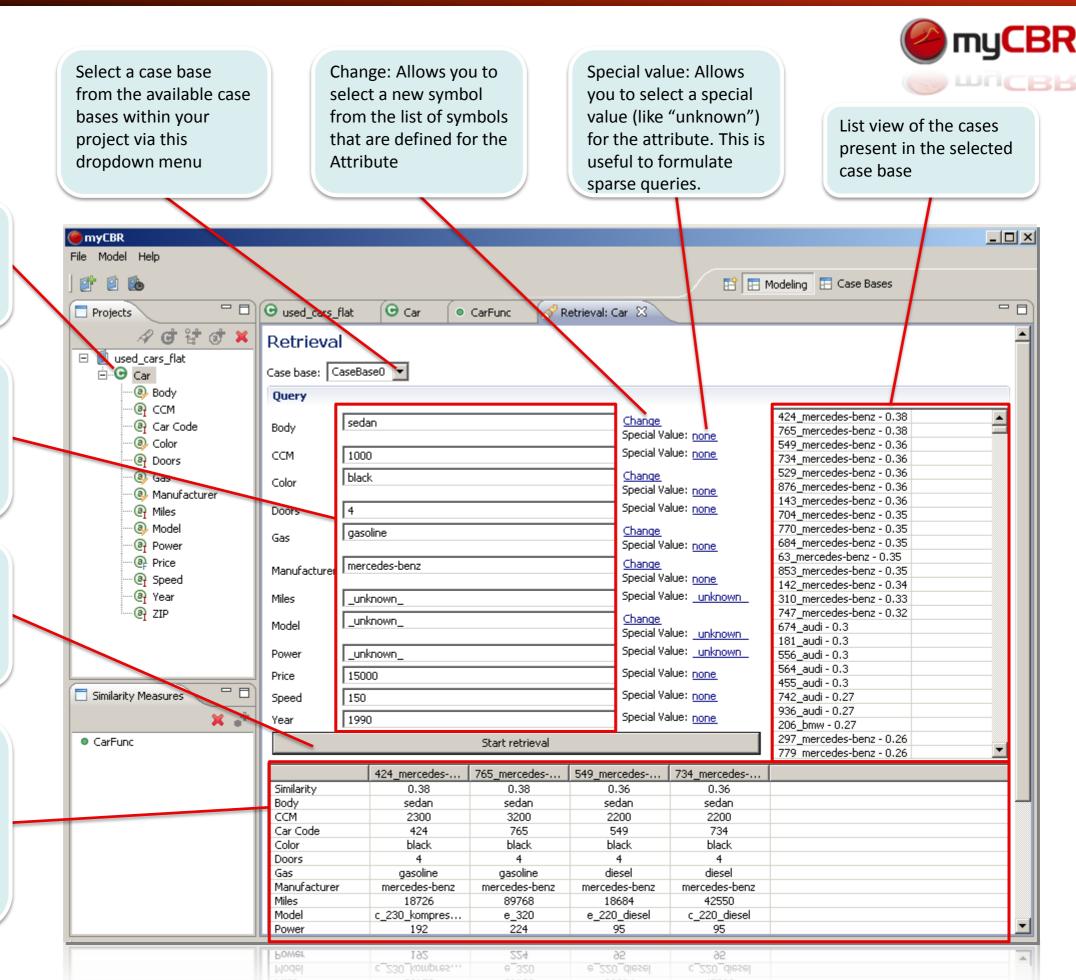

#### Initial Case Bases perspective view (Project selected)

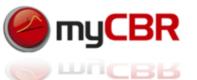

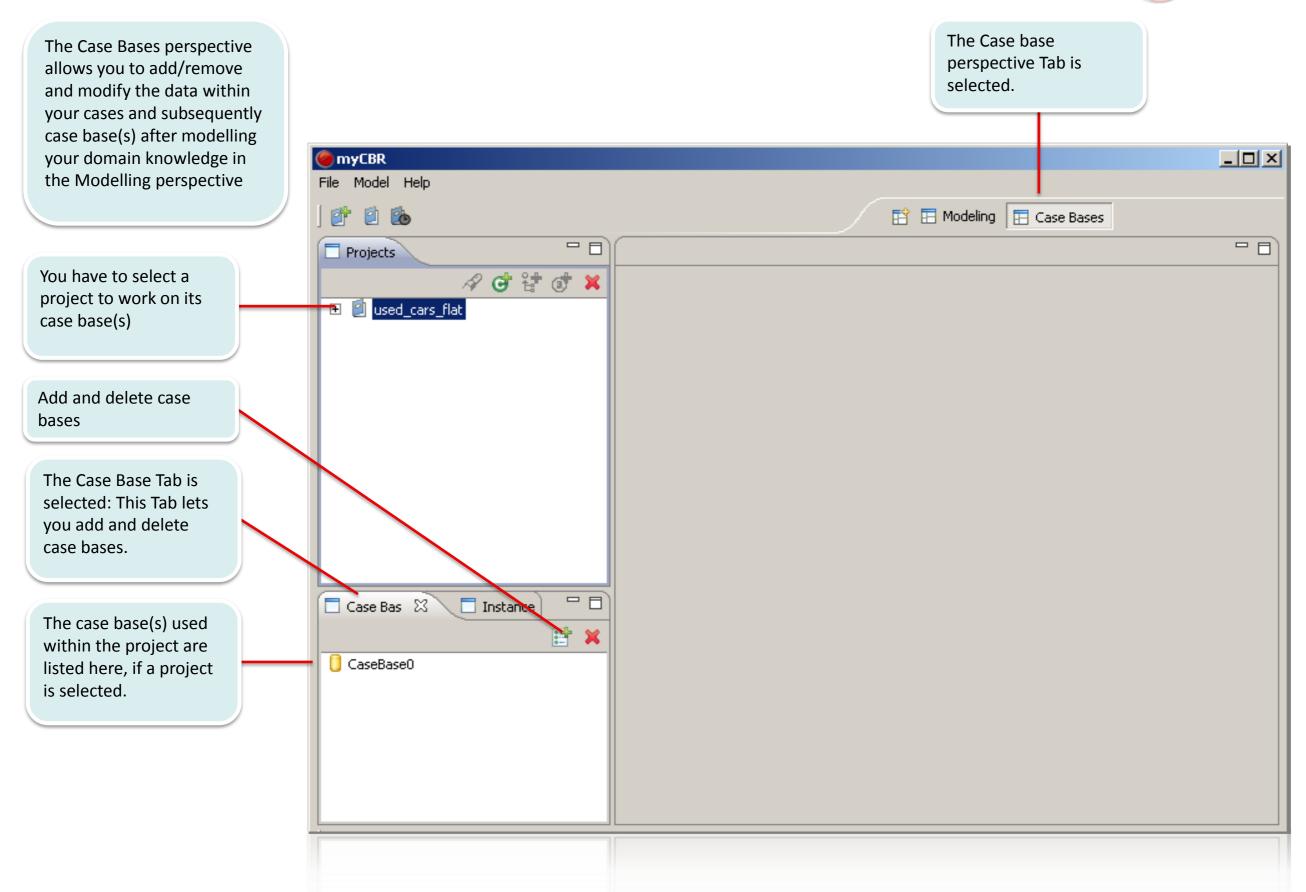

#### Case base browsing, Case viewing

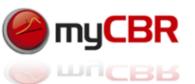

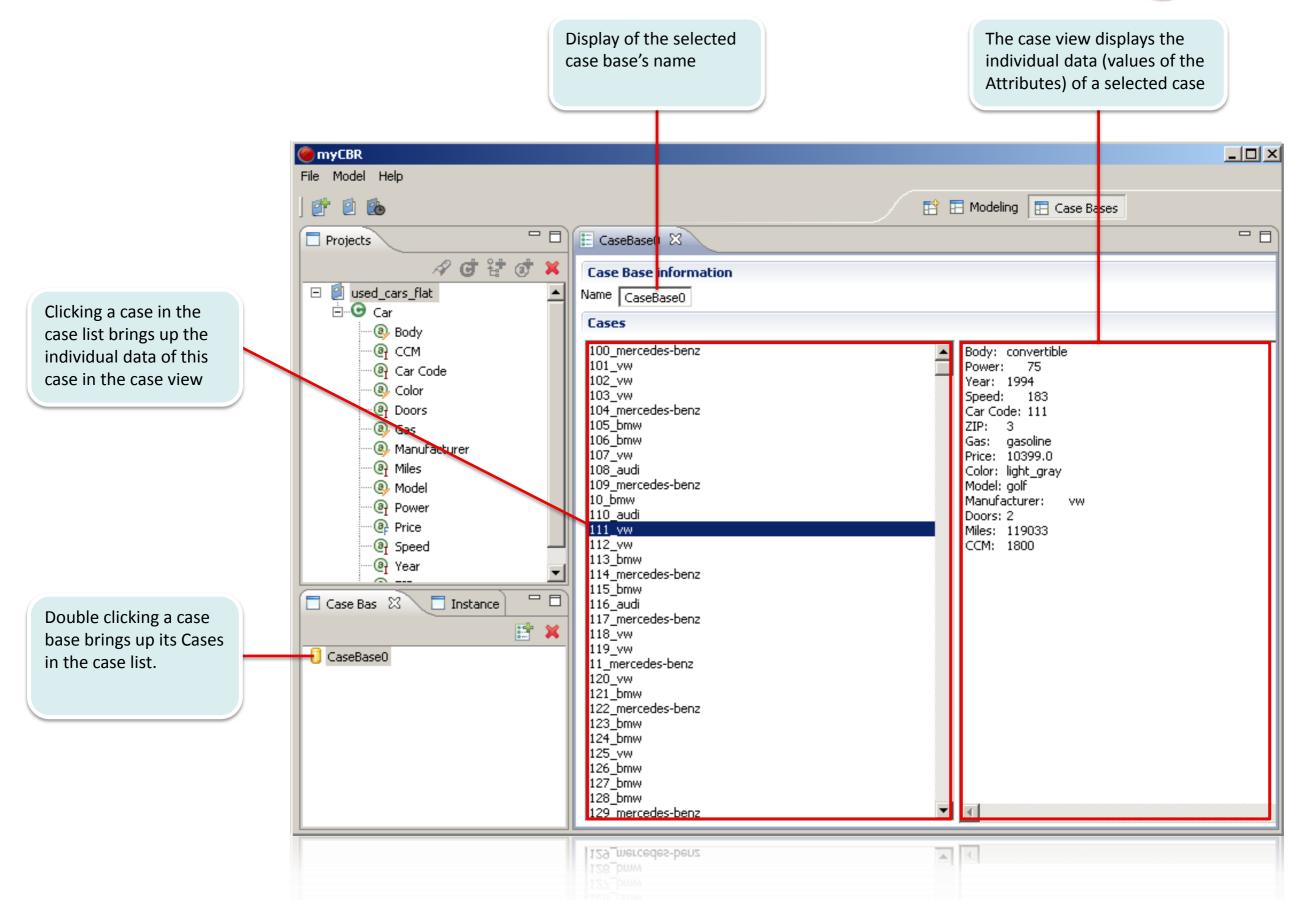

myCBR 3.0 / Introduction

# Instance View, Concept selected and an Instance double-clicked

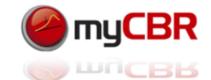

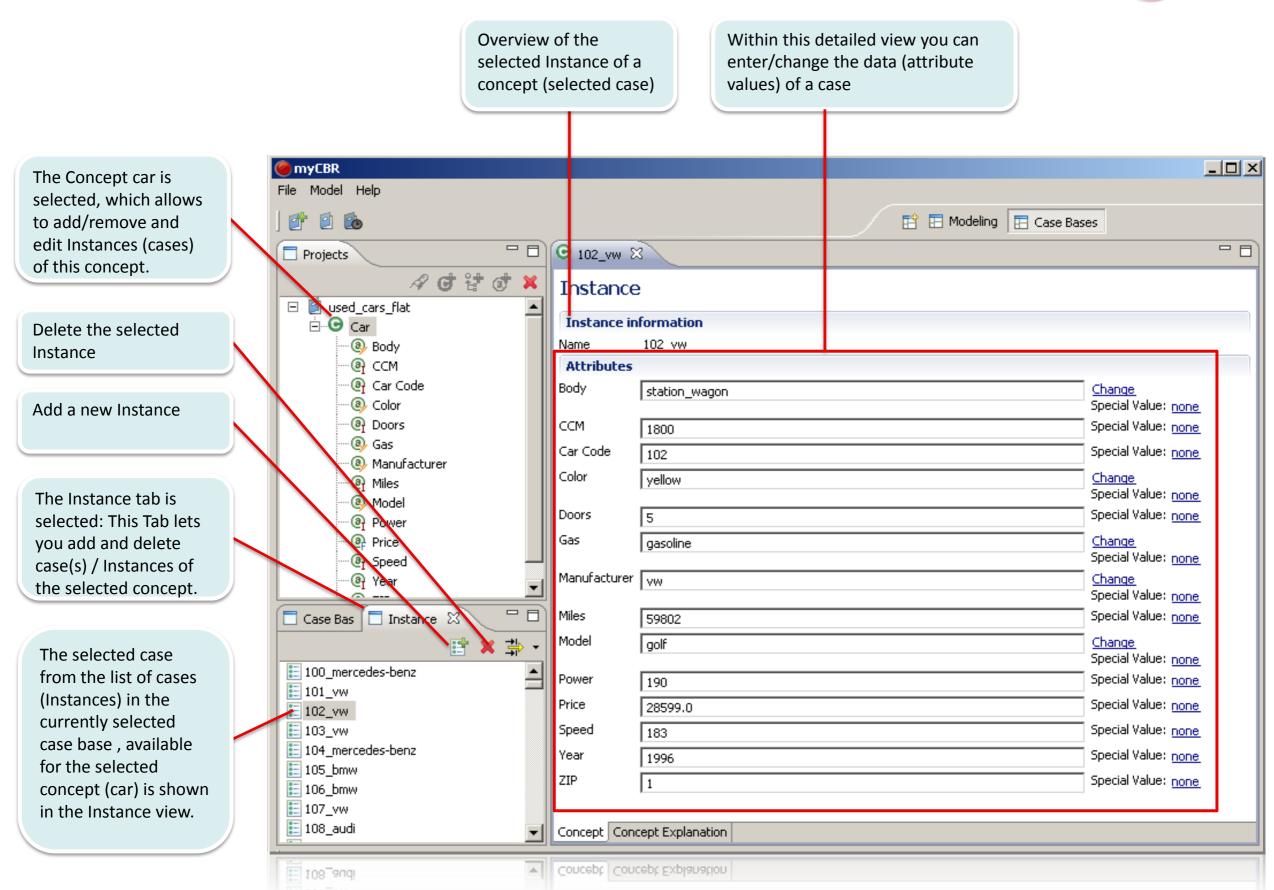

#### Adding a new Instance: Entering the attribute values

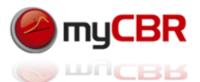

For all attributes of the data type "undefined" is the default value for For every attribute not of the data type A new tab is opened when a "symbol" by clicking "Change" a symbol you can click into the field to all attribute values. By clicking here new instance is created, you can change the value to a symbol can be assigned as the directly enter a value for the attribute, displaying the ID of the new value of the attribute. different special value: "unknown". for example an integer number. instance. myCBR Model Help G Car #956 🎖 Projects E CaseBase0 **ਰ** ≌ ਹੈ ¥ The Concept car is Instance selected, which allows 🖃 🗐 used\_cars\_flat 🕒 Car Instance information to add/remove and Car #956 Body Name edit Instances (cases) ⊕ CCM Attributes of this concept. ② Car Code Body \_undefined\_ Change Color Special Value: undefined @ Doors CCM Special Value: undefined undefined (a) Gas Car Code Special Value: undefined undefined Manufacturer Filter integration is not Color <u>Change</u> undefined Miles yet enabled Special Value: undefined Model Special Value: undefined Doors undefined Power Price Gas Change undefined Special Value: undefined Speed Manufacturer \_undefined\_ Special Value: undefined @ ZIP Miles Special Value: undefined undefined Case Bas 🔲 Instance Model Click here to create a Change undefined Special Value: <u>undefined</u> 💢 📫 🔻 new Instance Special Value: <u>undefined</u> Power undefined 100\_mercedes-benz Add Case Base Price Special Value: undefined \_undefined\_ 101\_vw Special Value: undefined Speed 102\_vw \_undefined\_ 103 vw Year Special Value: undefined undefined Make sure to save your 104\_mercedes-benz ZIP Special Value: undefined undefined Project after adding 105 bmw 106\_bmw new Instances to your 107\_vw case base(s) 108\_audi Concept Concept Explanation 109\_mercedes-benz 109\_mercedes-benz ▼ Concept Concept Explanation

#### Adding new Instances: Importing from CSV files

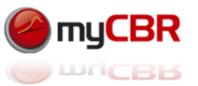

To import cases for a concept (Instances of the concept) right click the concept and select "Import cases from CSV file" in the context menu

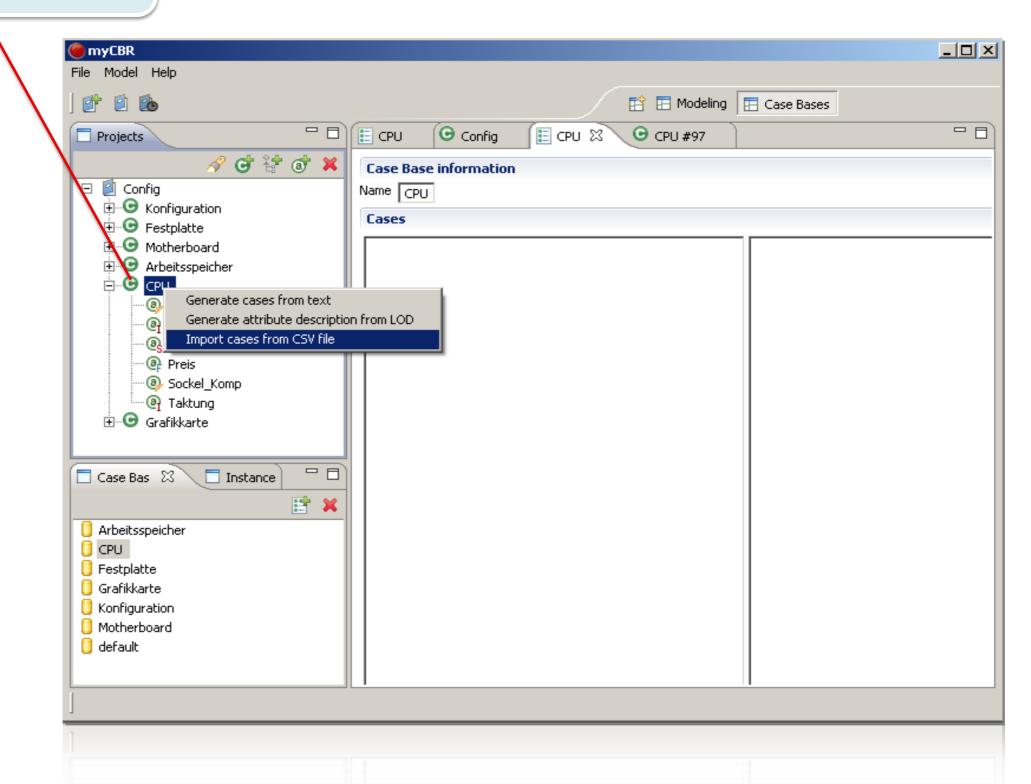

#### Adding new Instances: Importing from CSV files

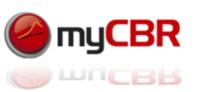

In the upcoming dialogue you can specify the csv file to load and the seperators that are used within the specified csv file. The dialogue will show you a preview of the data found in the csv file you specified using the seperators you specified. To import this data click on "Finish".

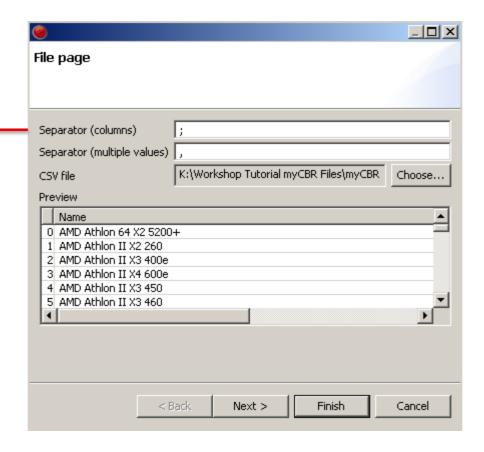

#### Adding the new Instances to a case base

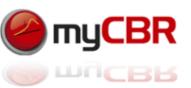

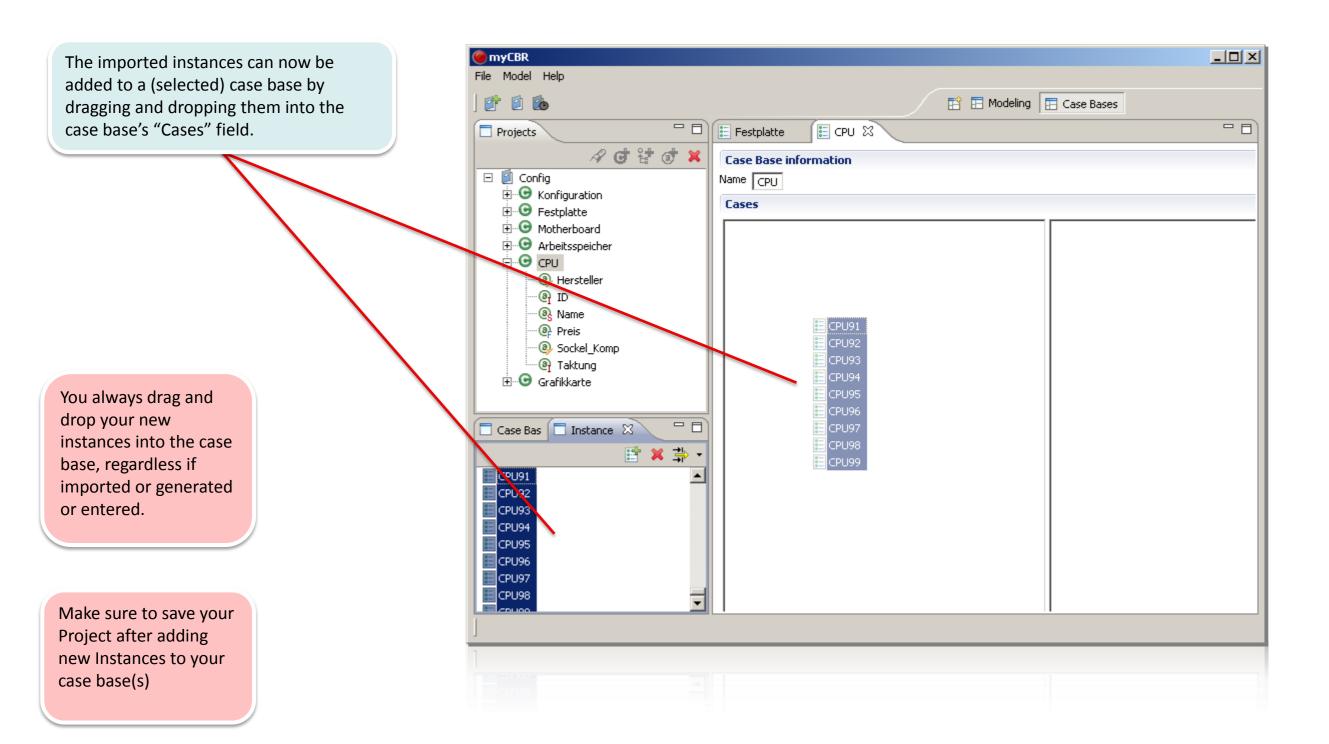

#### Deleting an Instances from the case base

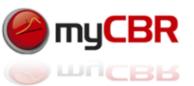

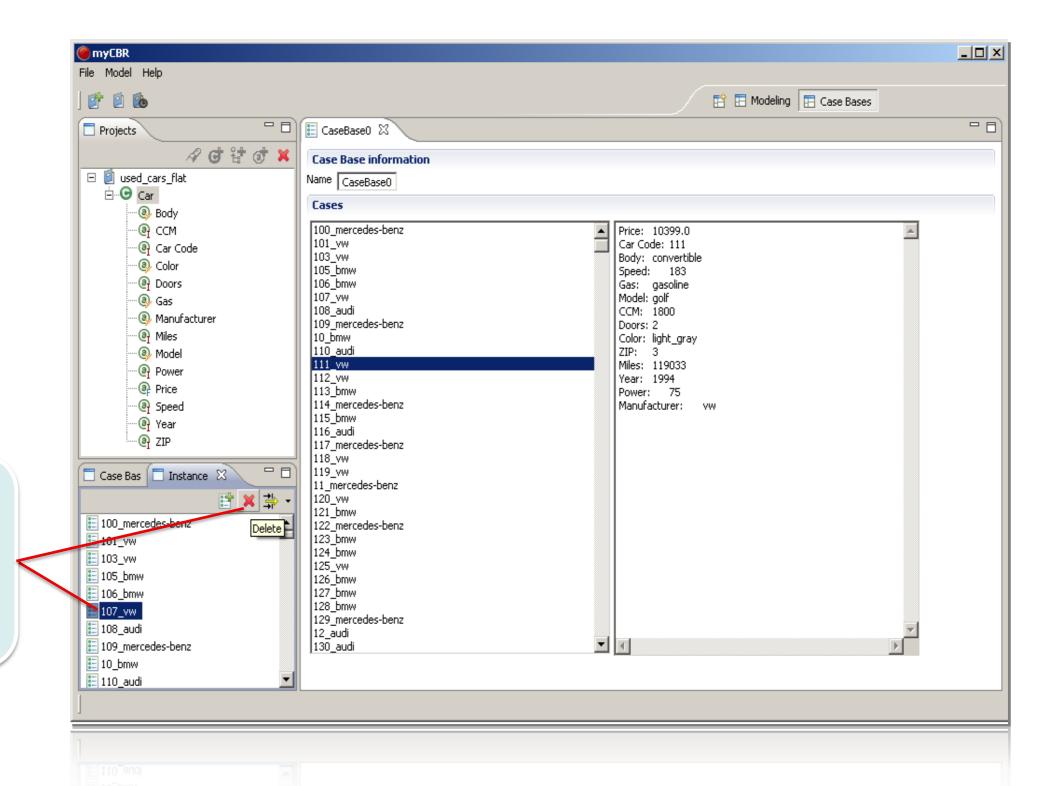

Select the Instance(s) to be deleted and then click on the Delete button (To view the deletion update the case base view (re open it) manually for now.

#### Adding a new case base to a project

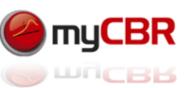

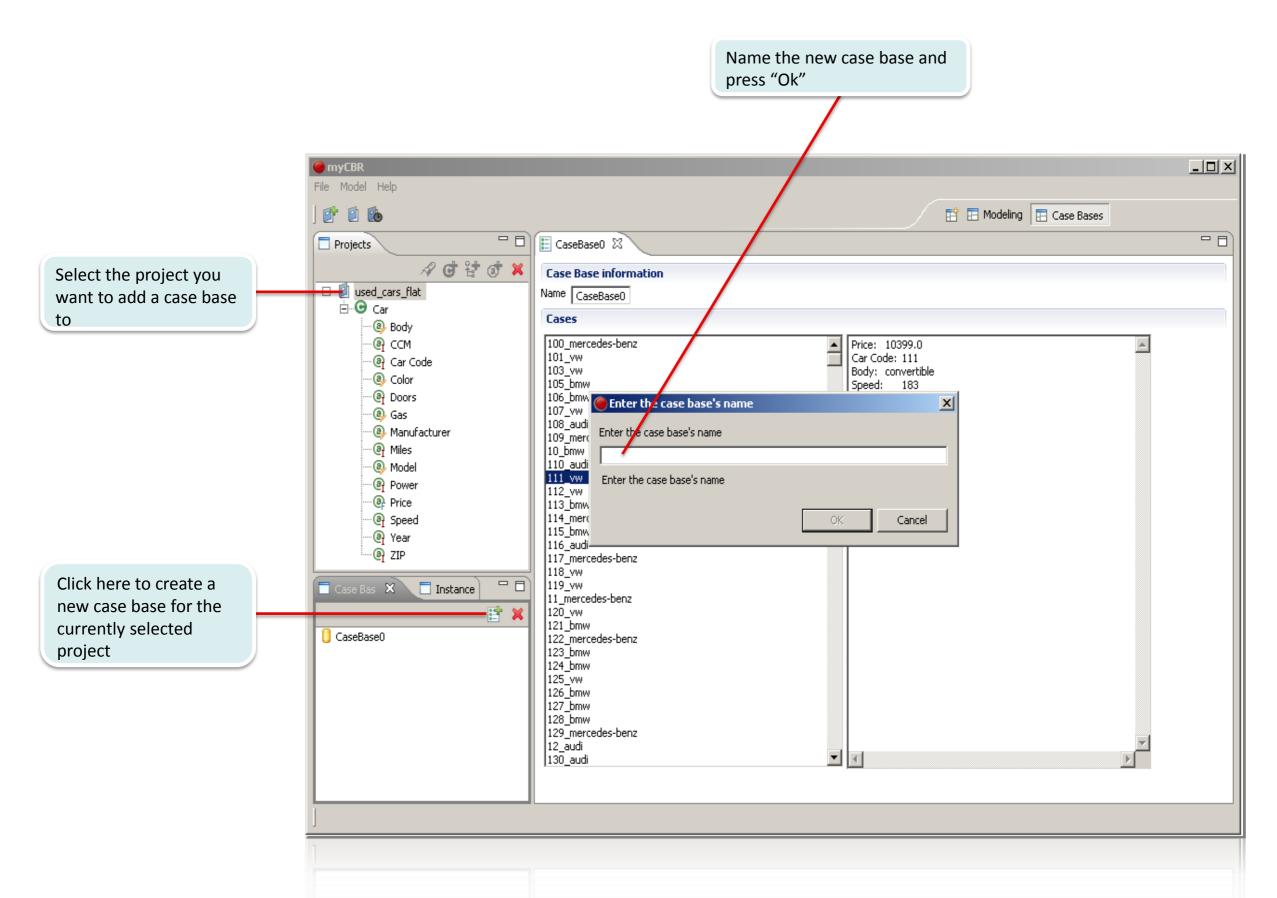

#### Deleting a case base from a project

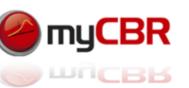

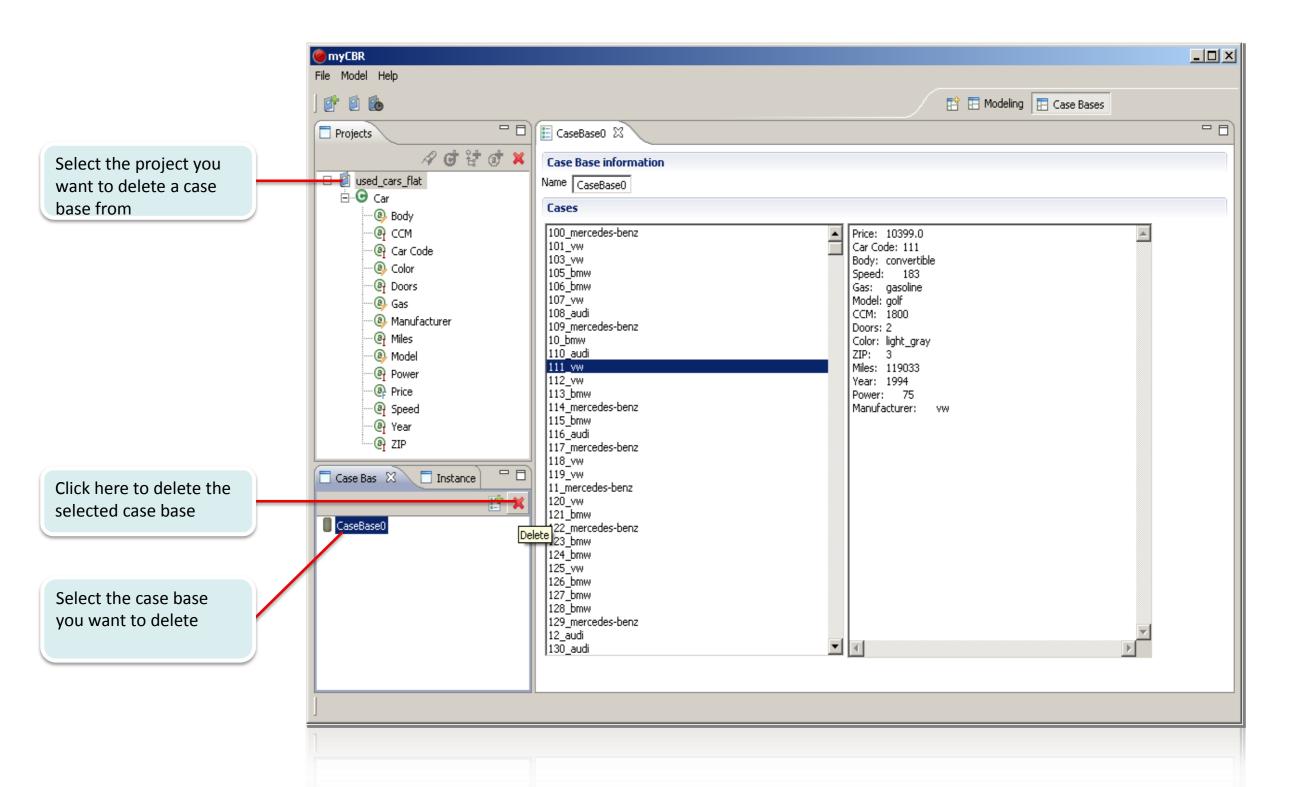

#### Deleting a case base from a project

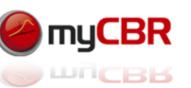

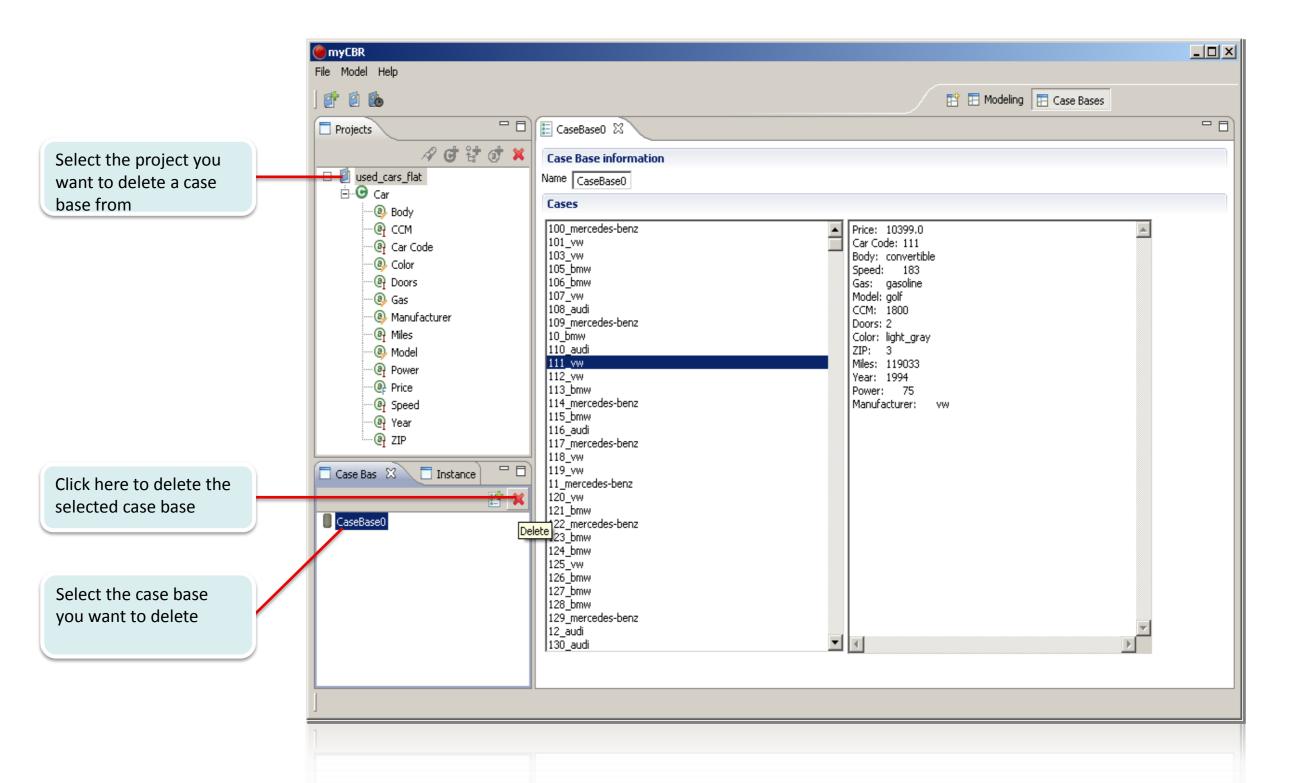

# myCBR Getting started: Modeling your domain

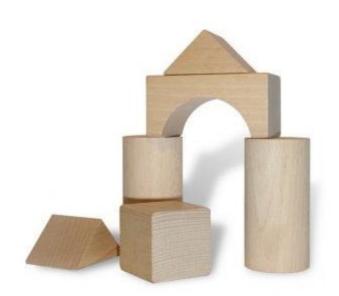

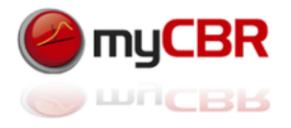

## Start up myCBR

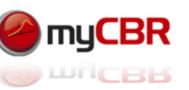

Starting up myCBR will bring up the UI as seen above. From this point on you can either start a new project or load an existing project.

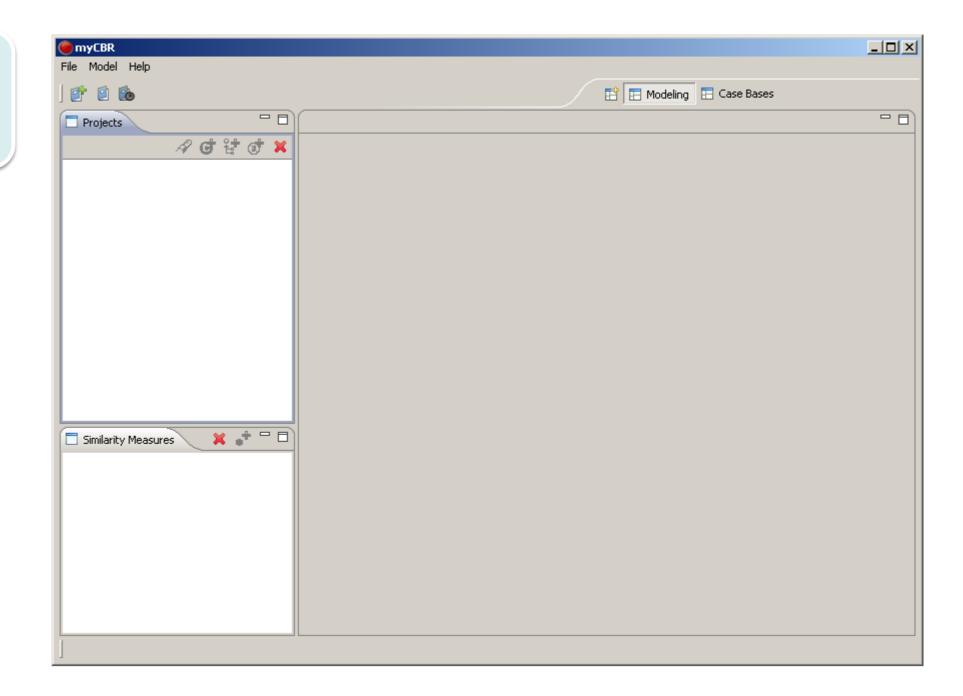

### Create a new project

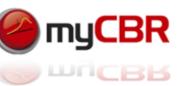

Selecting "New Project" from the "File" context menu for now will start our new example project.

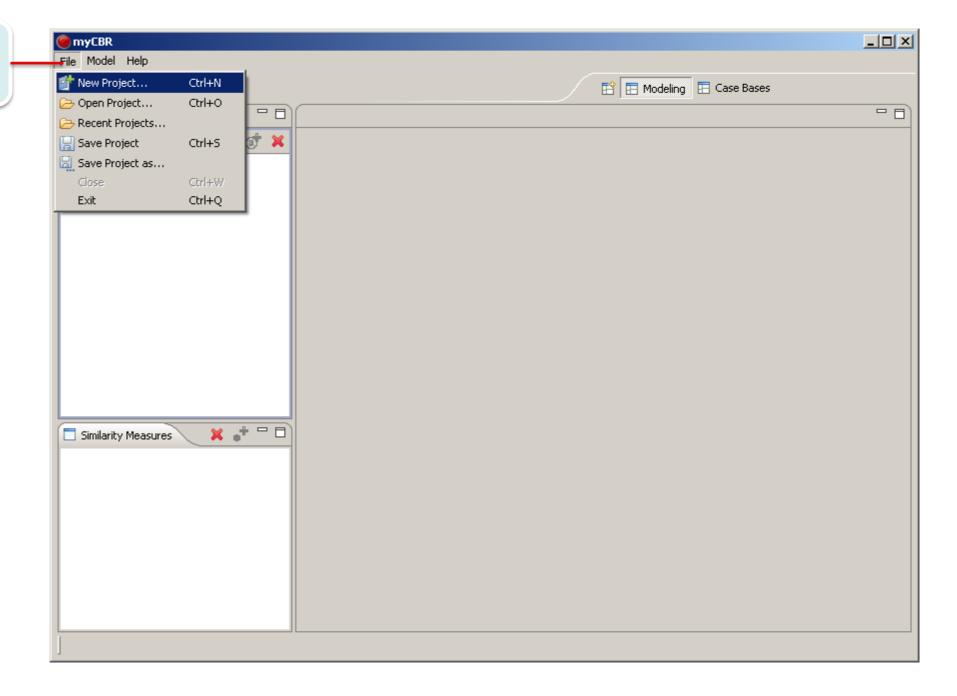

#### Create a new project

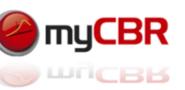

\_UX e myCBR File Model Help New Project In the "New Project" dialog, specify the 🔽 🗿 🤌 📂 🖽name of the new project and where to Save in: 🗀 examples - E store it, then press "Save" travel 🛅 Used Cars (flat) My Recent Documents G Desktop My Documents Our new project for this example will be named "NewExampleProject" NewExampleProject **T** Save File name: ┰ myCBR project File (\*.prj) Cancel Save as type:

myCBR 3.0 / Introduction

#### Create a new project

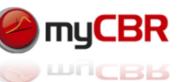

\_OX myCBR 🌑 File Model Help 📴 🖺 🗞 Projects A & & & & After creating and double-clicking the **Project** · 🗐 NewExampleProject new project myCBR should present you Name: NewExampleProject with a view like this. Author: Similarity Measures default function Project | Concept Explanation | Information Extraction

#### Add a concept to the project

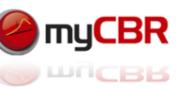

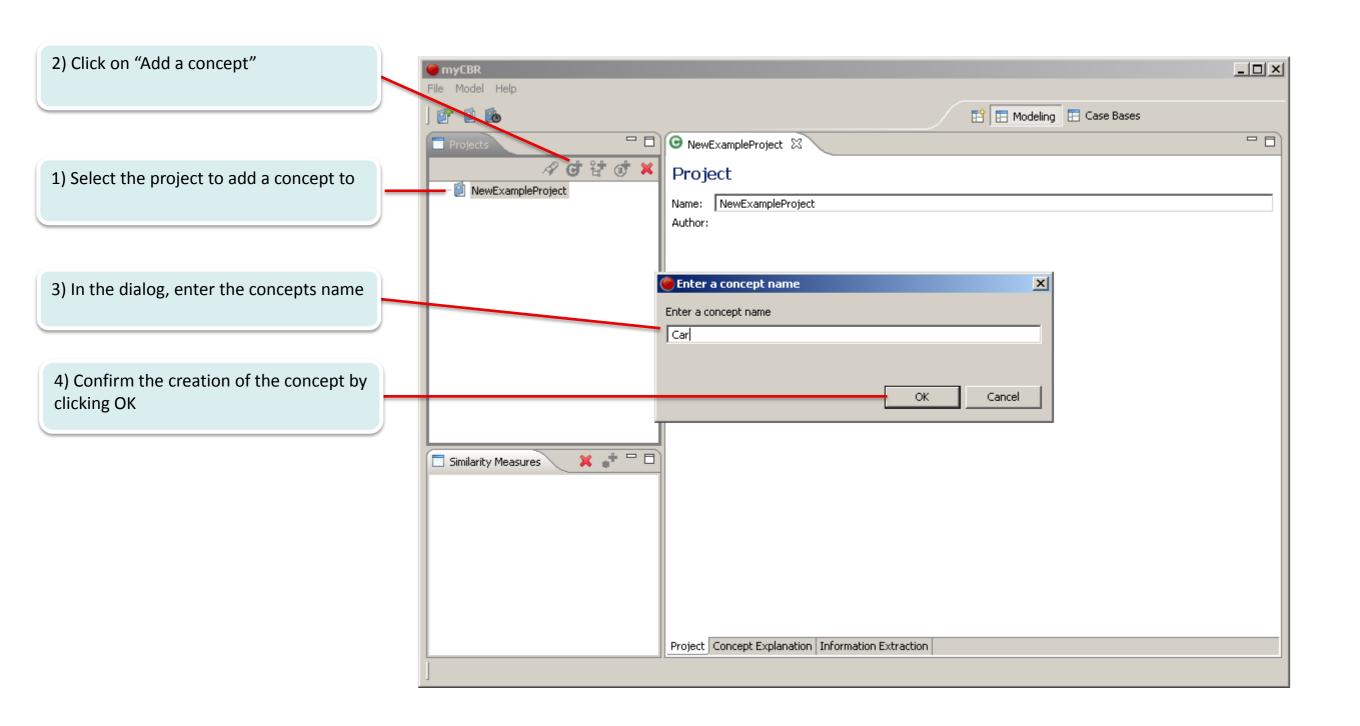

#### Add a concept to the project

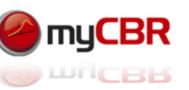

1) Double-clicking your project expands the concept tree which now should be populated by the concept "Car".

2) Double-clicking the concept "Car" should open the basic concept view as shown in this screenshot.

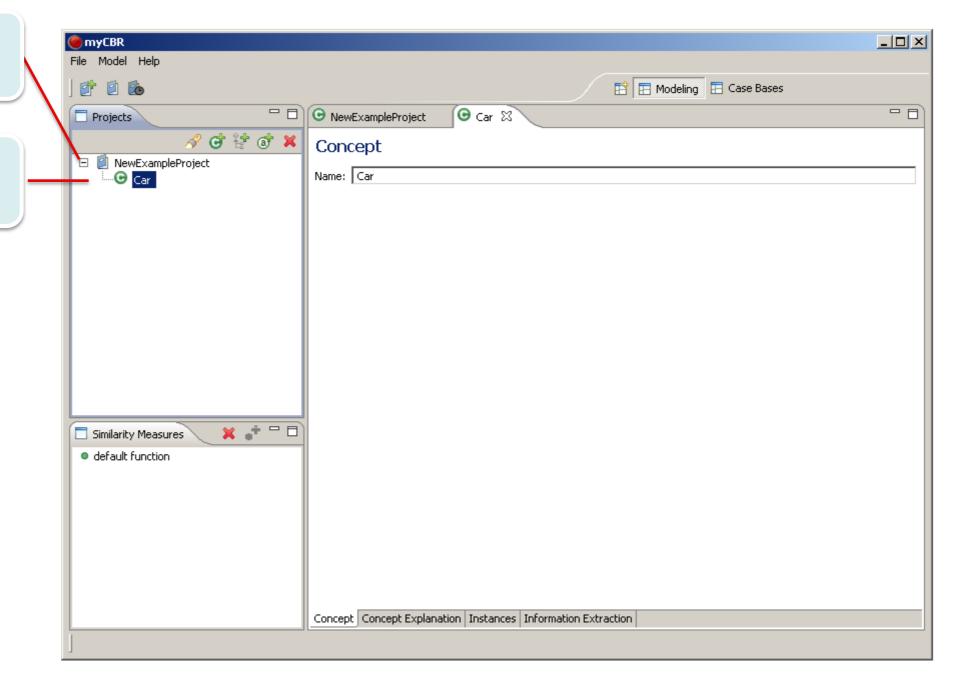

#### Add an attribute to the concept "Car"

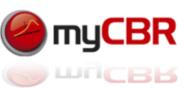

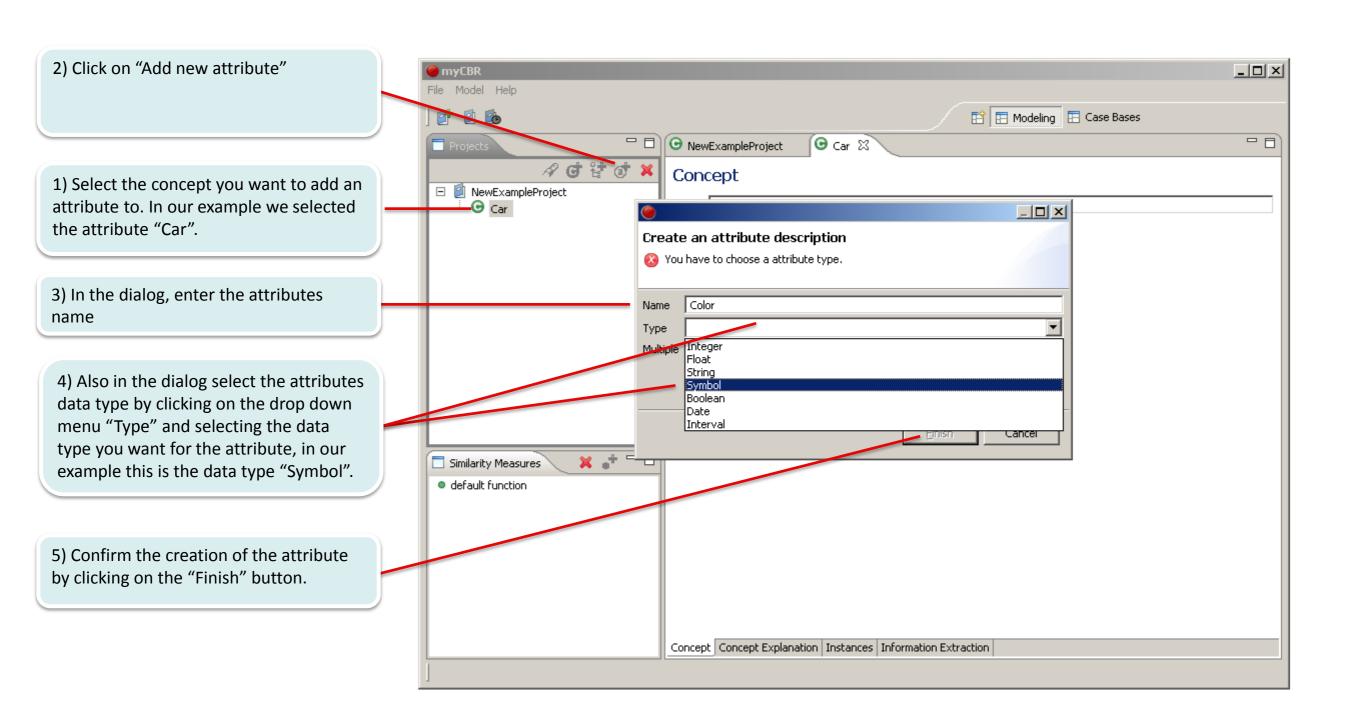

#### Entering values for an attribute of the symbol data type

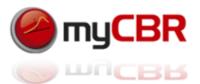

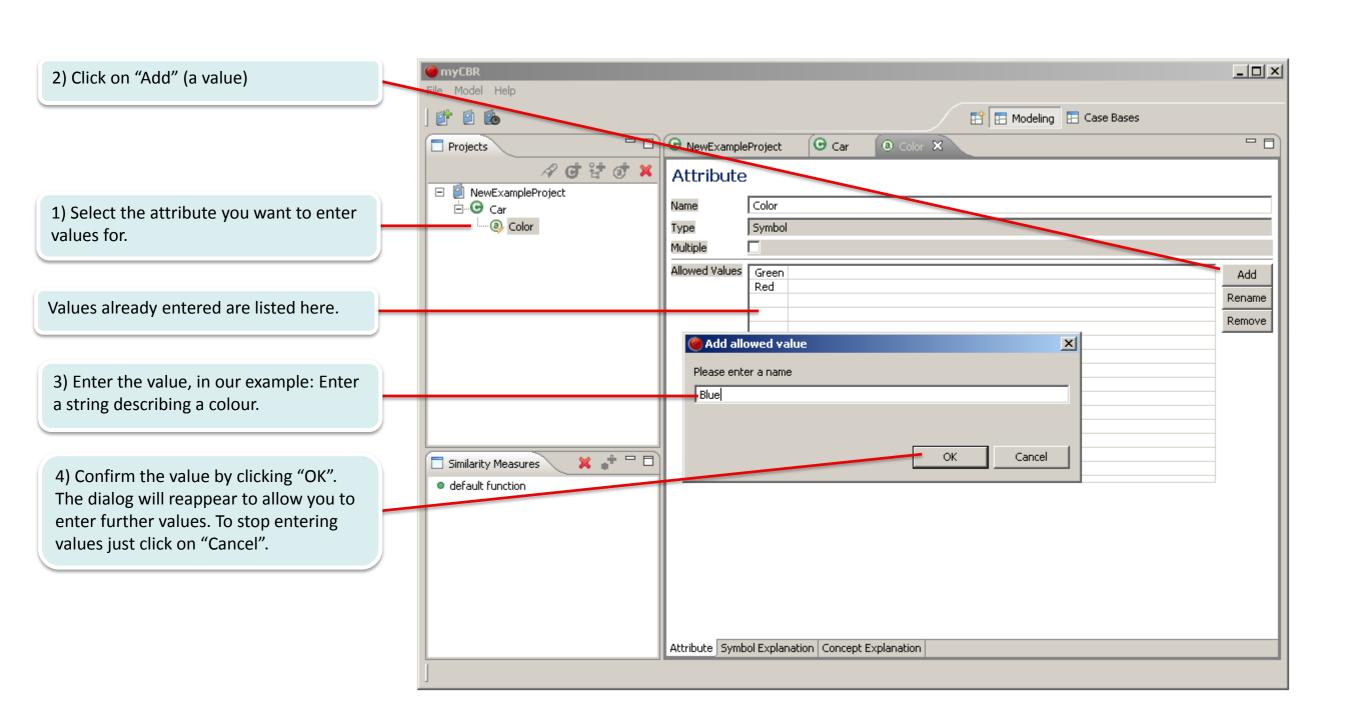

#### Modeling a similarity measure for a symbol attribute

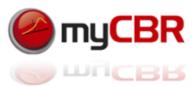

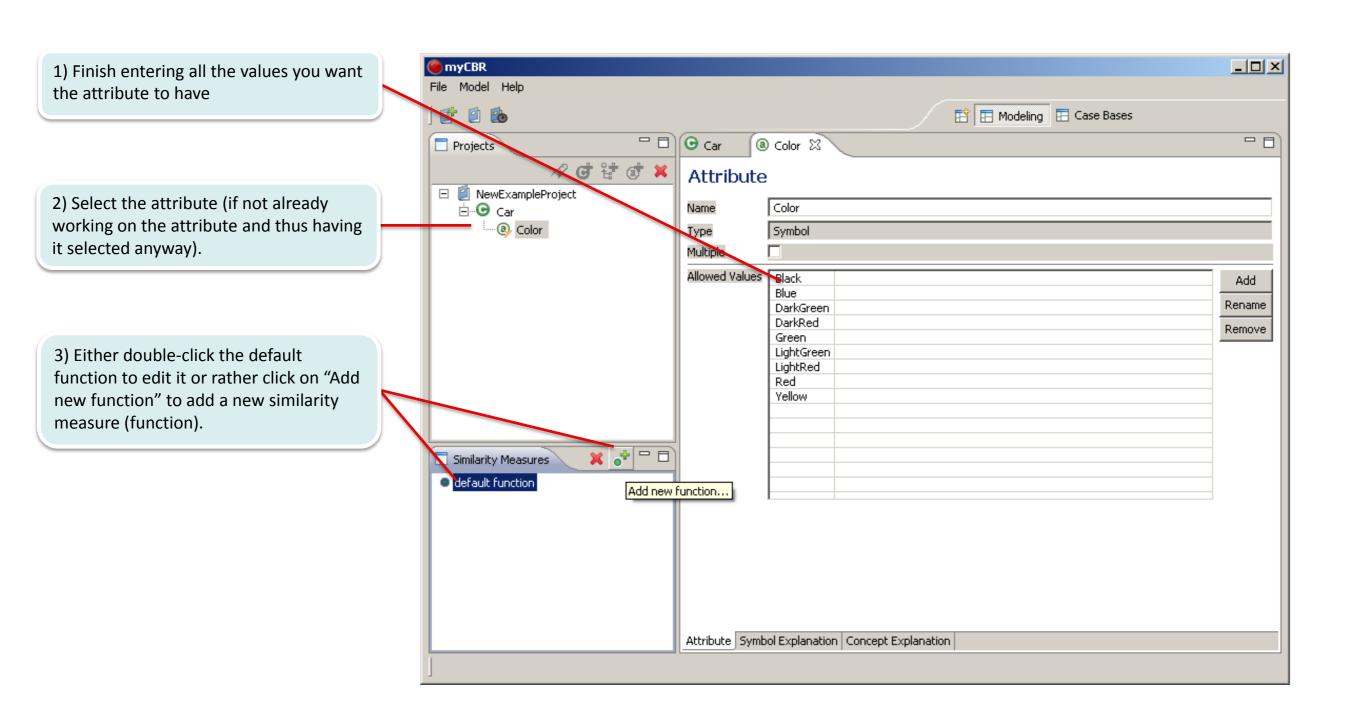

#### Modeling a similarity measure for a symbol attribute

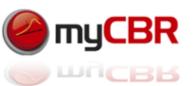

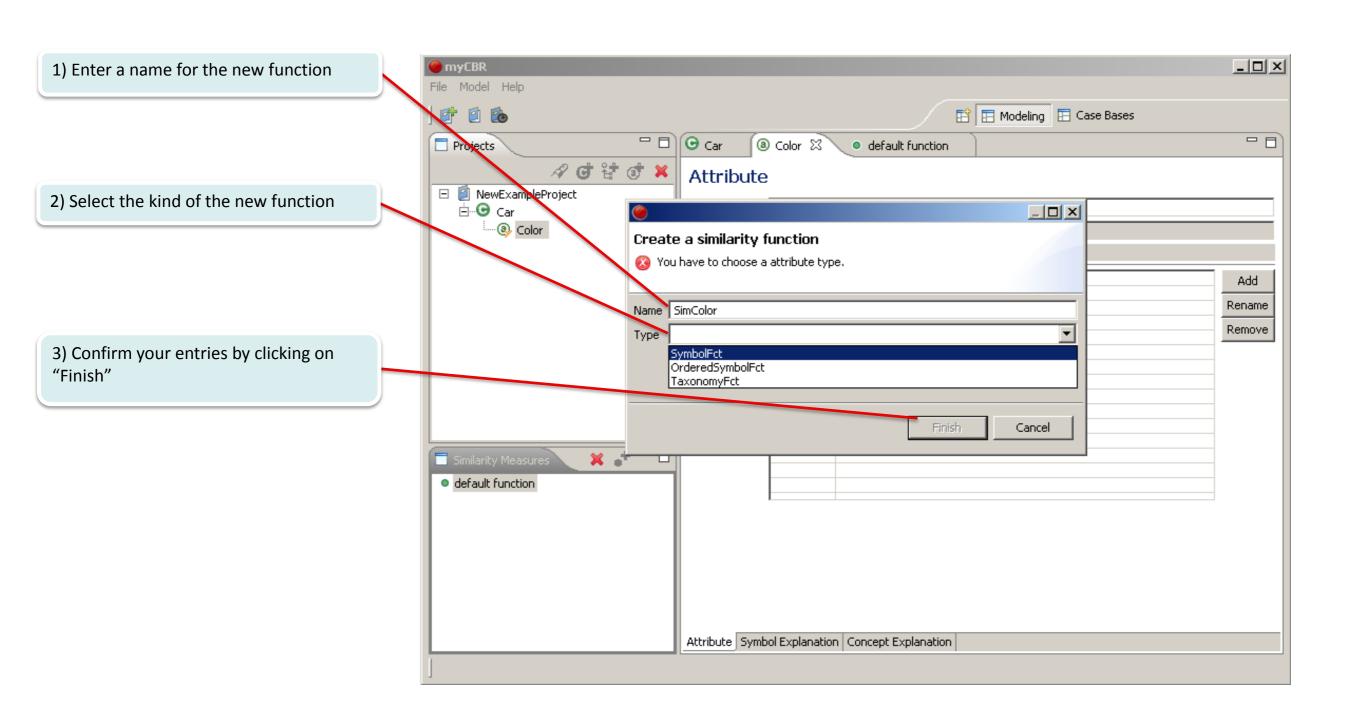

#### Modeling a similarity measure for a symbol attribute

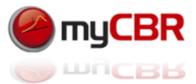

1) You can choose between a symmetric or asymmetric matrix

2) You can enter values between 0.0 and 1.0 by directly clicking into a field.

3) The values are also color-coding their cells to help you with visual feedback while modelling your similarity measure.

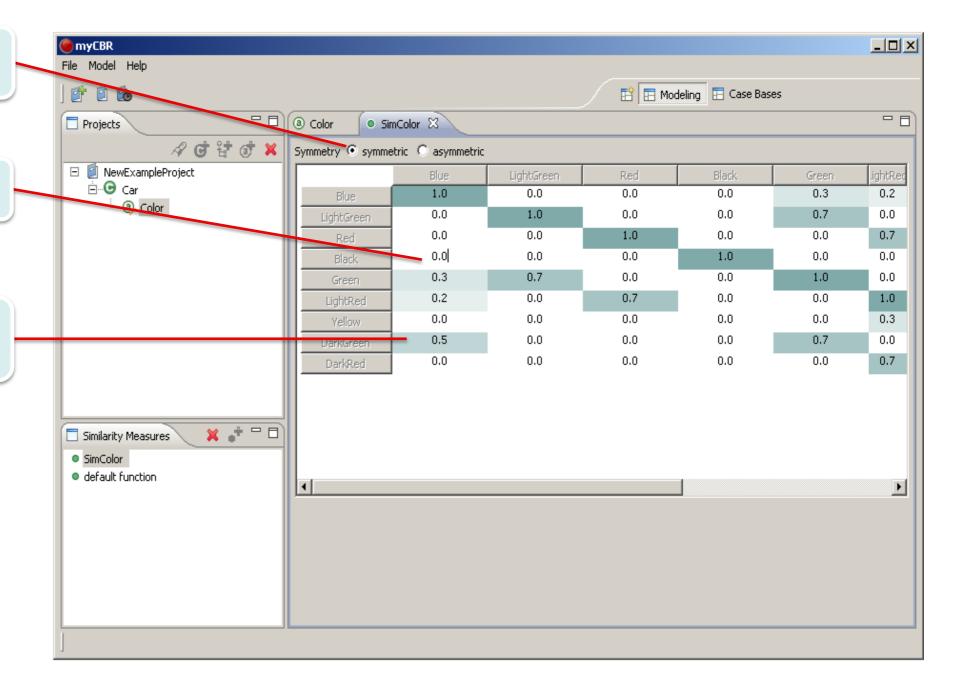

#### Modeling a similarity measure as a symbol taxonomy

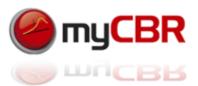

You can choose between a symmetric or asymmetric calculation

You can specify distinct ways to describe (calculate) the similarity for the query and for the case comparison.

You can arrange the symbols in the taxonomy by drag & drop.

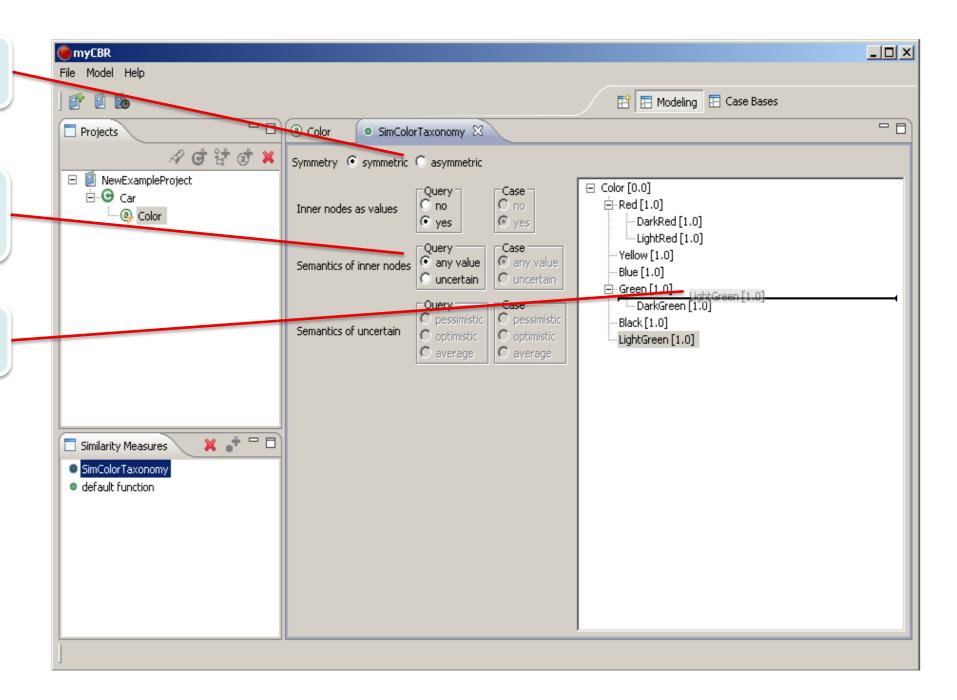

#### Assigning a similarity measure to an attribute

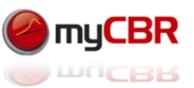

1) Double-click the concept that contains the attribute you want to assign a similarity measure for.

3) Select the desired similarity measure from the drop down menu "SMF". In our example we are choosing "SimColorTaxonomy" as the similarity measure to be used to compute the local similarity of two symbols representing a colour within a query and our cases.

2) Double-click the global similarity measure of the concept (car in our case) default function (or the currently selected similarity measure for the concept.

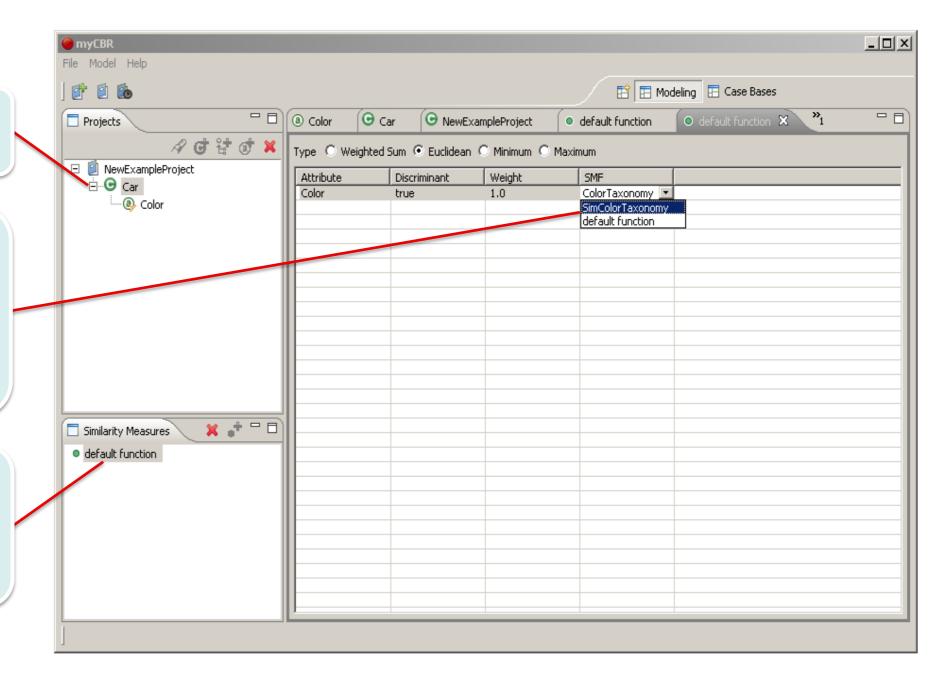

#### Adding a similarity measure for a float attribute

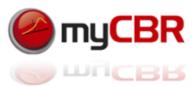

After adding a new attribute of the data type float you can again specify its name.

Access the attributes characteristics by double-clicking it.

For float, as well as integer attributes you are required to enter a minimum and maximum value wherein the minimum requires to be lower then the maximum value.

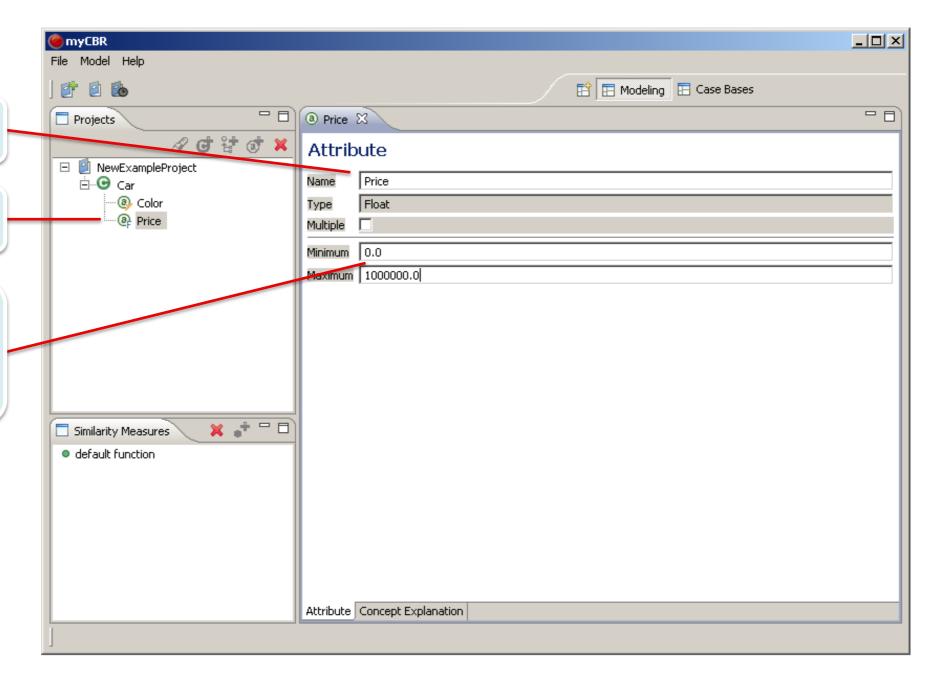

#### Modeling a similarity measure for a float attribute

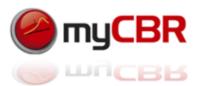

You can select symmetric or asymmetric behaviour of the function. In our example we have chosen an asymmetric function

You can decide if you want to have the plain distance or a quotient calculated as a similarity value.

In asymmetric mode this set (the left one) of options shapes the half of the function that calculates the similarity for query values greater then the values in a given case.

In asymmetric mode this set (the right one) of options shapes the half of the function that calculates the similarity for query values smaller then the values in a given case.

As we want to modell the idea that a higher price is bad we made the function rapidly decline the calculated similarity value after passing the query value (aka Having a higher price in the case then in the query).

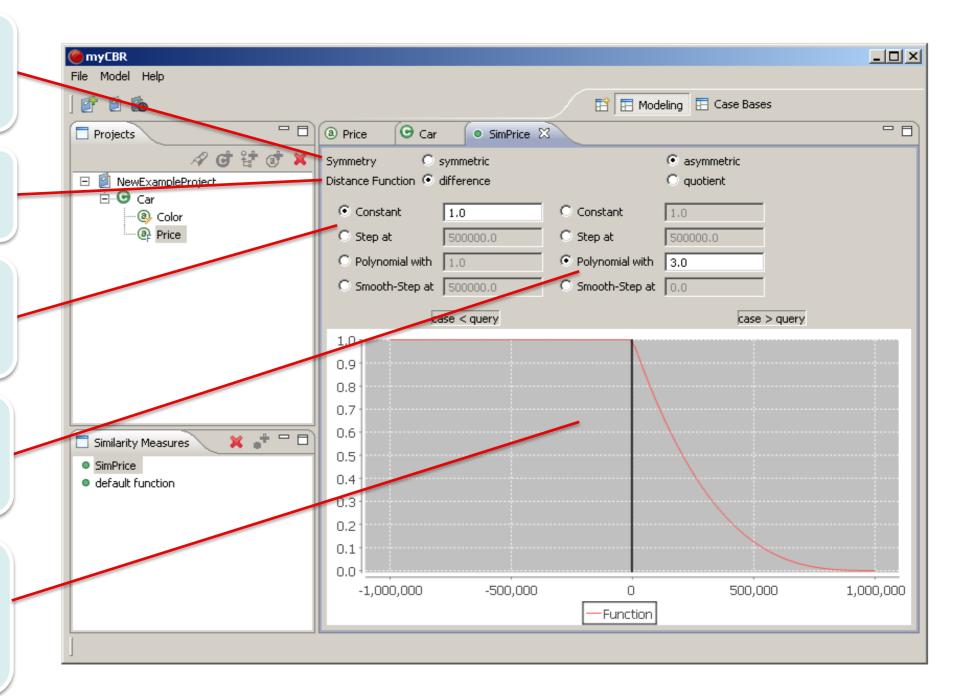

#### Assigning the similarity measure to the float attribute

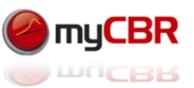

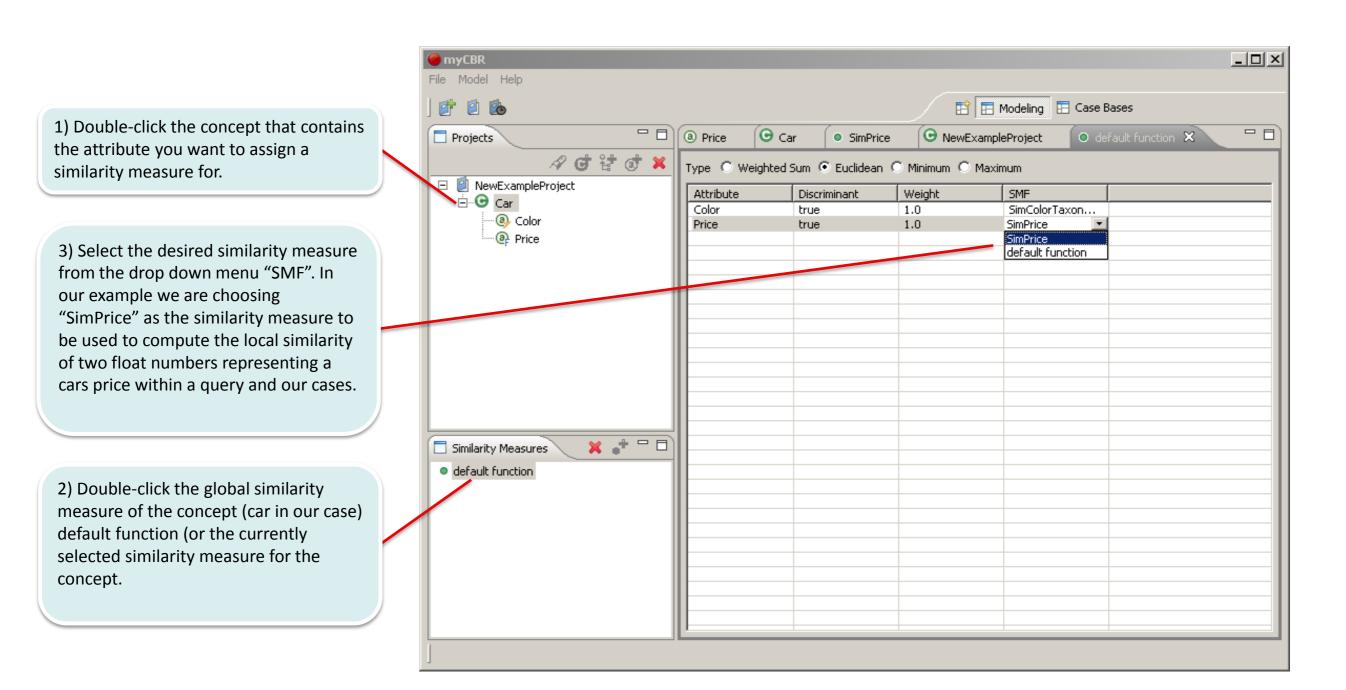

#### Adding explanations to a concept

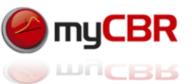

myCBR Select the concept you want to add File Model Help canned explanations and/or an Modeling 🖽 Case Bases explanatory artefact for. ⊕ Car ⊠ @ Price Projects ₽ d t d × Concept Explanation ☑ NewExampleProject Short description: A Car is a gasoline or diesel driven vehicle. ⊟...**⊙** Car You can enter a free text that will be · ② Color available via the API as the canned Price explanation for this concept. Or you can click "Add" to add a reference (URL) to an explanatory artefact (for example a webpage with Links: http://en.wikipedia.org/wiki/Car further information about the concept) Add for the concept. Remove Similarity Measures default function Remember that you have to click on the "concept Explanation" Tab to get to the Concept Explanation edit view. To normally keep working with the concept make sure you switch back to the Concept Concept Explanation Instances Information Extraction "Concept" tab.

#### Modeling the global Similarity Measure

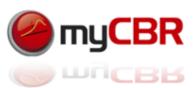

You can select the functions nature here. In the example we have chosen a weighted sum.

By setting "Discriminant" to "false" you exclude the local similarity value from being used in the calculation of the global similarity value.

Clicking in the "SMF" field allows you to chose one of the available similarity functions associated with the attribute.

Select the concept you want to define a global similarity measure for

Double clicking in the "Weight" field allows you to enter a value for the weight of the local similarity measure associated with this field. The weighted sum of all local similarity measures will then form the global similarity between, in our example, one car and another. In our example "Price is now twice as important for the global similarity between two cars than "Color" is.

Select the concepts default function to edit it.

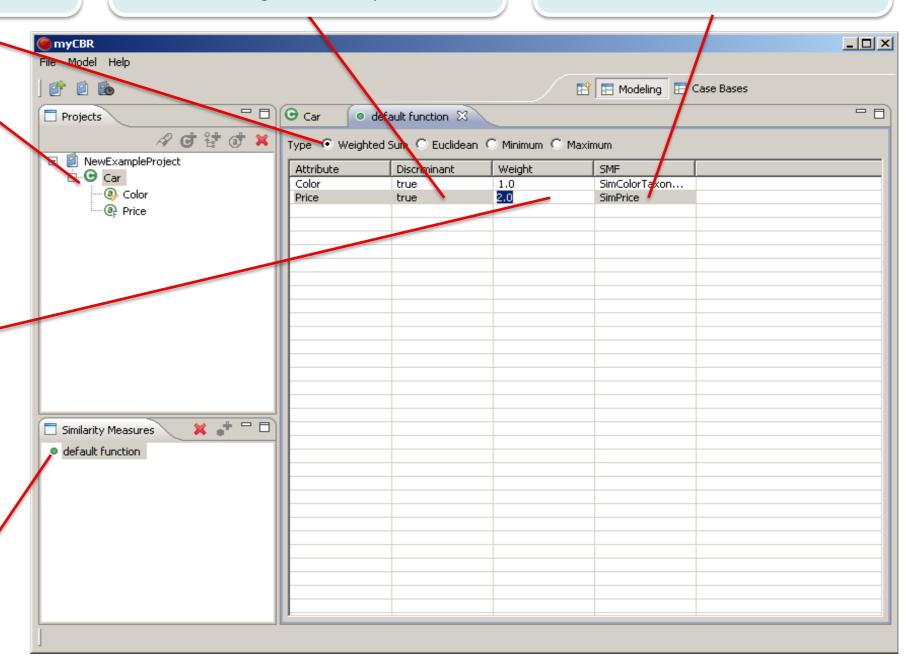

#### Doing a Retrieval test [1]

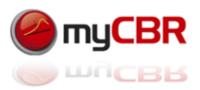

After adding a case-base to your project... [See Slide 85]

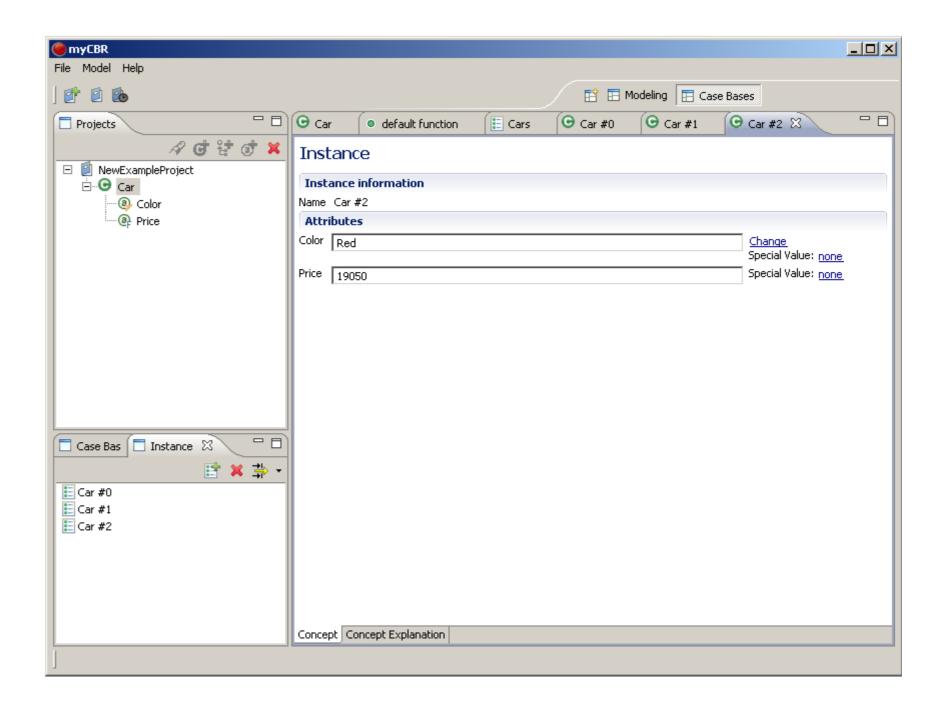

#### Doing a Retrieval test [2]

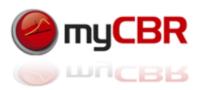

And adding some instances of the concept "car" aka "cases" to the case base... See slides: 82, 83 You are ready to do a retrieval test.

The retrieval GUI is shown And explained again on the following slide.

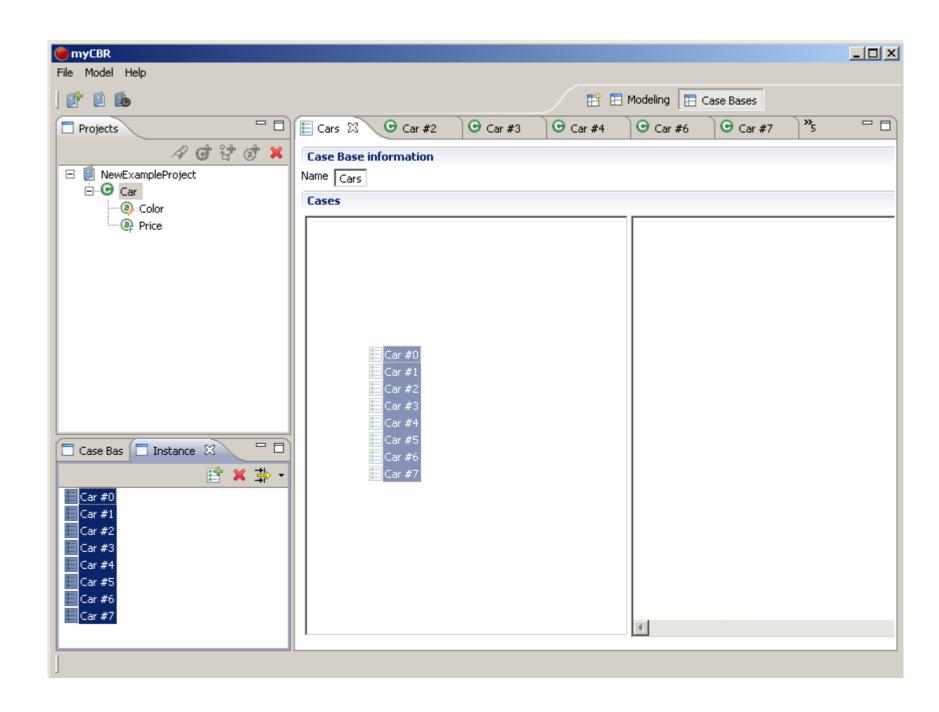

# Retrieval GUI Reminder

The concept car is selected as the concept to start a retrieval for.

This input form lets you specify concrete values for all attributes. By specifying attribute values you formulate you query to the system.

Start retrieval: Start the retrieval process on the selected case base with the specified query.

This list shows the result set of a retrieval. The overall similarity is shown and also used to sort the retrieved cases by their similarity to the case specified in the retrieval query

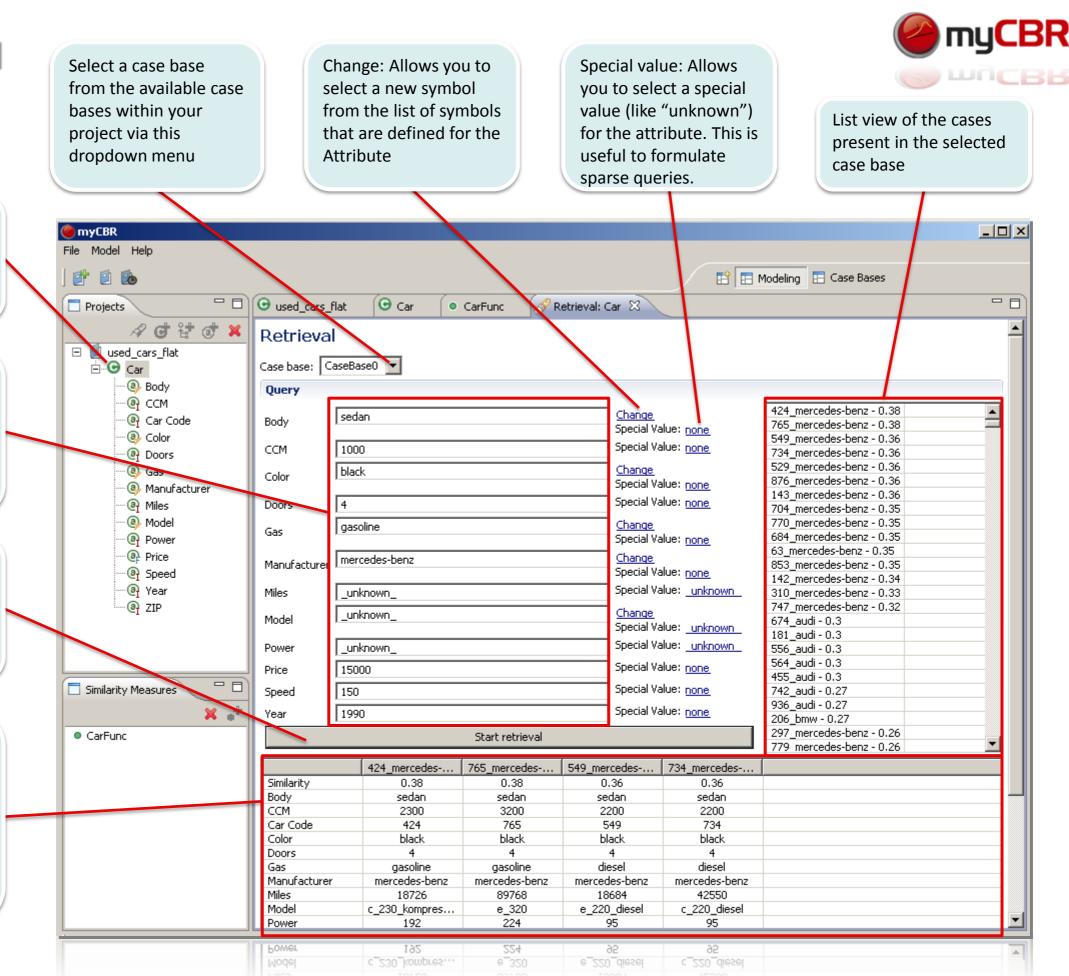

#### Doing a Retrieval test [3]

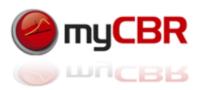

Seen in our example here: We did a retrieval with the query 'Color = red and Price = 5500'.

As you can see the cases in our case base are not very discriminable with respect to their similarity to the query.

This is an effect caused by the attribute 'Price' which we defined with a value range of 0 to 1.000.000.

As we only have cases (aka cars) with a price up to 30.000 the value range for the attribute "Price" is far to wide for our data (cases) at hand right now.

How can we change our model to reflect this knowledge, gathered by retrieval testing?

See how, in the following section: Padding your knowledge model.

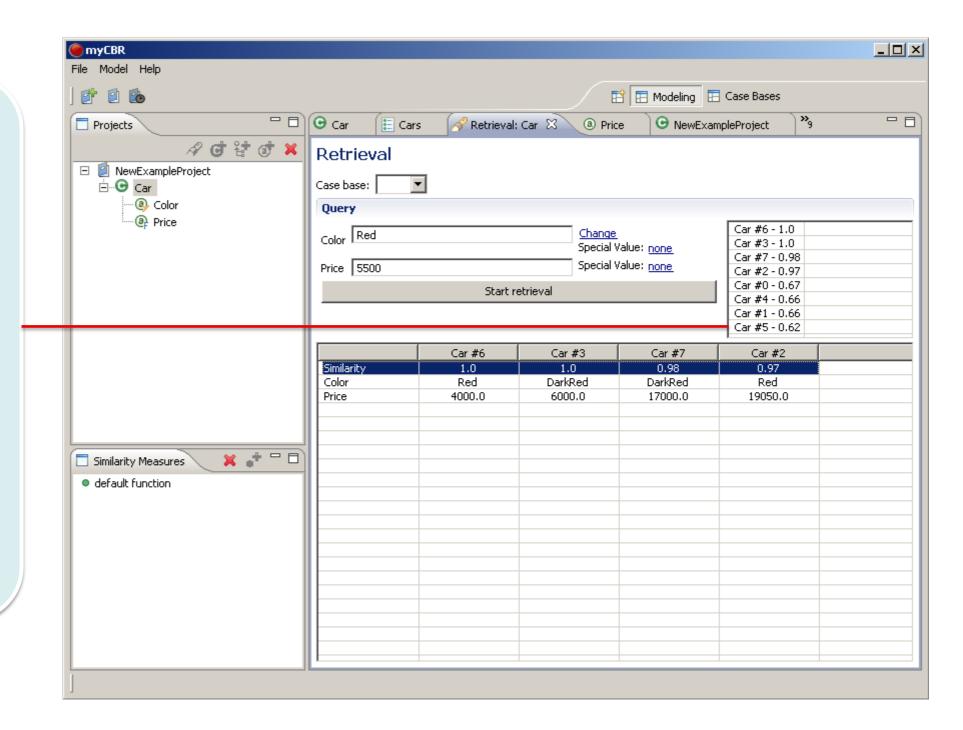

# myCBR Getting started: Refining your knowledge model

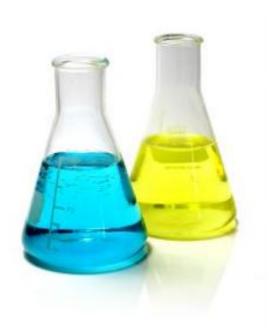

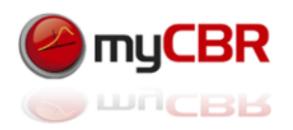

#### Doing a Retrieval test (again) [4]

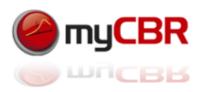

As we have seen our knowledge model is not yet accurate enough, as it was revealed by our first retrieval test at the end of the previous section). To amend the far to high value for "Price" we adapt price to 50000 and the cases become more distinguishable

Changing the value range of the attribute "Price" to 0 to 50.000 and then redoing the retrieval with the same query as in our first retrieval test results in a far more distinguishable calculation of the case's global similarities.

As you can see to the right, the similarities of the cases to the query are now more distinct and spread over the interval [0...1] than within the first retrieval test result depicted here again:

Car #6 - 1.0 Car #3 - 1.0 Car #7 - 0.98 Car #2 - 0.97 Car #0 - 0.67 Car #4 - 0.66 Car #1 - 0.66 Car #5 - 0.62

Thus, by adapting the value range of the attribute "Price", based upon results from our first retrieval test, we enhanced the quality of our knowledge model and thus the retrieval results it provides.

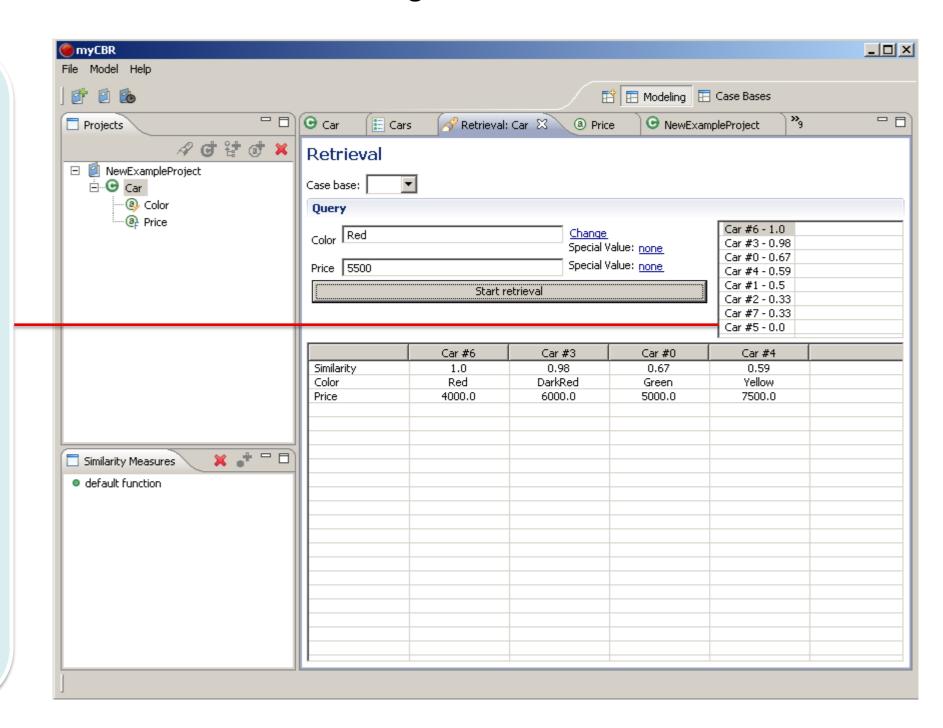

# After successful refinement: Save your model (project)

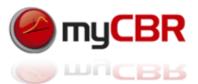

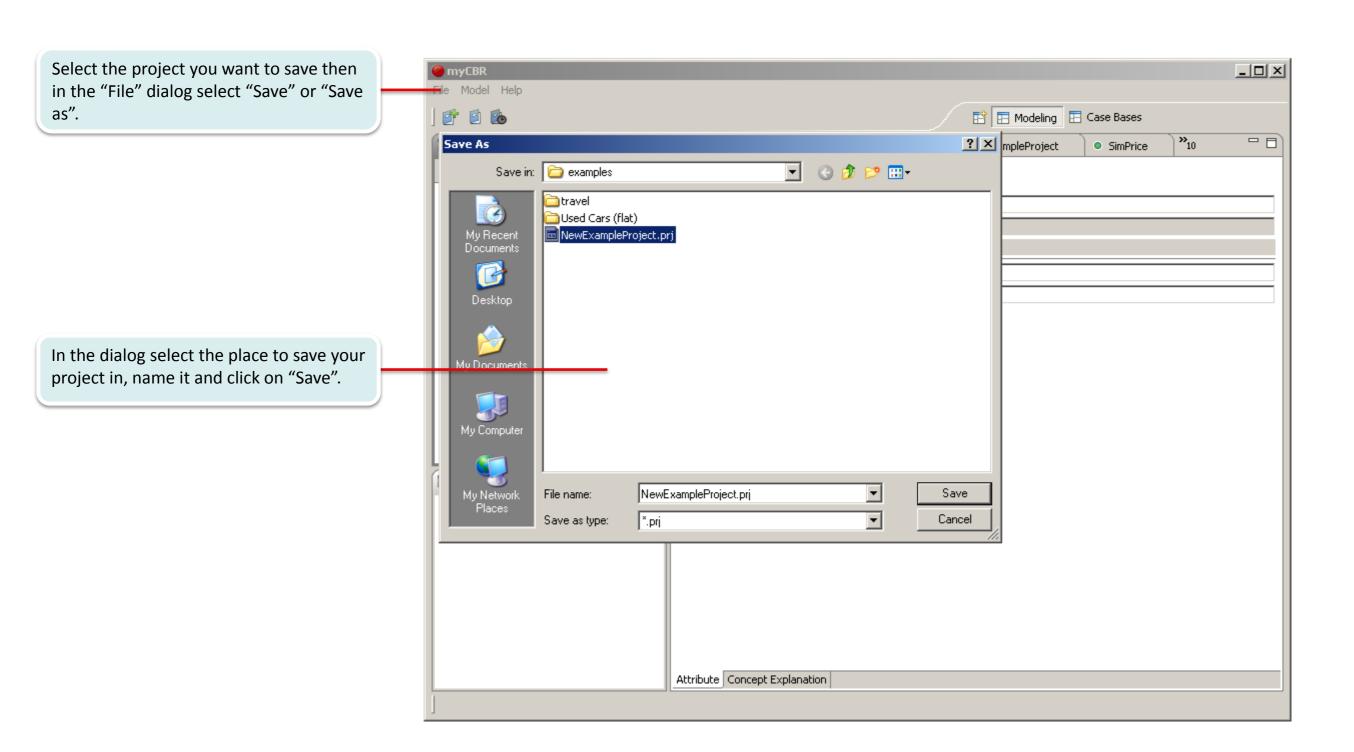

### Goals of knowledge model refinement

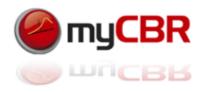

#### The goals of knowledge model refinement are:

#### Enhance the performance of your models retrieval

- Remove unnecessary attributes
- Reduce value ranges
- Streamline similarity measures
- Trim your case base (remove redundant, rarely used cases)

#### Enhance the accuracy of your model

- Refine similarity measures
- Add or diversify attributes to your concept

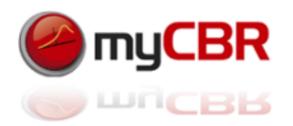

#### General tips for knowledge model refinement

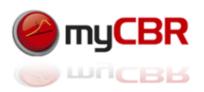

#### Enhance the performance of your models retrieval while not missing a thing:

- Try to identify attributes that doesn't have great impact on your retrieval, then remove them
- \* Reduce your similarity measures to the absolute necessary, as their computation takes most effort
- Monitor the frequency of your cases being retrieved, remove redundant or rarely used cases
- User-test your case base(s) to see if you have already integrated most of the cases a user can come up with in your domain context

#### Enhance the accuracy of your model while keeping it lean:

- \* Add or delete locale similarities from your global similarity measure to keep it lightweight but also precise enough
- \* 'Sharpen' your similarity measures by ranging the value ranges to ranges to be encountered in the day to day use of your model
- User-test the modelling of your concepts with users unfamiliar to your model to, this might yield valuable feedback to be integrated in your model

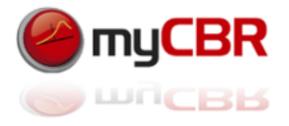

#### The cycle of knowledge model refinement

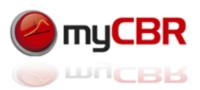

The cycle of knowledge model refinement offers the opportunity for iterative knowledge model optimisation even at runtime of your application. As the CBREngine respectively your knowledge model and data are modularised from your application (separated) you can optimise it and 're plug' thus reintegrate the optimised version to your application and instantly benefit from the improvements within your live application. This way you can choose if you want to optimise your CBR Engine until you reach certain quality measures or want to constantly have it evolve during being used. Integrating the

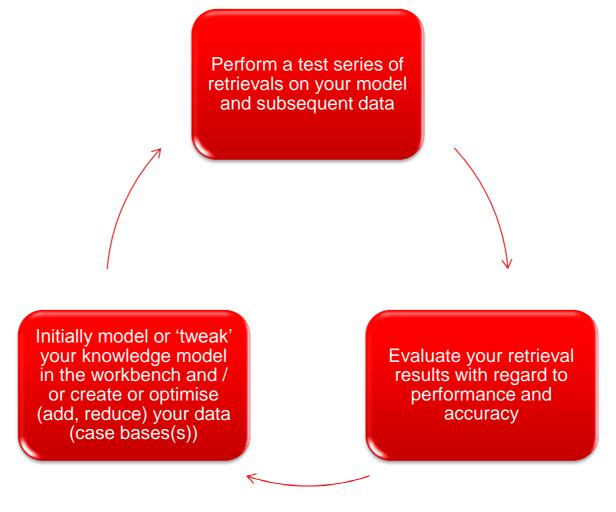

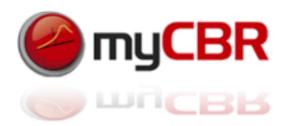